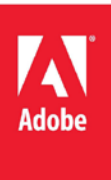

# ColdFusion 11 Lockdown Guide

Pete Freitag

# **Contents**

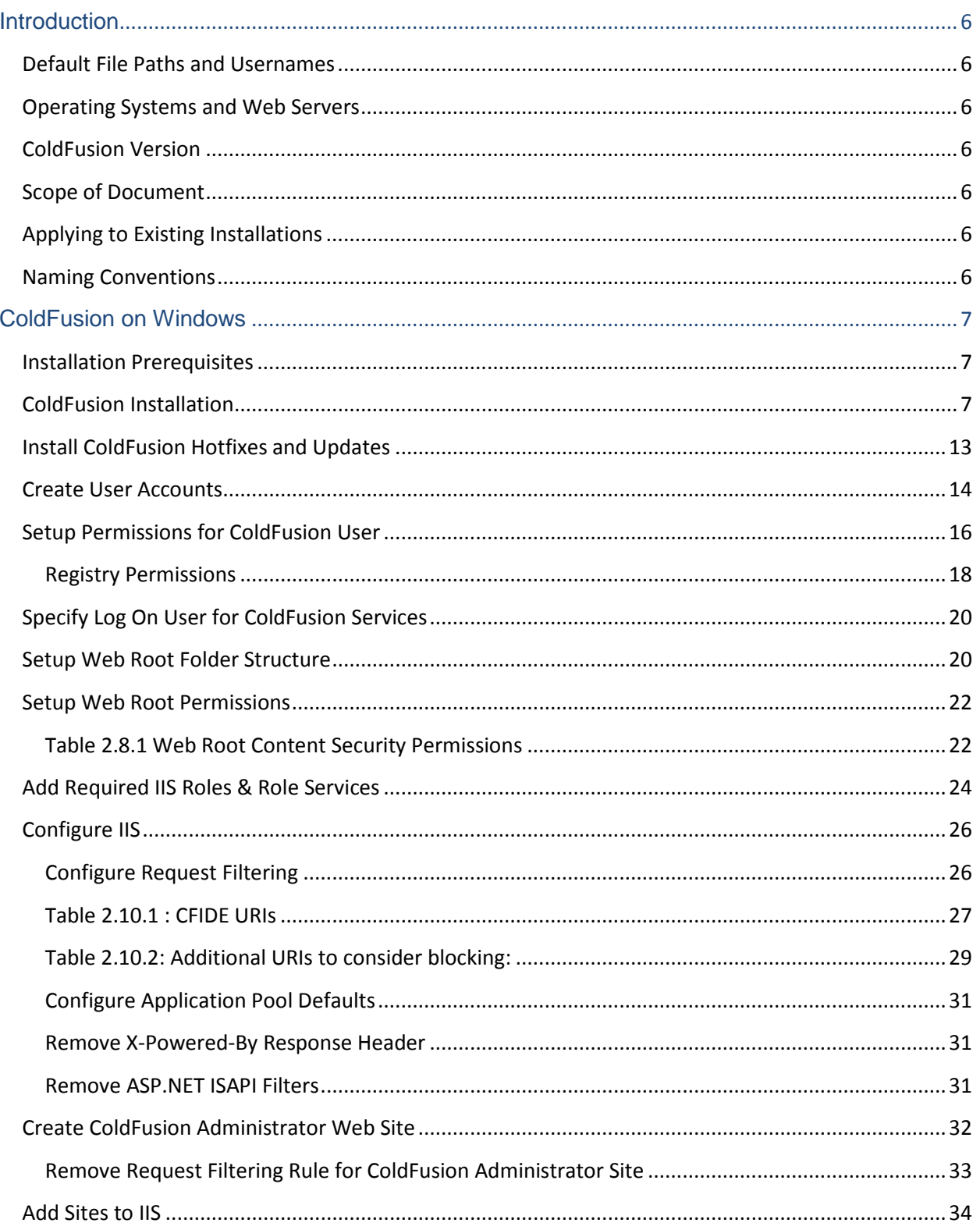

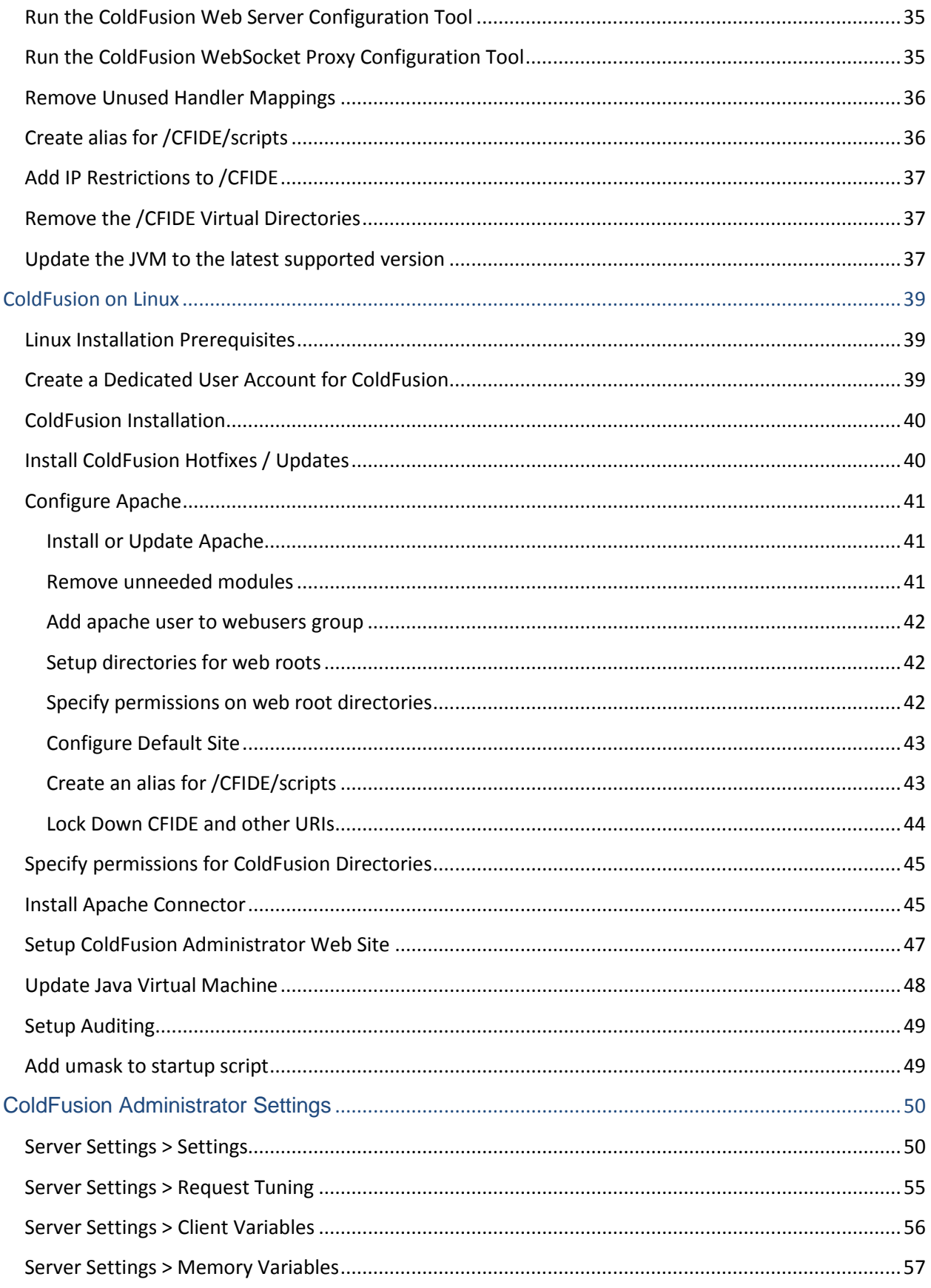

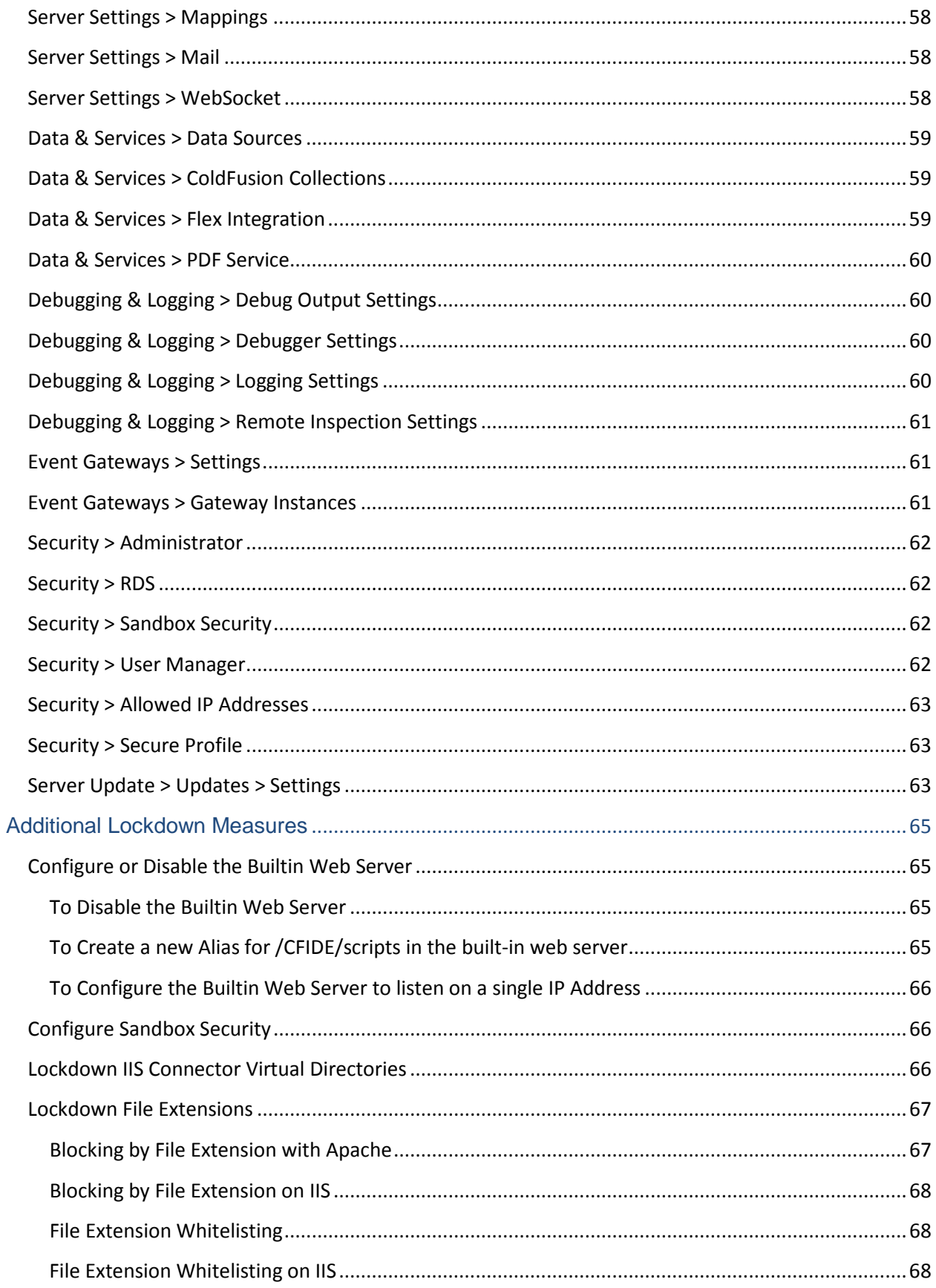

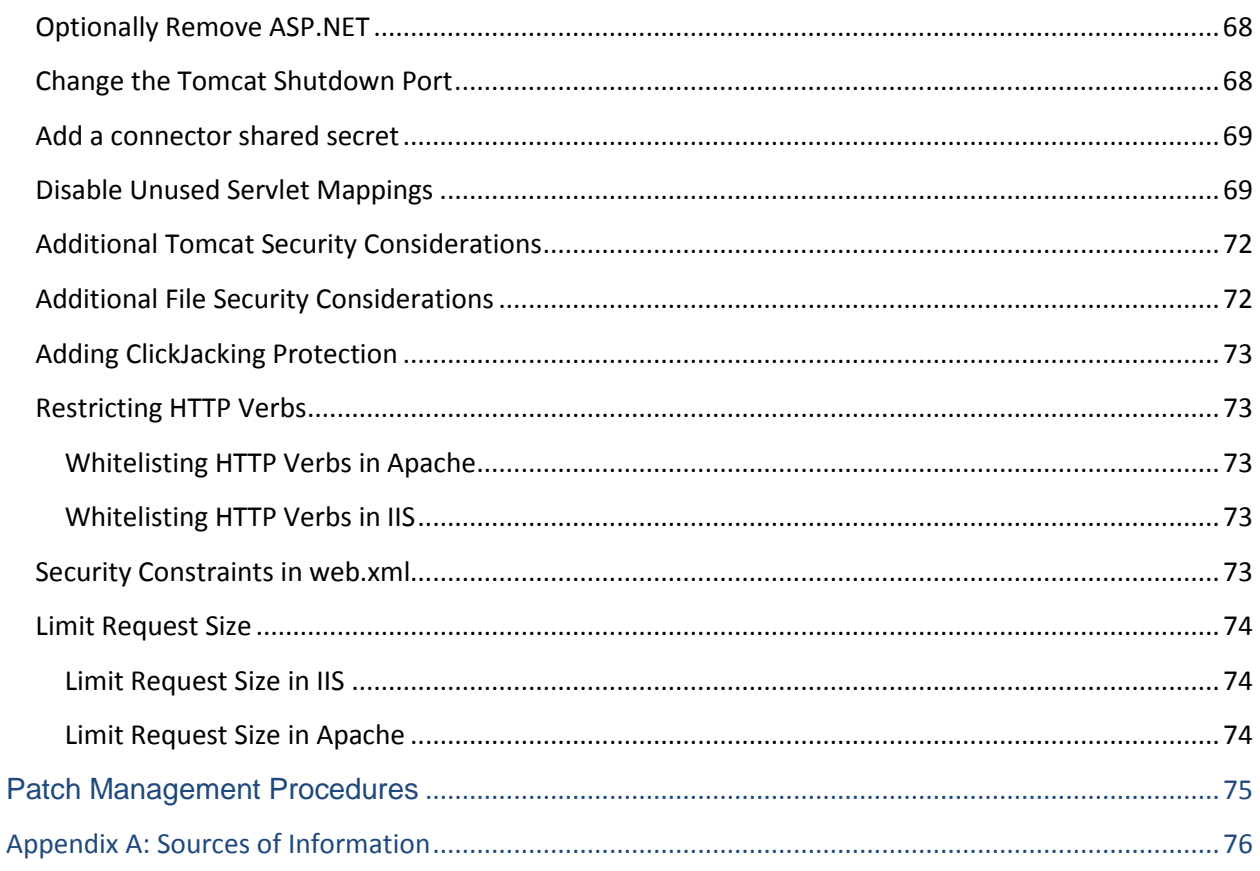

# <span id="page-5-0"></span>**Introduction**

The *ColdFusion 11 Server Lockdown Guide* is written to help server administrators secure their ColdFusion 11 installations. In this document, you will find several tips and suggestions intended to improve the security of your ColdFusion server. **The reader is strongly encouraged to test all recommendations on an isolated test environment before deploying into production.**

## <span id="page-5-1"></span>**Default File Paths and Usernames**

This guide will provide example file system paths for installation, you should not use the same example installation paths provided in this guide.

## <span id="page-5-2"></span>**Operating Systems and Web Servers**

This guide focuses on Windows 2012 / IIS 8, and Redhat Enterprise Linux (RHEL) 6.5 / Apache 2.2. Many of the suggestions presented in this document can be extrapolated to apply to similar Operating Systems and Web Servers.

## <span id="page-5-3"></span>**ColdFusion Version**

This guide was written for ColdFusion 11 Enterprise Edition.

## <span id="page-5-4"></span>**Scope of Document**

This document does not detail security settings for the Operating System, the Web Server, or Network Firewalls. It is focused on security settings for the ColdFusion server only.

All suggestions in this document should be tested and validated on a non-production environment before deploying to production.

## <span id="page-5-5"></span>**Applying to Existing Installations**

**This guide is written from the perspective of a fresh installation.** When possible consider performing a fresh installation of the operating system, web server and the ColdFusion server. If an attacker has compromised the existing server in any way you should start with a fresh operating system installation on new hardware.

## <span id="page-5-6"></span>**Naming Conventions**

In this guide we will refer to the ColdFusion installation root directory as {cf.root} it corresponds to the directory that you select when installing ColdFusion. The ColdFusion instance root is referred to as {cf.instance.root} in this guide, enterprise installations may have multiple instances, but the default instance is {cf.root}/cfusion/

# <span id="page-6-0"></span>**ColdFusion on Windows**

This section covers the installation and configuration of ColdFusion 11 on a Windows 2012 server. If you are running Linux you may skip to section 3.

In this section we will perform the following:

- Installation Prerequisites
- Install ColdFusion
- Check for, and install any ColdFusion hotfixes.
- Create dedicated user account(s) for ColdFusion to run as.
- Create dedicated user account(s) for IIS Application Pool Identities.
- Configure file system permissions.
- Run the web server configuration tool to connect ColdFusion to IIS
- Configure IIS
- Update the JVM

# <span id="page-6-1"></span>**Installation Prerequisites**

Before you begin the installation process perform the following steps:

- Configure a network firewall (and / or configure Windows firewall) to block all incoming public traffic during installation.
- Read the Microsoft Windows Security Compliance Manager guidelines and documentation: <http://www.microsoft.com/en-us/download/details.aspx?id=16776>
- Create a separate partition / drive for ColdFusion Installation and website assets. This mitigates the successfulness of path traversal attacks.
- Remove or disable any software on the server that is not required.
- Run Windows Update and ensure all software running on the server is fully patched.
- Ensure that all partitions use NTFS to allow for fine grained access control.
- Download ColdFusion from adobe.com
- Verify that the MD5 checksum listed on [adobe.com](http://adobe.com/) download page matches the file you downloaded. To use the Microsoft File Checksum Integrity Verifier (FCIV) utility, download <http://support.microsoft.com/kb/841290> and run the following in a Command Prompt: FCIV -md5 installer-file-name.exe

# <span id="page-6-2"></span>**ColdFusion Installation**

Run the installer exe. On the Installer Configuration view select Server configuration unless you are

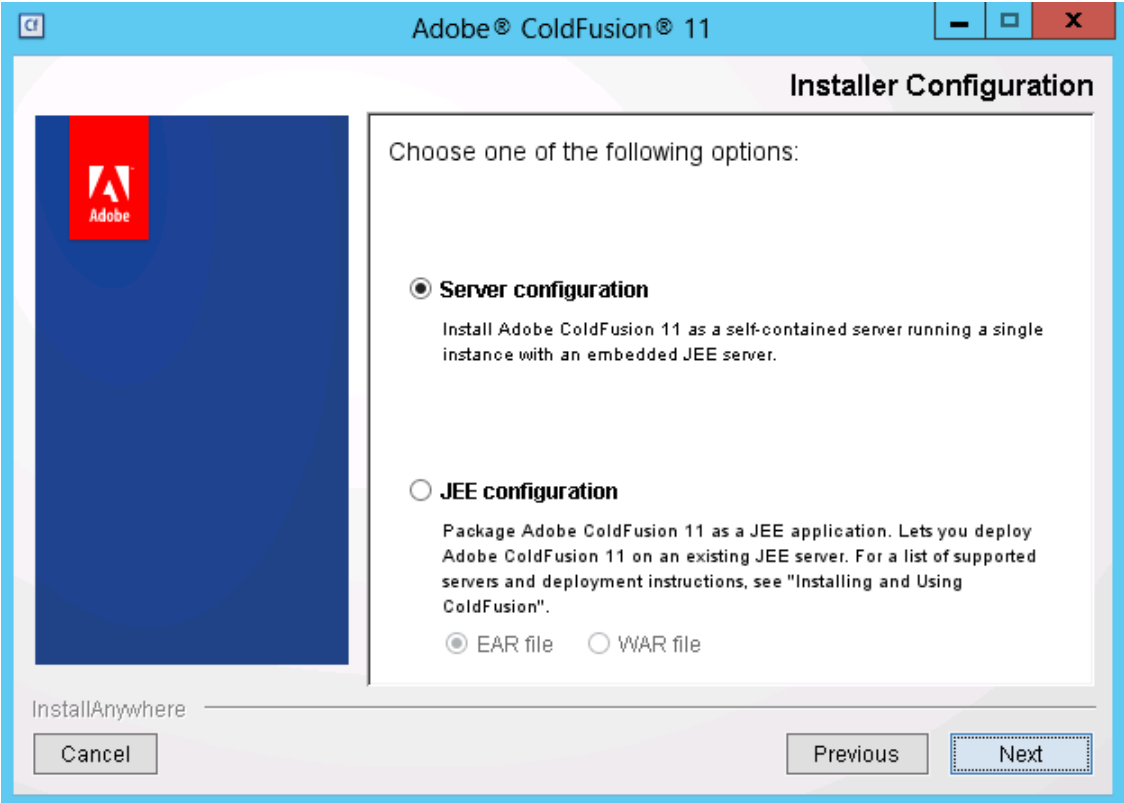

deploying to an external JEE server (such as JBoss, Weblogic or Websphere).

Select *Production Profile + Secure Profile*, and specify IP addresses which may access ColdFusion Administrator.

The Secure Profile option provides a more secure foundation of default settings. You can review the settings it toggles here:

[https://wikidocs.adobe.com/wiki/display/coldfusionen/Administering+ColdFusion+Security#Administeri](https://wikidocs.adobe.com/wiki/display/coldfusionen/Administering+ColdFusion+Security%23AdministeringColdFusionSecurity-AdministratorsettingsaffectedbyenablingSecureProfile) [ngColdFusionSecurity-AdministratorsettingsaffectedbyenablingSecureProfile](https://wikidocs.adobe.com/wiki/display/coldfusionen/Administering+ColdFusion+Security%23AdministeringColdFusionSecurity-AdministratorsettingsaffectedbyenablingSecureProfile)

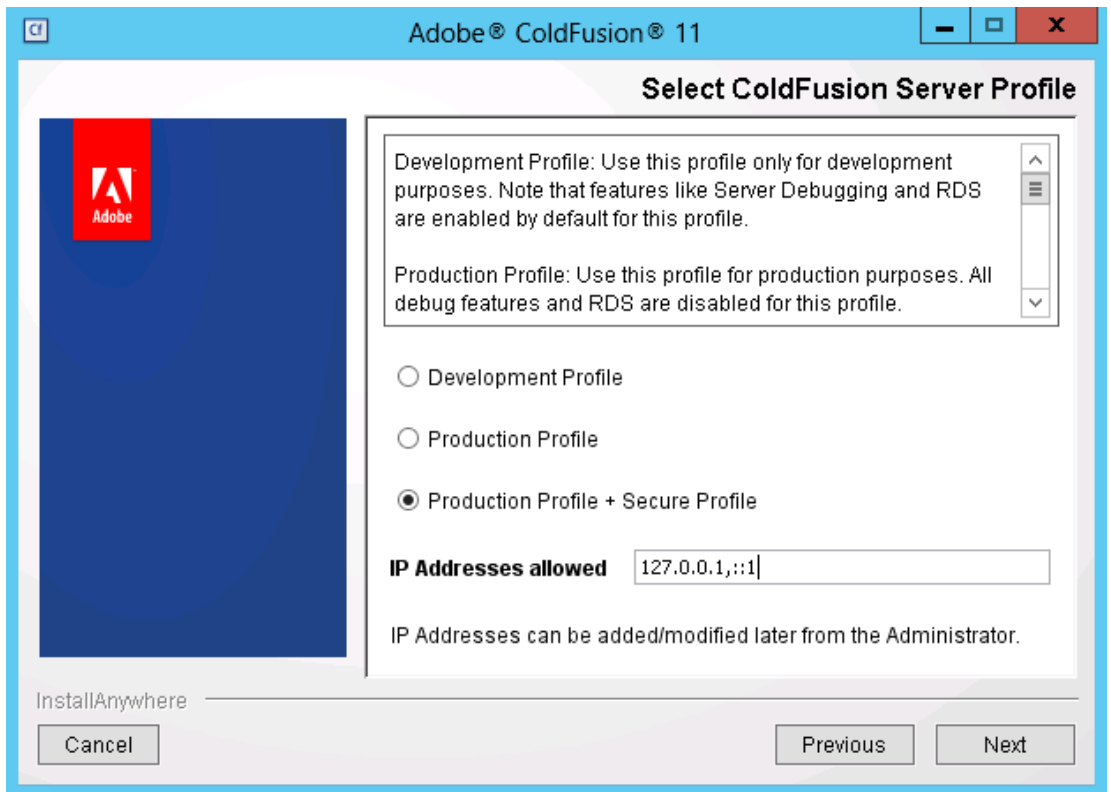

As of ColdFusion 11 the Secure Profile settings can also be toggled from the ColdFusion Administrator.

Next select only the Sub-components which are required for your application(s). Check each servlet that is not needed to disable it. See Section 5 for more info. If you installed the PDFG or Solr service you can optionally specify which IP addresses can access these services. Keeping the *Access Add-on Services Remotely* checkbox unchecked will run the services so they are accessible from *localhost* only.

Select a non standard installation directory, ideally on a dedicated drive, this path is referred to as

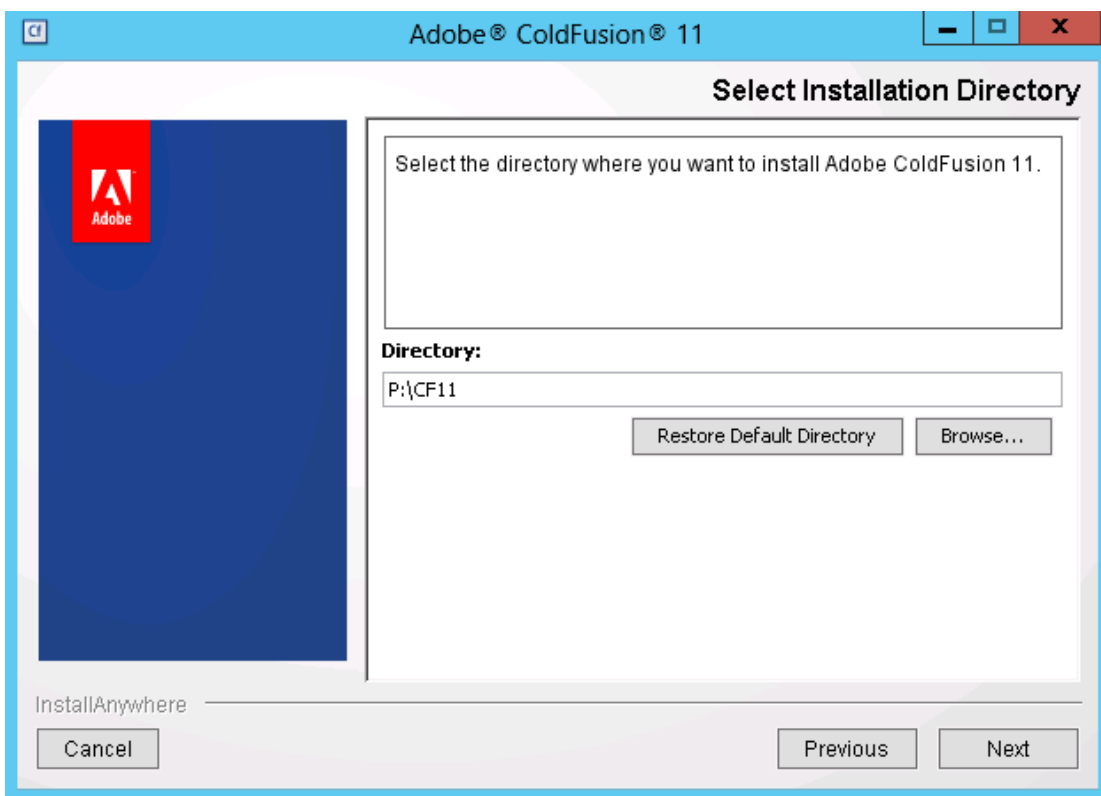

{cf.root} throughout the rest of the guide.

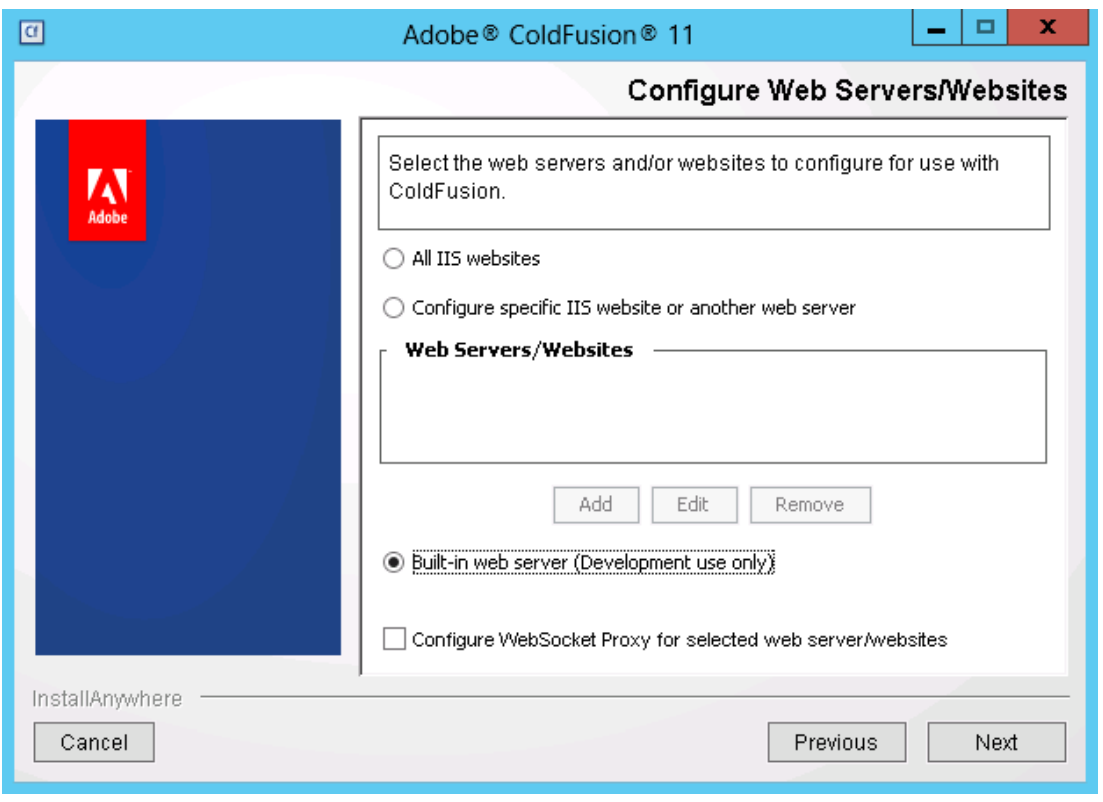

Select the Built-in web server, we will run the web server configuration utility later in this guide to

connect ColdFusion to IIS.

When the built-in web server is selected you will be prompted for a port to run the Built-in web server, select a port number different from the default 8500.

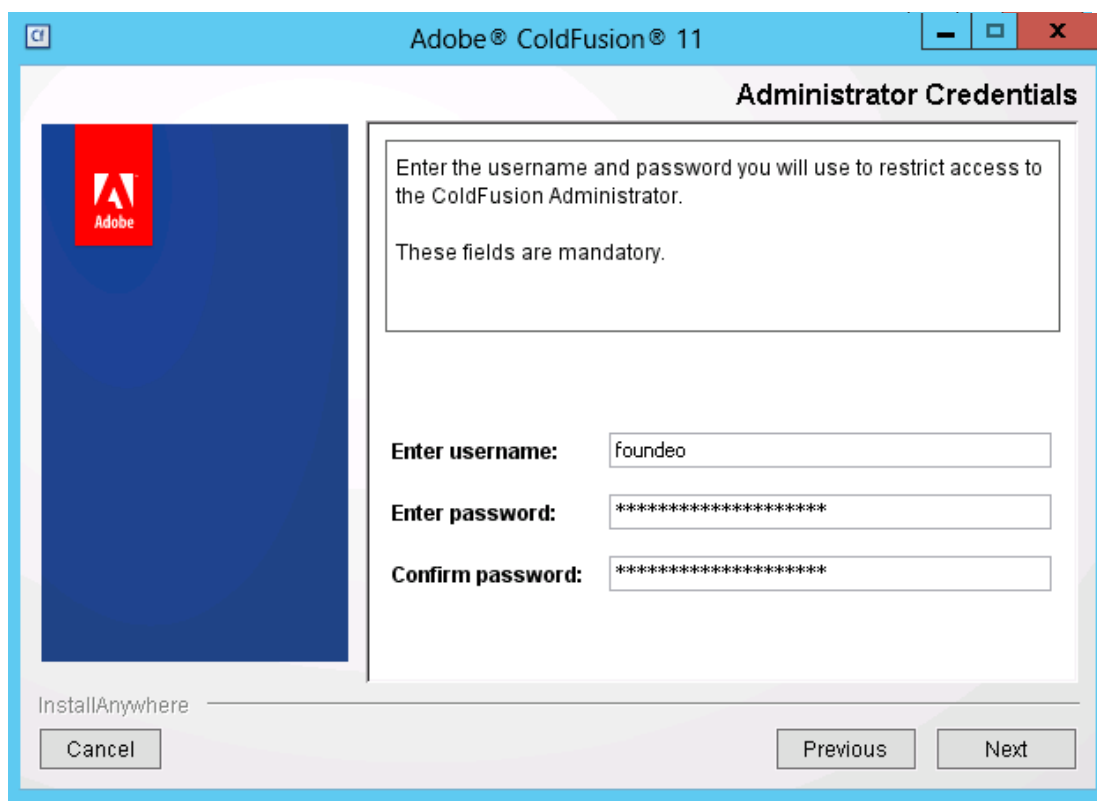

For *Administrator Credentials*, select a unique username (not *admin*) and a strong password.

# <span id="page-12-0"></span>**Install ColdFusion Hotfixes and Updates**

Login to the ColdFusion administrator via the built-in web server. For example: http://127.0.0.1:8500/CFIDE/administrator/ (replace 8500 with your port you selected during installation).

Click on *Server Updates > Updates* if any hotfixes are available select the latest hotfix, and click *Download*.

Verify the integrity of the download by running FCIV -md5 on the hotfix\_XXX.jar file, see that the checksum matches the value found in Adobe ColdFusion update feed: <https://www.adobe.com/go/coldfusion-updates>

If the md5 checksum matches install the hotfix:

x:\cf11\jre\bin\java -jar x:\cf11\cfusion\hf-updates\hotfix\_XXX.jar

Replace hotfix XXX.jar with the filename of the hotfix jar you are installing, replace c:\cf11 with the directory you selected for ColdFusion installation, {cf-root}, follow the prompts. The installer will typically attempt to restart ColdFusion when complete. After installation login to ColdFusion administrator again and verify that the hotfix was installed.

Visit: <http://www.adobe.com/support/security/> and read any pertinent ColdFusion Security Bulletins. Confirm that all required security patches have been applied.

# <span id="page-13-0"></span>**Create User Accounts**

Create a windows user account (in Computer Management) for ColdFusion to run as. In this guide, we

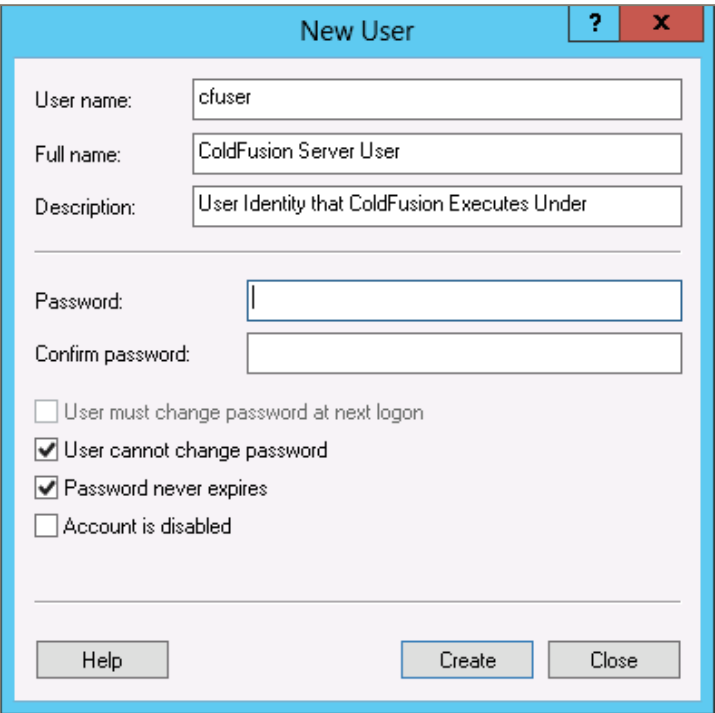

use *cfuser*, but you should select a unique user name.

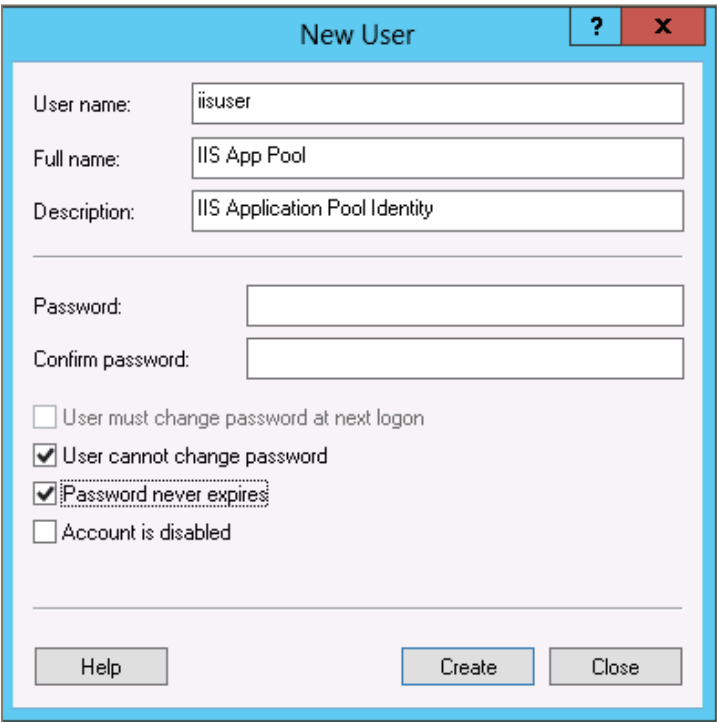

Next create a user for the IIS Application pool identity.

For each user created in this section right click and select Properties. In the *Remote Desktop Services Profile* tab check the box that says *Deny this user permission to log on to Remote Desktop Session Host server*.

If the new users were added to any default groups (such as Users) remove them from that group.

If you are setting up multiple instances of ColdFusion you may consider creating dedicated user accounts for each instance to isolate them from each other. In addition each IIS application pool can have a dedicated user account, typically each website in IIS is assigned its own application pool.

# <span id="page-15-0"></span>**Setup Permissions for ColdFusion User**

Grant the user you created for ColdFusion to run as (*cfuser* in our example) and the Administrators group full control over the ColdFusion installation directory. Remove all other user and group permission from this directory.

Right click on your {cf.root} directory in Windows Explorer and select *Properties*. Click on the *Security* tab then click *Advanced*. On the Permissions tab click the *Disable inheritance* button and select *Remove all inherited permissions from this object*. This clears all permissions from the parent folder and allows you

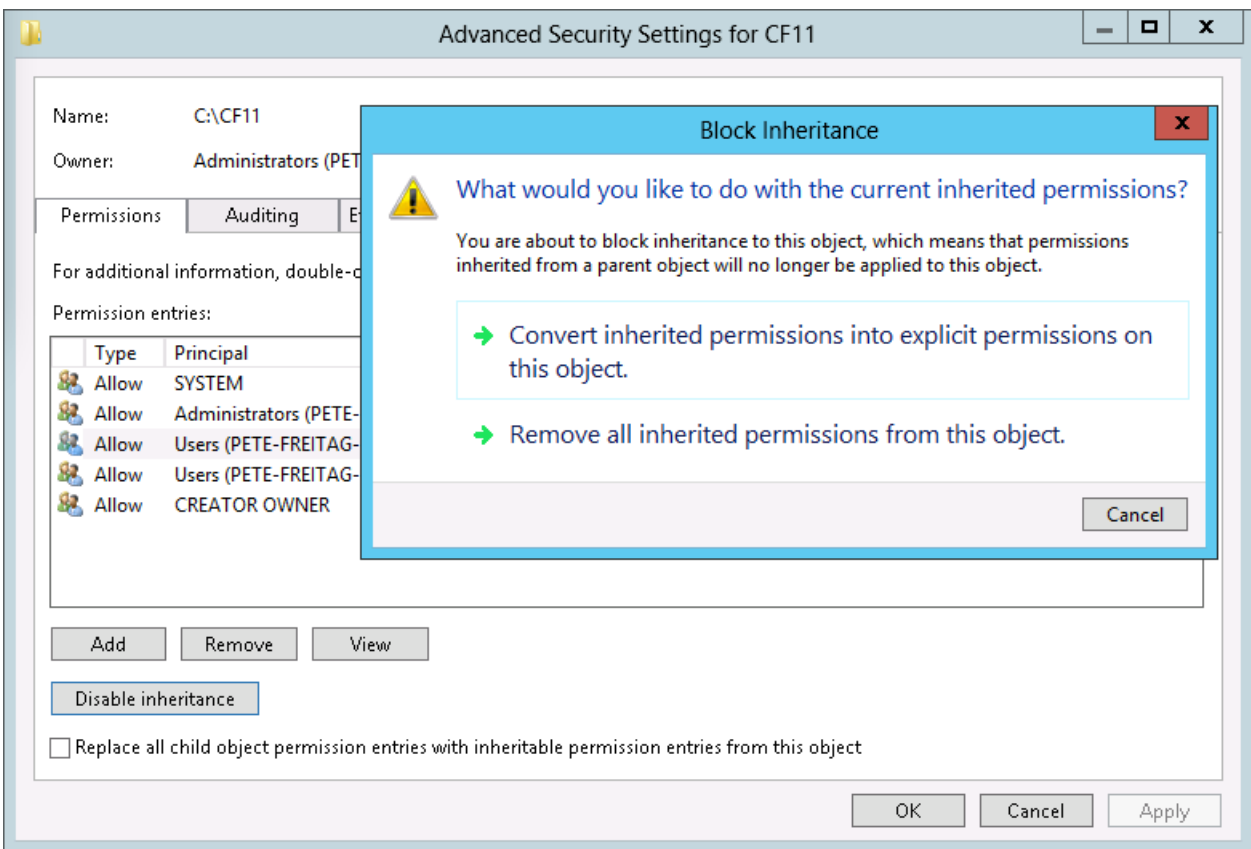

to define a new set of permissions.

Click the *Add* button, in the Permission Entry dialog click *Select a principal*. Enter the *cfuser* as the principal. Check *Full control* and click *OK*. Click *Add* again, and grant Full control to the *Administrators* group.

Check the checkbox to *Replace all child object permission entries with inheritable permission entries from this object*. Click OK to apply these permissions.

For maximum security you should consider a more detailed permission structure for the ColdFusion installation directory to prevent runtime changes to certain resources or configuration. Restrictive permissions may however break features like security hotfix installation from within ColdFusion administrator. If you run the ColdFusion Hotfix installer as described in section 2.3, the installer will

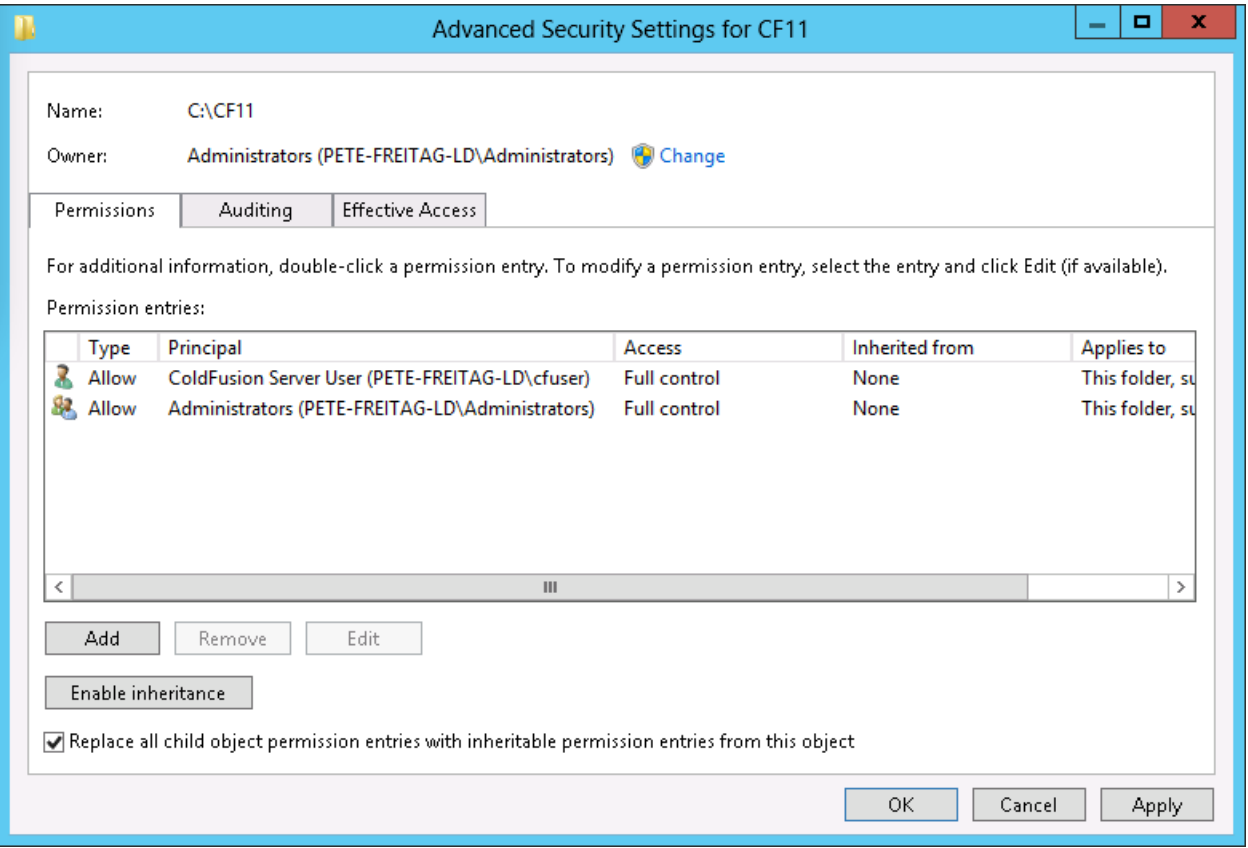

execute under your Administrative user account instead of the user account that ColdFusion runs as (cfuser), allowing for more restrictive file system permissions.

The IIS Application Pool user (*iisuser* in our examples) must also have permission access the Tomcat IIS connector. Grant this user permission to the{cf.root}/config/wsconfig/ directory in your ColdFusion installation directory. Because we have not installed the connector yet you will need to create an empty wsconfig directory.

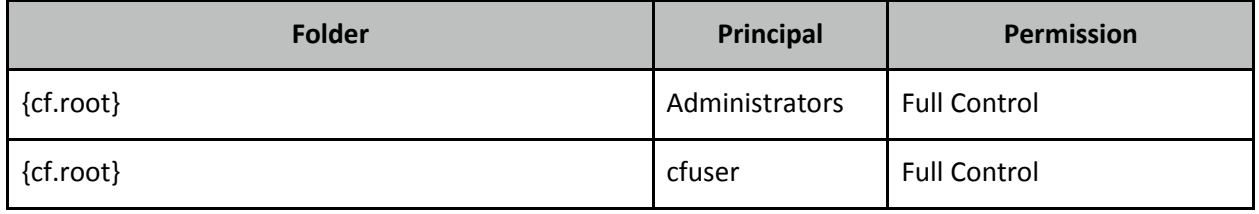

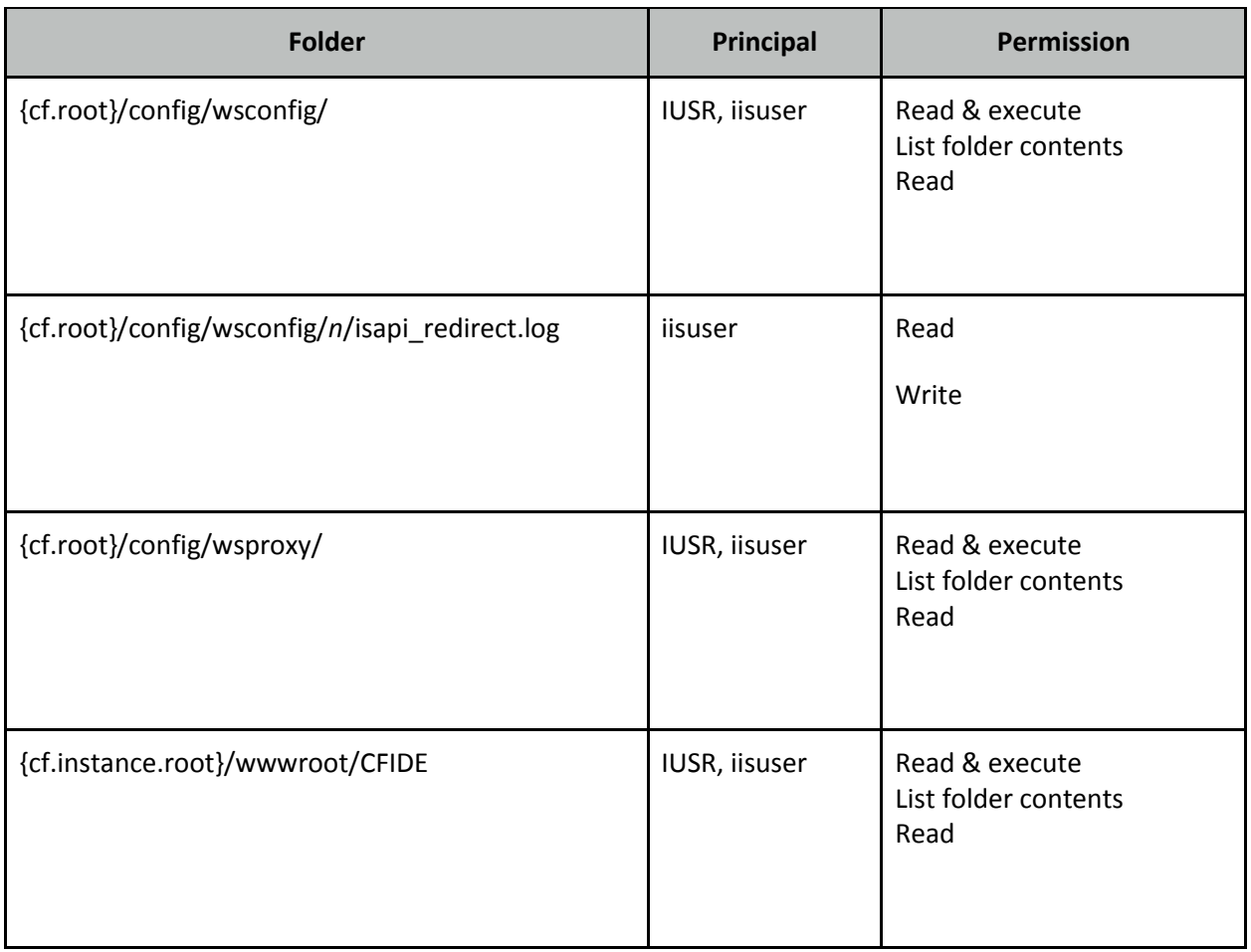

The ColdFusion IIS connector writes logs to a file called isapi\_redirect.log - the IIS Application Pool user (iisuser in our example) needs write permission to this file. You may consider changing the location of this file, which is defined in the isapi\_redirect.properties file to a non default directory.

Note: if you choose to run Anonymous Authentication through the Application Pool user then IUSR does not need permission to these files.

Note: if you are setting up multiple instances of ColdFusion or multiple connectors you will need to repeat this step for each connector. Each connector instance is placed in a subdirectory of {cf.root}/config/wsconfig/n/ where *n* is a number (starting with 1 by default).

The {cf.root}/config/wsproxy/ is used for the WebSocket proxy, you may need to create an empty wsproxy directory here as well if you plan on using WebSockets. The directory is populated similar to the wsconfig directory when the wsproxyconfig.exe is run later in this guide.

## <span id="page-17-0"></span>**Registry Permissions**

Next open regedit.exe and navigate to the registry key HKEY\_LOCAL\_MACHINE\SYSTEM\CurrentControlSet\Services\ and locate each key matching a ColdFusion service, for example ColdFusion 11 Application Server. Right click on each key and select Permissions and grant the ColdFusion user account read permission.

If your application makes use of Client variables and uses the registry the ColdFusion user will need Full Permission to the HKEY\_LOCAL\_MACHINE\SOFTWARE\Macromedia\ColdFusion\CurrentVersion\Clients key (this key will not exist until client variables have been used).

# <span id="page-19-0"></span>**Specify Log On User for ColdFusion Services**

Open the Services Manager and change the user the service runs as to be the user you created (cfuser in the guide example). The installation creates a service named *ColdFusion 11 Application Server* which runs the initial ColdFusion instance. Right click the service, click Properties and select the *Log On* tab to

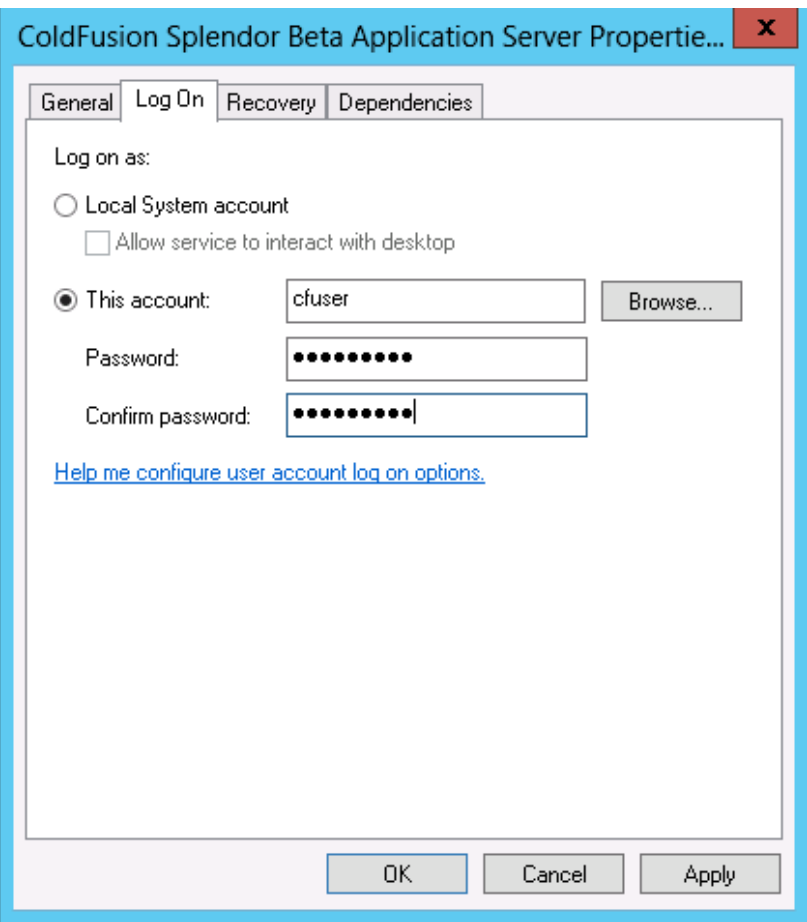

specify the username and password for the account you created. Restart the ColdFusion 11 Services.

If you installed any optional subcomponents (such as Solr, .NET or the PDF Generation Service) ensure that their respective Windows Service is configured to run as the ColdFusion user account as well. If you installed a subcomponent but are not using it, change the service Startup type to *Disabled* and stop the service.

## <span id="page-19-1"></span>**Setup Web Root Folder Structure**

Create a directory to contain your web sites, for example  $d:\web{\text{-sites}}$  and then create a sub directory to house each web site. If possible, use a dedicated partition and drive letter to decrease the success of directory traversal attacks.

Adobe documentation - Confidential

# <span id="page-21-0"></span>**Setup Web Root Permissions**

Right click on the web site partition folder (eg d:\web-sites\), and select Properties. Select the Security tab and click the Advanced button. In the Permissions tab click the Disable *inheritance* button, then

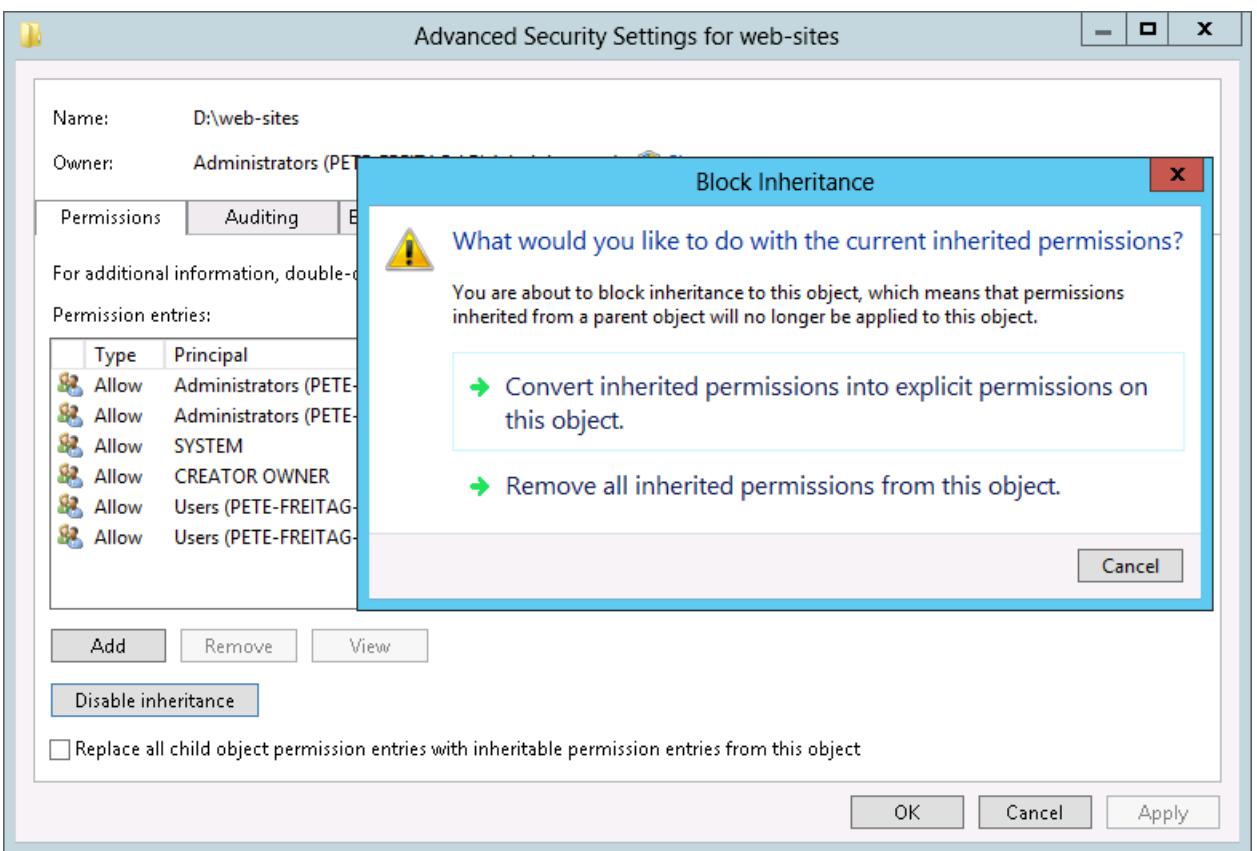

select *Remove all inherited permissions from this object*.

Click *Add*, then click *Select a principal* and use table 2.8.1 to select the appropriate permissions for each Principal listed.

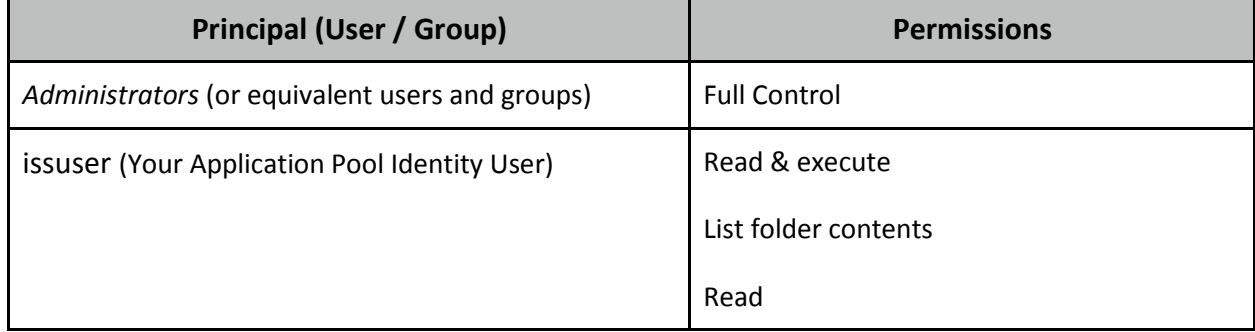

#### <span id="page-21-1"></span>**Table 2.8.1 Web Root Content Security Permissions**

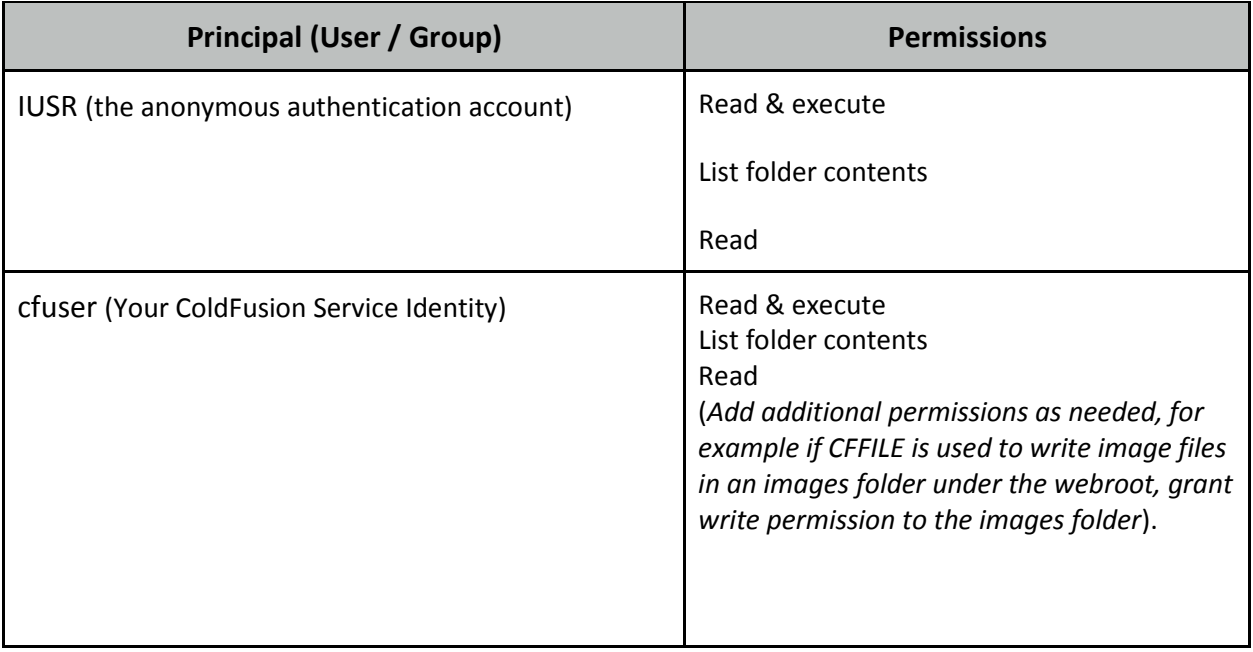

Check Replace all child object permission entries with inheritable permission entries from this object and click OK.

## <span id="page-23-0"></span>**Add Required IIS Roles & Role Services**

Open the Windows *Server Manager* application, under the *Manage* menu select *Add Roles and Features*. If IIS is not already installed check *Web Server (IIS)*.

The following represents a common minimal set of IIS Role Services:

• Common HTTP Features: Default Document

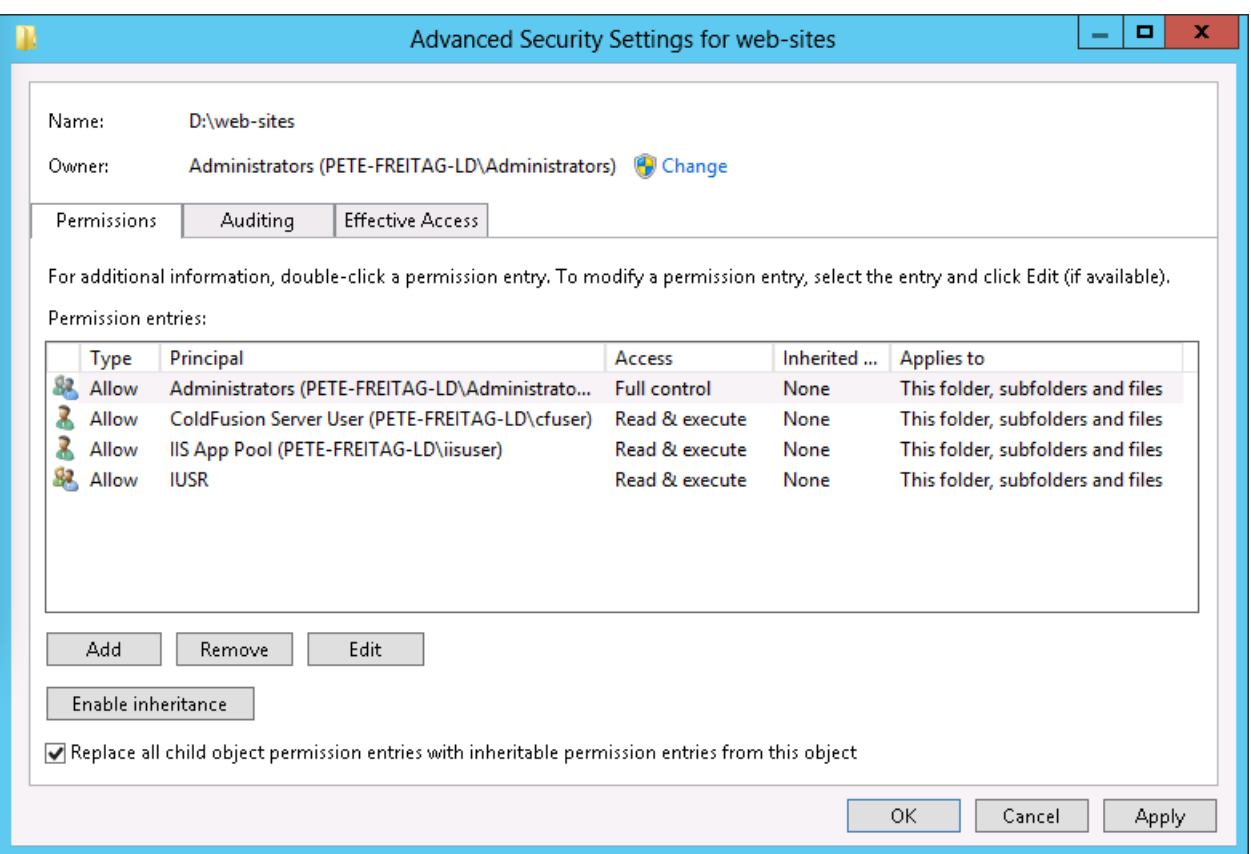

- Common HTTP Features: HTTP Errors
- Common HTTP Features: Static Content
- Health and Diagnostics: HTTP Logging
- Security: Request Filtering
- Security: IP and Domain Restrictions
- Security: Windows Authentication
- Application Development: .NET Extensibility 4.5 (or latest version)
- Application Development: ASP.NET 4.5 (or latest version)
- Application Development: CGI
- Application Development: ISAPI Extensions

Adobe documentation - Confidential

- Application Development: ISAPI Filters
- Management Tools: IIS Management Console

If you use WebSockets you should also install *Application Development: WebSocket Protocol*.

# <span id="page-25-0"></span>**Configure IIS**

Open IIS, expand *Sites* and remove any sites that you do not need, for example the *Default Web Site*.

#### <span id="page-25-1"></span>**Configure Request Filtering**

Open the *Internet Information Services (IIS) Manager* application and click on the root node above Sites. Click on *Request Filtering* and the select the *URL* tab. Click on *Deny Sequence* and enter /CFIDE/administrator to block access to it. Consult table 2.10.1 and 2.10.2 and block all URIs that are not needed. If all /CFIDE URI's are safe to block for your application you may simply block /CFIDE instead of entering each one.

Note: Request Filtering was added to IIS7.0, the user interface in the IIS manager to configure request filtering was added in IIS 7.5. If you are using IIS 7.0 request filtering can be configured in the

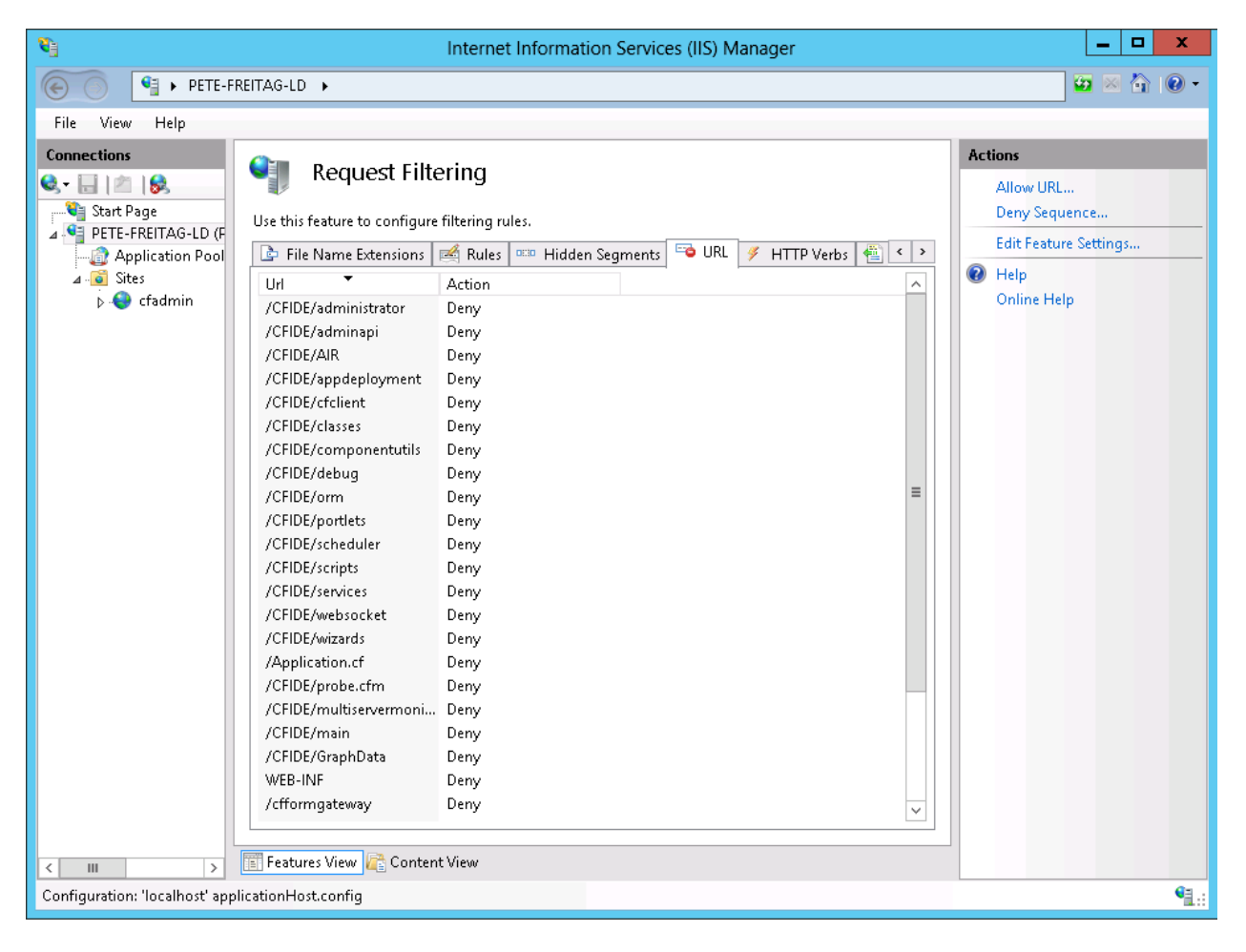

applicationHost.config and web.config files.

#### <span id="page-26-0"></span>**Table 2.10.1 : CFIDE URIs**

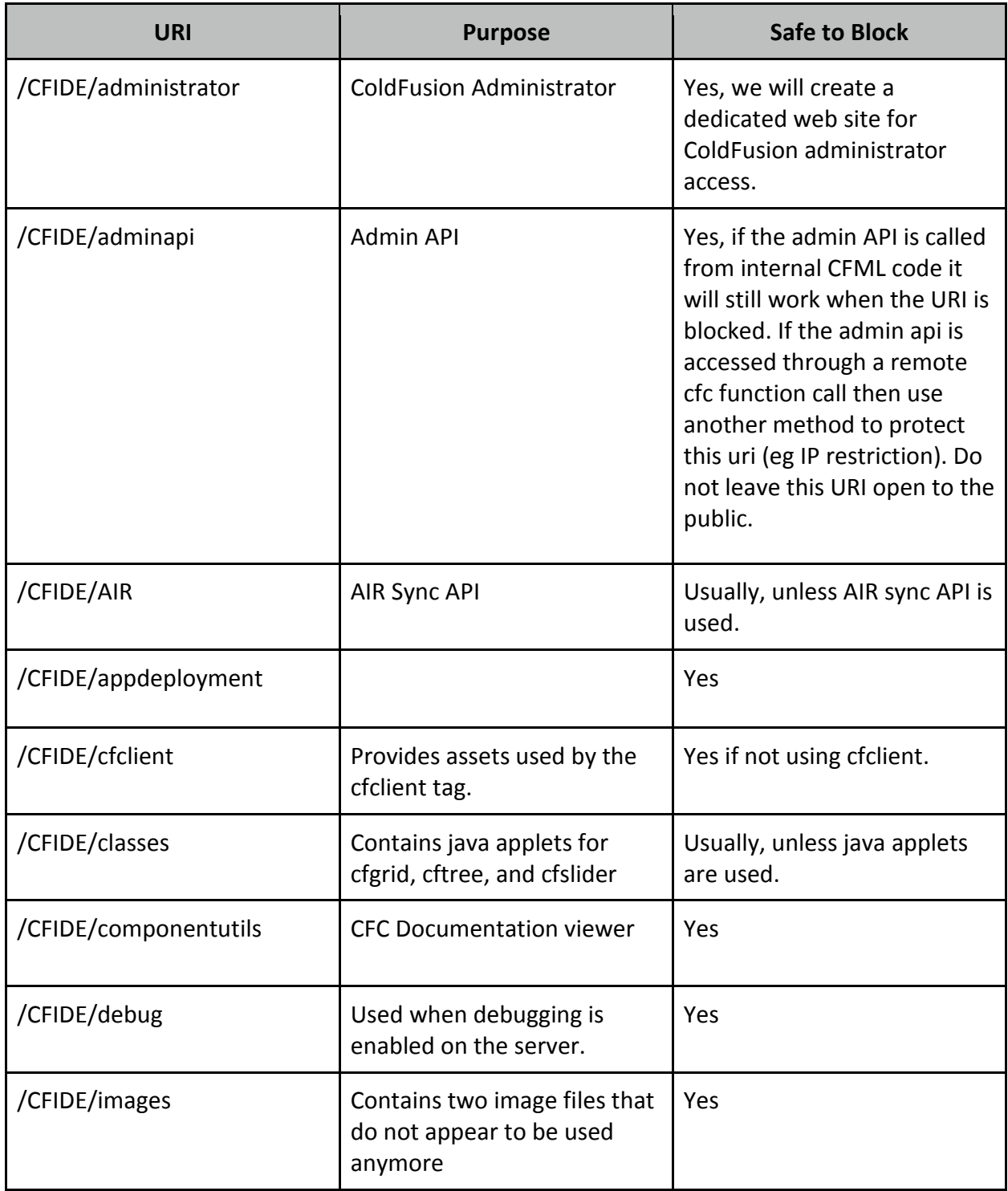

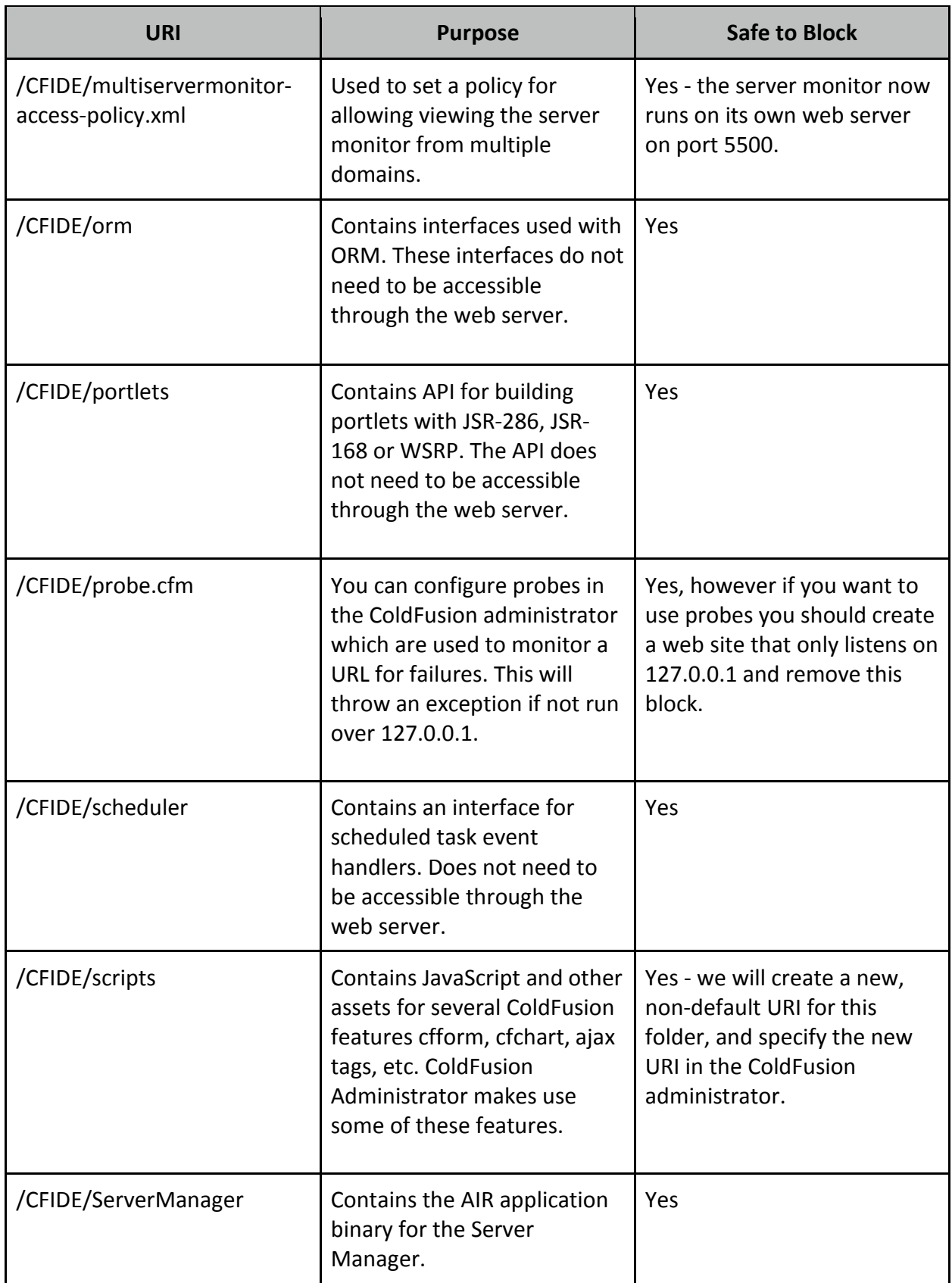

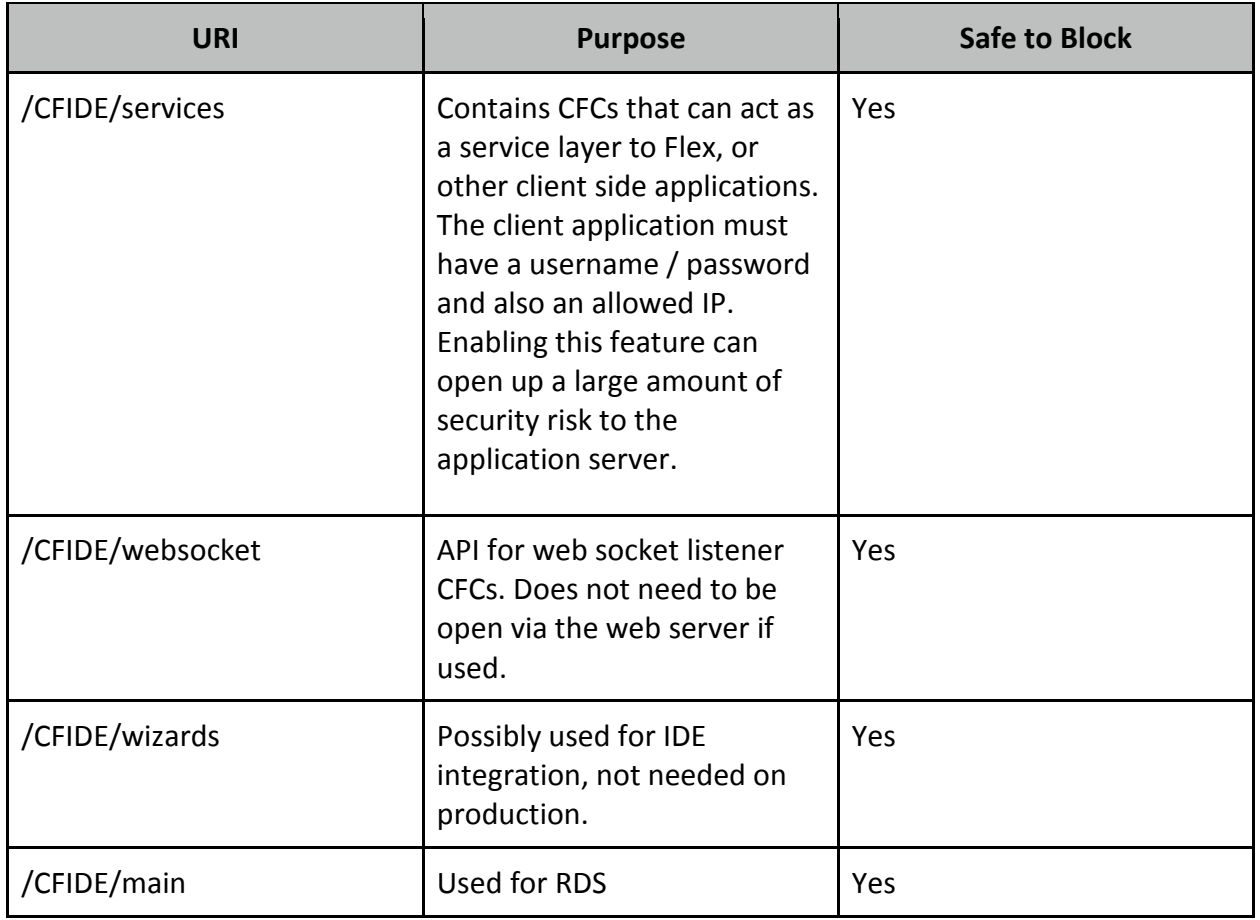

# <span id="page-28-0"></span>**Table 2.10.2: Additional URIs to consider blocking:**

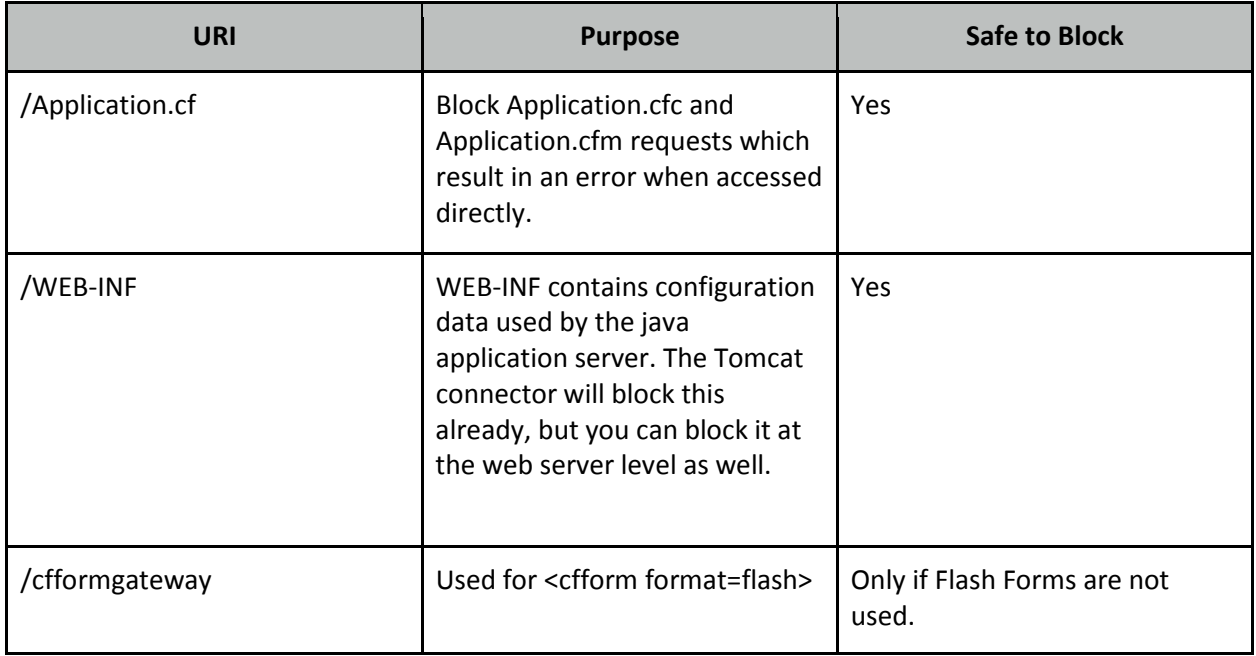

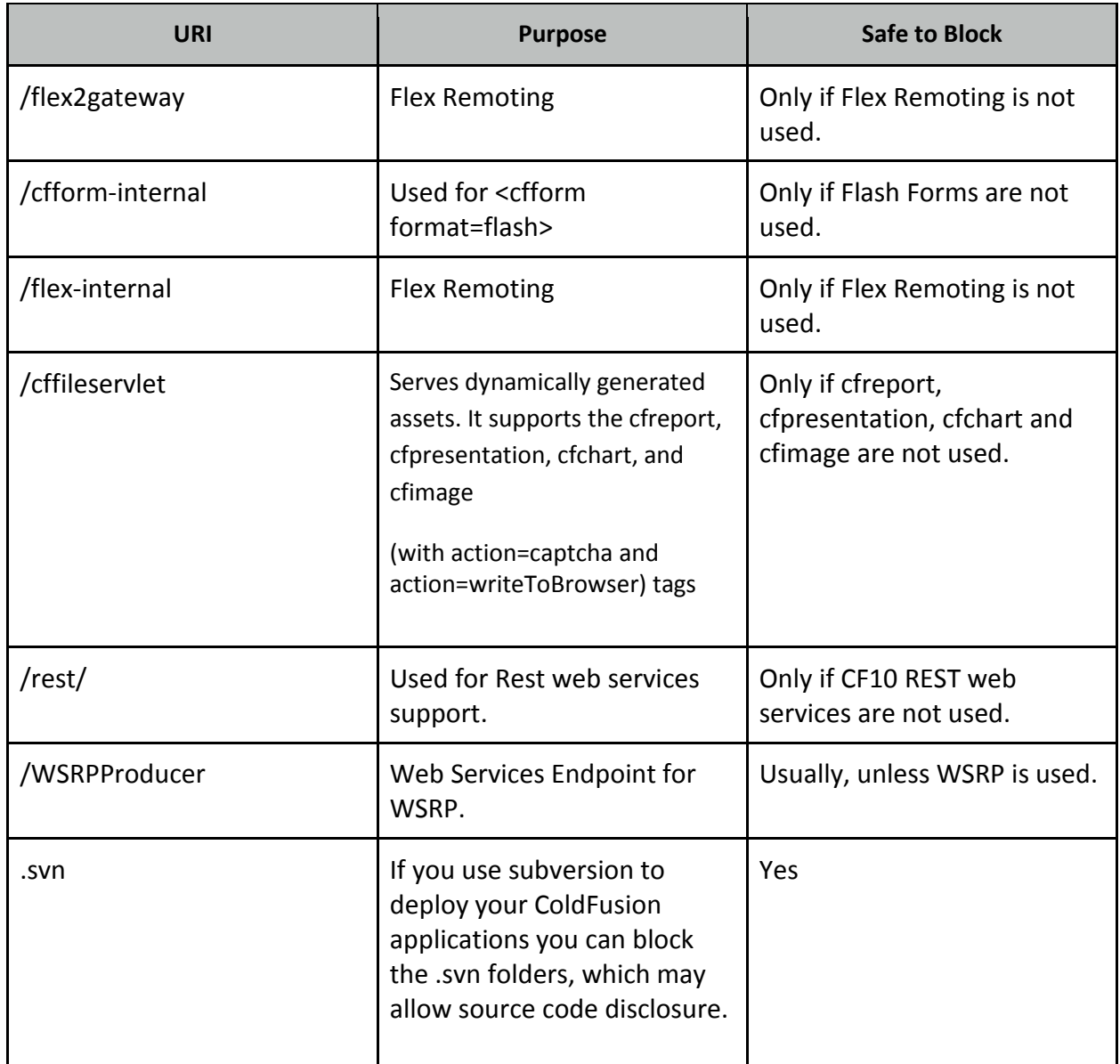

#### <span id="page-30-0"></span>**Configure Application Pool Defaults**

Click on Application Pools, remove any unused or unnecessary Application Pools that may exist. Click on *Set Application Pool Defaults*. Change *.NET Framework Version* to *No Managed Code*. Under Process Model, change the default Identity. Select Custom account and specify the user name you created in Section 2.4

#### <span id="page-30-1"></span>**Remove X-Powered-By Response Header**

Double click on *HTTP Response Headers* under the root IIS node. Click on *X-Powered-By* and select *Remove* if present.

#### <span id="page-30-2"></span>**Remove ASP.NET ISAPI Filters**

If you do not require ASP.NET functionality, in the IIS root node click on *ISAPI Filters* and remove all ASP.NET ISAPI filters. Next click on *ISAPI and CGI Restrictions* click on each ASP.NET ISAPI filter and click *Deny*.

# <span id="page-31-0"></span>**Create ColdFusion Administrator Web Site**

In this section we will create an IIS site which will be used exclusively for accessing the ColdFusion administrator. An alternate approach is to access the ColdFusion administrator from the built-in web

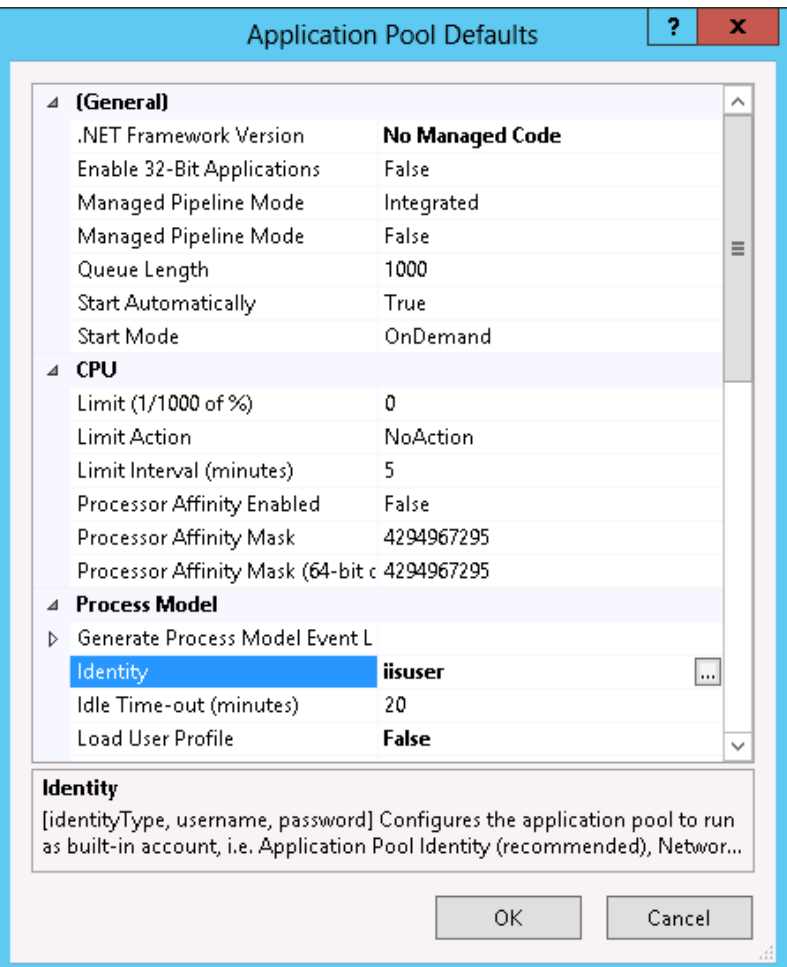

server instead. Please read Section 5.1 for additional consideration.

First create a self signed certificate (or preferably utilize a certificate from a trusted certificate authority) by clicking on the **Server Certificates** icon under the IIS root. Click on the link to **Create Self-Signed Certificate** on the right under Actions.

Create an empty directory for the web site root of the ColdFusion administrator web site (e.g. d:\websites\cfadmin\).

Next click on **Sites** and **Add Web Site** to create a new website for ColdFusion Administrator, point the web root or *content directory* to the directory you just created. Bind the new site to 127.0.0.1 (or another IP address only accessible to system administrators). Select HTTPS for the protocol, and select the self signed certificate.

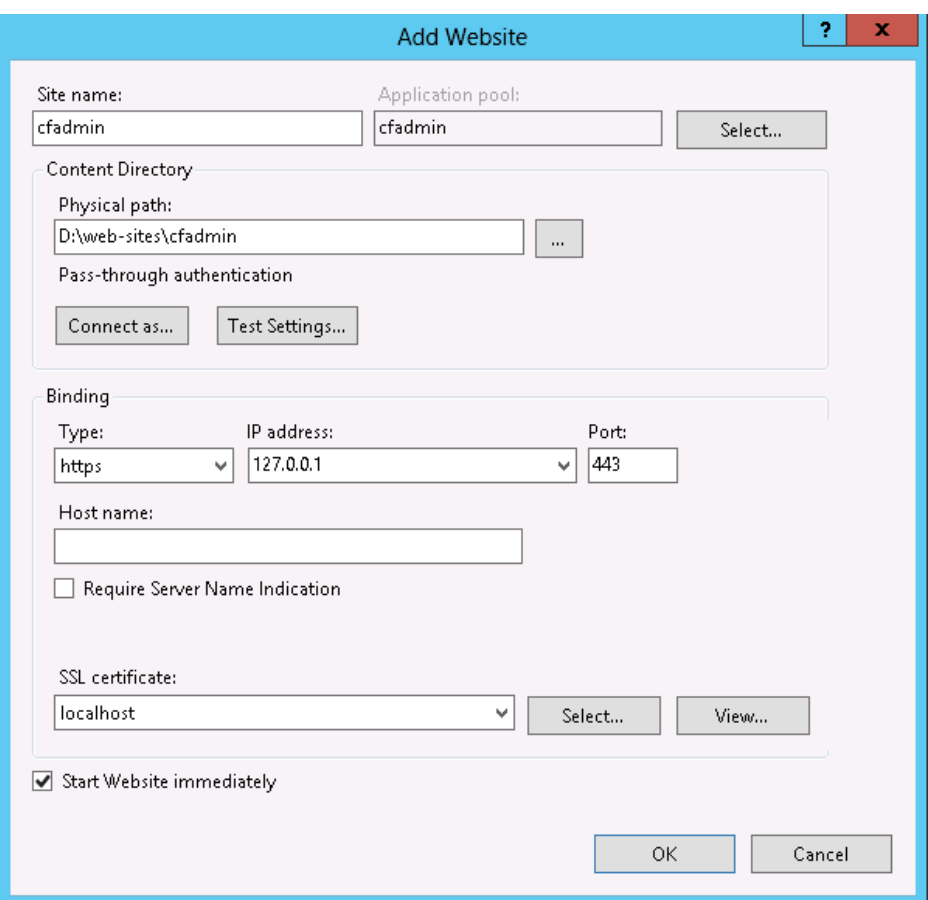

Click the *Test Settings…* button to verify that permissions are setup correctly.

Consider disabling anonymous access to this site and require web server authentication for an additional layer of protection and auditing.

Next Require SSL for this website by double clicking on the *SSL Settings* icon for the *cfadmin* site and check the *Require SSL* checkbox.

Visit <https://127.0.0.1/> and ensure that it requires SSL and authentication. If you choose a self-signed certificate you will receive a SSL warning.

#### <span id="page-32-0"></span>**Remove Request Filtering Rule for ColdFusion Administrator Site**

Because we have specified that the URI /CFIDE/administrator or /CFIDE is blocked on a global level (using IIS Request Filtering, configured in section 2.10), we need to enable that URI only on our *cfadmin* web site. To do this click on the *cfadmin* website under sites, and click on Request Filtering. Select the URL tab and click on the rule matching /CFIDE/administrator or /CFIDE and click the Remove button.

If you blocked /CFIDE globally in section 2.10, add request filtering rules to block all the /CFIDE uri's except /CFIDE/administrator (see table 2.10.1).

# <span id="page-33-0"></span>**Add Sites to IIS**

At this point it is a good time to add your website(s) to IIS so they can be configured by the web server configuration tool in the next step.

**Important:** It is important to note that because ColdFusion has not been connected to IIS yet, requests to cfm, cfc, etc. files may allow downloading of these files. You should make sure that your network firewall is blocking access to the ports IIS listens on to prevent serving of your CFML over IIS.

If you have sites that do not require ColdFusion, you can wait to add those sites to IIS until after running the ColdFusion *Web Server Configuration Tool*.

## <span id="page-34-0"></span>**Run the ColdFusion Web Server Configuration Tool**

Right click on wsconfig.exe, located in {cf.instance.root}/runtime/bin/ and select *Run as Administrator*.

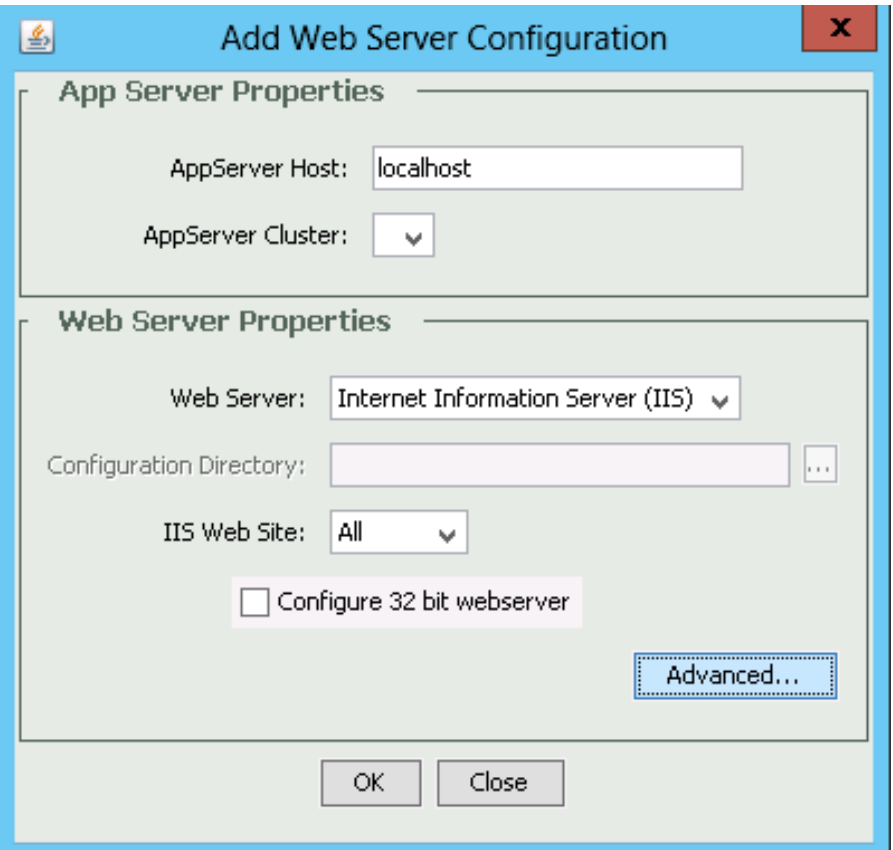

Click the Add... button.

Under Web Server make sure Internet Information Server (IIS) is selected. For IIS Web Site, you can either install the connector for *All* sites on IIS or select only certain sites. Select individual sites if you are going to isolate application pool identities or run dedicated instances of ColdFusion for each site.

Edit {cf.root}/config/wsconfig/n/isapi\_redirect.properties and set the log\_file to a location that the IIS application pool identity (iisuser for example) has permission to write to.

## <span id="page-34-1"></span>**Run the ColdFusion WebSocket Proxy Configuration Tool**

ColdFusion 11 has added support for proxying WebSocket traffic directly in IIS via the IIS 8 WebSocket Protocol role service (installed in section 2.9). If you do not use WebSockets skip this section.

Right click on wsproxyconfig.exe in {cf.instance.root}/bin/ and select *Run As Administrator*. Click Add and select the appropriate options for your required configuration and click Ok.

Sites that use the ColdFusion WebSocket proxy must change the .NET Framework Version in Application Pool Settings from No Managed Code to a version of .NET that supports WebSockets (v4+).

## <span id="page-35-0"></span>**Remove Unused Handler Mappings**

In IIS under the root/global configuration node double click Handler Mappings. You will see several handler mappings defined by both ASP.NET and the ColdFusion Web Server Configuration Tool. You can remove all the handler mappings that your web applications do not require.

The ColdFusion Web Server Server Configuration Tool defines several handler mappings, which are used for serving default documents and custom error handlers. A minimal configuration would be to remove all handler mappings except StaticFile, ISAPI-DLL, and cfmHandler.

Additional mappings are specified in the {cf.root}/config/wsconfig/*n*/uriworkermap.properties file. Any unnecessary URI patterns could be removed from this file.

# <span id="page-35-1"></span>**Create alias for /CFIDE/scripts**

In a prior section we blocked the URI /CFIDE/scripts with request filtering. If your web sites leverage certain tags or features you can change this URI to a non default URI outside of /CFIDE.

Here's a short list of tags or features that may require assets in /CFIDE/scripts: cfajaxproxy, cfcalendar, cfchart (HTML5), cfdiv, cfform, cfgrid, cflayout,cfmediaplayer, cfmap, cfmenu cftextarea,cfpod, cfprogressbar, cfslider, cftooltip, cfwindow. If you do not use any of these tags you can continue to the next section. If you are not sure if your applications use these tags review the web server logs for requests containing /CFIDE/scripts/ in the URI.

In IIS right click on each website that uses the tags listed above and select *Add Virtual Directory*. For alias, specify a new name for this folder, for example /cfscripts-*random* and set the physical path to {cf.instance.root}/wwwroot/CFIDE/scripts.

Once the virtual directory is in place you can update the ColdFusion administrator to specify the new URI for /CFIDE/scripts under the Server setting page:

#### **Default ScriptSrc Directory**

/CFIDE/scripts/

Specify the default path (relative to the web root) to the directory containing the cfform.js file.

Replace /CFIDE/scripts/ with the new virtual directory URI, eg: /cfscripts-23432/

If your server has a lot of virtual directories you can use appcmd.exe from Command Prompt:

appcmd list app /path:"/" /xml | appcmd add vdir -in /path:/cfscripts-23432 /physicalPath:c:\cf11\cfusion\wwwroot\CFIDE\scripts
### **Add IP Restrictions to /CFIDE**

In IIS expand the ColdFusion Administrator site you created and select the CFIDE folder. Click on Edit

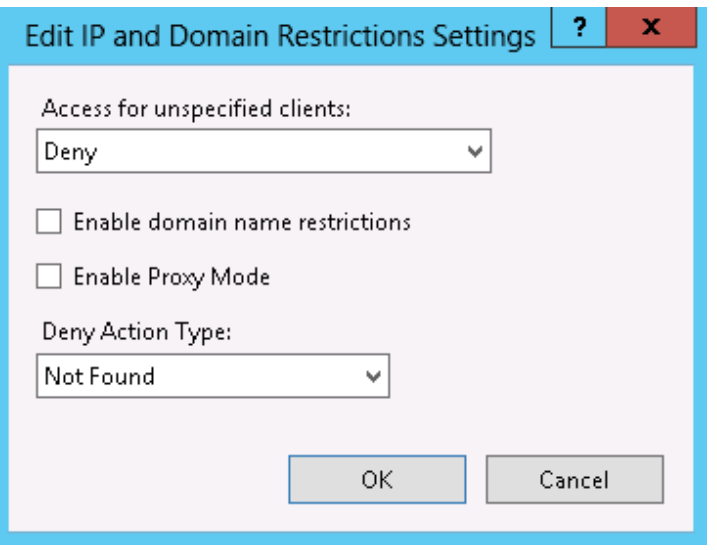

Feature Settings… and specify Access for unspecified clients: Deny, and Deny Action *Type: Not Found* Click *Add Allow Entry…* and enter IP addresses that are allowed to access /CFIDE for example 127.0.0.1.

Next, if you use any of the tags listed in section 2.16, browse to the /CFIDE/scripts folder in IIS and specify *Access for unspecified clients: Allow.*

Set *Access for unspecified clients:* to *Allow* for any other sub folders that may require public access.

#### **Remove the /CFIDE Virtual Directories**

The ColdFusion Web Server Configuration Tool adds a /CFIDE virtual directory to each website that is configured, in most cases you will not need this defined on every web site.

If your server has a lot of sites configured it can be tedious to remove each manually, you can use appcmd.exe to remove all CFIDE virtual directories by running this following:

```
appcmd list vdir /path:"/CFIDE" -xml | appcmd delete vdir -in
```
You will then need to add the /CFIDE alias back to your ColdFusion administrator site.

### **Update the JVM to the latest supported version**

The Java Virtual Machine (JVM) included with the ColdFusion installer may not contain the latest java security hotfixes. You must periodically check with Oracle for JVM security hotfixes.

Visit [java.oracle.com](http://java.oracle.com/) and download the latest Java Runtime Environment (JRE) supported by ColdFusion 11.

Before editing, create a backup of the jvm.config file located in the {cf.instance.root}/bin/ directory. Open the file with a text editor to locate the line beginning with java.home= for example:

```
java.home=C:\\CF11\\jre
```
Change that line to the path of the new JRE, for example:

java.home=C:/java/jdk1.7.0\_XX/jre

Note: The path must use forward slashes / or escaped backslashes \\ otherwise ColdFusion will not start.

Restart ColdFusion. Visit the System Information page of ColdFusion administrator to confirm that the JVM has been updated. To revert to the default jvm replace jvm.config with your backup and restart ColdFusion again.

# **ColdFusion on Linux**

This section covers installation of ColdFusion on Linux with Apache, Windows/IIS readers may skip to Section 4. To install ColdFusion 11 on Linux we will perform the following steps:

- Perform installation prerequisites
- Create a Dedicated User Account for ColdFusion to run as.
- Install ColdFusion
- Check for, and install any ColdFusion hotfixes.
- Configure Apache
- Configure file system permissions.
- Run the web server configuration tool to connect ColdFusion to Apache
- Setup ColdFusion Administrator Site
- Update the JVM

### **Linux Installation Prerequisites**

Before you begin the ColdFusion installation process perform the following steps:

- Configure a network firewall (and / or configure a local firewall using iptables) to block all incoming public traffic during installation.
- Read the Red Hat Enterprise Linux 6 Security Guide: [https://access.redhat.com/site/documentation/en-](https://access.redhat.com/site/documentation/en-US/Red_Hat_Enterprise_Linux/6/pdf/Security_Guide/Red_Hat_Enterprise_Linux-6-Security_Guide-en-US.pdf)US/Red Hat Enterprise Linux/6/pdf/Security Guide/Red Hat Enterprise Linux-6-[Security\\_Guide-en-US.pdf](https://access.redhat.com/site/documentation/en-US/Red_Hat_Enterprise_Linux/6/pdf/Security_Guide/Red_Hat_Enterprise_Linux-6-Security_Guide-en-US.pdf)
- Install RedHat Linux with minimal packages, you do not need to install a graphical desktop environment.
- Enable SELinux Enforcing mode during installation.
- Remove or disable any software on the server that is not required.
	- To see what packages are installed run: yum list installed | more
	- For example: yum erase php
- Run yum update and ensure that all software running on the server is fully patched.
- Download ColdFusion from adobe.com
- Verify that the MD5 checksum listed on [adobe.com](http://adobe.com/) download page matches the file you downloaded. You can run the following in a Command Prompt: md5sum installer-file-name.exe

### **Create a Dedicated User Account for ColdFusion**

Create a new group which will contain both ColdFusion users and apache's user, in this guide we will name this group webusers please choose a unique name.

# groupadd webusers

Create a user for ColdFusion to run as, in this guide we use cfuser, but consider picking a unique username:

# adduser -g webusers -s /sbin/nologin -M -c ColdFusion cfuser

Specify a strong password for the new user:

# passwd cfuser

If you are running multiple instances of ColdFusion consider creating a dedicated user account for each instance to run as.

#### **ColdFusion Installation**

- Run the installer as root or using sudo.
- Installer Configuration: Choose #1 Server configuration
	- If you are deploying ColdFusion a JEE server such as WebSphere, WebLogic, JBoss, etc. select an EAR or WAR file, otherwise choose option 1 Server configuration.
- Select ColdFusion Server Profile: Production Profile (Secure)
	- Enable the Secure profile to install with more secure defaults. As of ColdFusion 11 you can enable secure profile from ColdFusion administrator as well.
	- IP Addresses allowed: 127.0.0.1,::1 comma separate any other IP addresses that need to access ColdFusion Administrator.
- Sub-components Installation
	- 1) Solr Service the Solr service is needed only if you are using cfsearch, cfcollection, cfindex tags. Disable the Solr service if not needed.
	- 2) Admin component for Remote Start/Stop disable.
	- 3) Start ColdFusion on system init enable.
- Disabling unused servlets
	- Uncheck RDS, JS Debug
	- Uncheck WSRP if not using Web Services for Remote Portlets
	- Uncheck CFSWF and Flash Forms if not using Flash Forms
- Choose Installation Folder
	- Select a non default installation folder, in this guide we will use /opt/cf11/
- Configure Web Servers
	- Continue with installation do not install the web server connector yet.
- Runtime User
	- Enter the name of the user created in the previous section: cfuser
- Configure ColdFusion with OpenOffice
	- Skip OpenOffice integration is used by cfdocument to convert Word documents to PDF or PowerPoint presentations to PDF/HTML.
- Administrator Credentials
	- Enter username: select a unique username (not *admin*)
- Server Updates
	- Y automatically check for server updates.

### **Install ColdFusion Hotfixes / Updates**

Because Apache is not configured yet you will need to login to the ColdFusion administrator via the built-in web server, eg http://127.0.0.1:8500/CFIDE/administrator/

Click on *Server Updates > Updates* and then select the latest hotfix, and click *Download*.

Verify the integrity of the download by performing an md5sum on the hotfix\_XXX.jar file, see that it matches the value found in Adobe ColdFusion update feed: [https://www.adobe.com/go/coldfusion](https://www.adobe.com/go/coldfusion-updates)[updates](https://www.adobe.com/go/coldfusion-updates)

If the md5 checksum matches install the hotfix:

```
/opt/cf11/jre/bin/java -jar /opt/cf11/cfusion/hf-
updates/hotfix_XXX.jar
```
Replace hotfix\_XXX.jar with the filename of the hotfix jar you are installing, and follow the prompts. The installer will typically attempt to restart ColdFusion when complete. After installation login to ColdFusion administrator again and verify that the hotfix was installed.

Visit: <http://www.adobe.com/support/security/> and read any pertinent ColdFusion Security Bulletins. Confirm that all security patches have been applied.

#### **Configure Apache**

In this section we will setup Apache httpd web server and connect ColdFusion to it.

#### **Install or Update Apache**

If Apache (httpd) web server has not yet been installed, install it using yum:

If Apache (httpd) has not yet been installed, install it using yum:

# yum install httpd

If Apache (httpd) was already installed, ensure that the latest version is installed:

# yum update httpd

#### **Remove unneeded modules**

Ensure that the latest version of openssl and mod\_ssl are installed as well using similar yum commands as above.

Remove any unneeded modules, for example:

# yum erase php\*

Edit the /etc/httpd/conf/httpd.conf and remove or comment out (by placing a # at the beginning of the line) any LoadModule lines that load unnecessary modules. You can easily find a list of these module by running:

#### # fgrep LoadModule /etc/httpd/conf/httpd.conf

Some modules that you may be able to remove (or comment out by placing a # at the beginning of the line) include: mod\_imap, mod\_info, mod\_userdir, mod\_status, mod\_cgi, mod\_autoindex.

#### **Add apache user to webusers group**

The Apache web server runs as user apache by default (consider changing this username to a non default username) on Red Hat Enterprise Linux. Add the apache user to the webusers group we created in section 3.2:

```
# usermod -a -G webusers apache
```
See the Appendix for more information on securing the Apache Web Server installation.

#### **Setup directories for web roots**

Create a directory on the server to house the web root for your websites, in this guide we will use /www please choose a unique directory name.

# mkdir /www

Create a directory for the default web site.

```
# mkdir /www/default
# mkdir /www/default/wwwroot
```
Create a index.html file in the default site:

```
# echo 'Hello' > /www/default/wwwroot/index.html
```
Create a directory for the ColdFusion administrator site:

# mkdir /www/administrator # mkdir /www/administrator/wwwroot

#### **Specify permissions on web root directories**

# chown -R cfuser:webusers /www # chmod -R 550 /www

The permission 550 specifies that the owner (cfuser) has r-x permission, the group (webusers) has r-x permission, and all other users have no permission to this directory. With this setup ColdFusion will not be able to create, edit or delete any files under the web root by default. If your site example.com needs to write files to /www/example.com/uploads/ then you must give the cfuser permission to write to that directory, for example:

# chmod -R 750 /www/example.com/uploads/

SELinux requires permissions to allow apache to read the web root, we will copy the permissions from /var/www (the default apache web root on RHEL 6, using the --reference flag) and apply it to /www (our web site partition).

```
# chcon -R --reference=/var/www /www
```
**Note:** When you add new files to the web root be sure that the permissions are correct.

#### **Configure Default Site**

Edit httpd.conf and change the DocumentRoot from /var/www/html to your new default site root /www/default/wwwroot

Next tell apache that it is ok to serve files to the public from /www by adding:

```
<Directory "/www">
   Options None
  AllowOverride None
  Order allow,deny
  Allow from all
</Directory>
```
Restart apache:

service httpd restart

Test apache installation by visiting http://127.0.0.1/index.html

#### **Create an alias for /CFIDE/scripts**

The /CFIDE/scripts uri is used by ColdFusion to serve static assets such as JavaScript, css utilized by tags that provide client side functionality. See Table 2.x for a listing of tags that require assets in /CFIDE/scripts, if your ColdFusion applications do not utilize these features you can move on to *Lock Down CFIDE and other URIs*.

Create an alias in httpd.conf using the following:

Alias /cf-scripts /opt/cf11/cfusion/wwwroot/CFIDE/scripts/

In the above line we have created a virtual alias /cfide-scripts/ and pointed it to the file path corresponding to the /CFIDE/scripts/ directory.

Restart Apache and browse to /cf-scripts/cfform.js and ensure that a JavaScript file loads.

If you plan to use the built-in web server for accessing ColdFusion administrator then you must also add an alias by adding a Context tag inside the Host tag of server.xml located: /opt/cf11/cfusion/runtime/conf/server.xml

```
<Context path="/"
    docBase="/opt/cf11/cfusion/wwwroot"
    WorkDir="/opt/cf11/cfusion/runtime/conf/Catalina/localhost/tmp"
    aliases="/cfide-scripts=/opt/cf11/cfusion/wwwroot/CFIDE/scripts" />
```
Next you must specify the URI alias you used in the ColdFusion administrator under the *Default ScriptSrc Directory* on the *Server Settings > Settings Page*.

#### **Lock Down CFIDE and other URIs**

First lets tell apache to deny all requests to /CFIDE except those from 127.0.0.1 (or some other administrator IP address).

```
<LocationMatch "(?i).*/CFIDE">
Order Deny,Allow
Deny from all
Allow from 127.0.0.1
</LocationMatch>
```
To block a URI for all IPs (including 127.0.0.1) you can use the RedirectMatch directive to instruct Apache to return a 404 or 403 error page, for example the following uris may never need to be accessed:

```
RedirectMatch 404 (?i).*/CFIDE/adminapi.*
RedirectMatch 404 (?i).*/CFIDE/appdeployment.*
RedirectMatch 404 (?i).*/CFIDE/componentutils.*
RedirectMatch 404 (?i).*/CFIDE/wizards.*
RedirectMatch 404 (?i).*/CFIDE/scripts.*
RedirectMatch 404 (?i).*/CFIDE/debug.*
RedirectMatch 404 (?i).*/CFIDE/probe.*
RedirectMatch 404 (?i).*/CFIDE/main.*
```
Repeat the above steps for any other URIs within /CFIDE that you need to allow public access to. See Table 2.1 for a list of URIs under /CFIDE that you may want to allow. Ensure that any URI you want to allow public access to does not match one of the RedirectMatch patterns above.

There are several additional URIs that ColdFusion serves outside of /CFIDE by default. See Table 2.2 to determine which URIs you may be able to block.

```
RedirectMatch 404 (?i).*/WEB-INF.*
RedirectMatch 404 (?i).*/cfformgateway.*
RedirectMatch 404 (?i).*/flex2gateway.*
RedirectMatch 404 (?i).*/cfform-internal.*
RedirectMatch 404 (?i).*/flex-internal.*
RedirectMatch 404 (?i).*/cffileservlet.*
RedirectMatch 404 (?i).*/flashservices.*
RedirectMatch 404 (?i).*/JSDebugServlet
RedirectMatch 404 (?i).*/rest/.*
```
RedirectMatch 404 (?i).\*/WSRPProducer.\*

Restart apache and test URIs that should be blocked.

#### **Specify permissions for ColdFusion Directories**

Next we will make cfuser the owner and root the group of the installation directory recursively.

```
chown -R cfuser:root /opt/cf11/
chmod -R 750 /opt/cf11/
```
You should consider a more restrictive file permission structure which removes any unnecessary write permissions. The permissions specified above will allow ColdFusion to have full control over the files in its own directories as needed by the CF administrator or hotfix installer - a more restrictive approach while more secure may cause errors in ColdFusion administrator or elsewhere. If you do not make changes in the ColdFusion administrator and only run the hotfix installer by root you can setup more restrictive file security.

Now to allow access Apache to serve files in the /CFIDE we need to ensure that apache has execute permissions on all parent folders so that it can traverse the directory structure:

```
chgrp webusers /opt/cf11/
chgrp webusers /opt/cf11/cfusion/
chgrp webusers /opt/cf11/cfusion/wwwroot/
chgrp -R webusers /opt/cf11/cfusion/wwwroot/CFIDE/
chmod 710 /opt/cf11/
chmod 710 /opt/cf11/cfusion/
chmod 510 /opt/cf11/cfusion/wwwroot/
chmod 550 /opt/cf11/cfusion/wwwroot/CFIDE/
chcon -R --reference=/var/www /opt/cf11/cfusion/wwwroot/CFIDE
```
### **Install Apache Connector**

As root run the connector installer utility called wsconfig with the following options:

```
/opt/cf11/cfusion/runtime/bin/wsconfig -ws Apache \
      -dir /etc/httpd/conf/ \
      -cfide /opt/cf11/cfusion/wwwroot/CFIDE/ \
      -bin /usr/sbin/httpd \
      -script /etc/init.d/httpd
```
At this point you will find that with SELinux enabled Apache will fail to start because the mod\_jk (the Tomcat connector module for Apache) module does not have sufficient permissions, the error may look something like this:

```
Starting httpd: httpd: Syntax error on line 1033 of
/etc/httpd/conf/httpd.conf: Syntax error on line 2 of
/etc/httpd/conf/mod_jk.conf: Cannot load
/opt/coldfusion10/config/wsconfig/1/mod_jk.so into server:
```
*/opt/coldfusion10/config/wsconfig/1/mod\_jk.so: failed to map segment from shared object: Permission denied*

If you are not running SELinux you can skip any commands that begin with chcon or setsebool.

First create an empty log file:

```
touch /opt/cf11/config/wsconfig/1/mod_jk.log
```
And an empty shared memory file:

touch /opt/cf11/config/wsconfig/1/jk\_shm

Now let's grant permission to Apache for the connector directory:

```
chown -R cfuser:apache /opt/cf11/config/wsconfig/1/
chmod -R 640 /opt/cf11/config/wsconfig/1/
chmod 750 /opt/cf11/config/wsconfig/1/mod_jk.so
chmod 660 /opt/cf11/config/wsconfig/1/mod_jk.log
chmod 660 /opt/cf11/config/wsconfig/1/jk_shm
```
Next we need to apply SELinux context to the mod\_jk.so module, we'll do this by referencing another apache module, we'll pick mod rewrite.so - just make sure whatever you pick is installed:

```
chcon --reference=/etc/httpd/modules/mod_rewrite.so
/opt/cf11/config/wsconfig/1/mod_jk.so
```
We must also apply the proper SELinux context to the files that mod\_jk writes to:

```
chcon --reference=/var/log/httpd/access_log
/opt/cf11/config/wsconfig/1/mod_jk.log
```

```
chcon --reference=/var/log/httpd/access_log
/opt/cf11/config/wsconfig/1/jk_shm
```
Finally we need to allow Apache to make network connections so mod\_jk can talk to ColdFusion. We can allow Apache to connect to any port by running:

setsebool httpd\_can\_network\_connect 1

A more restrictive and secure approach is to only add the port that the ColdFusion connector is using to facilitate communications between Apache and ColdFusion. This port is listed in the workers.properties file in the /opt/cf11/config/wsconfig/1/ folder in the worker.cfusion.port property, by default it will be 8014.

Turn off httpd\_can\_network\_connect if enabled:

```
setsebool httpd_can_network_connect 0
```
Next we will use the semanage utility (you may need to run yum install policycoreutils-python) to add port 8014 to the list of ports httpd can connect to.

```
semanage port -a -t http_port_t -p tcp 8014
```
Restart apache and test accessing a cfm file.

#### **Setup ColdFusion Administrator Web Site**

In this section we will create an Apache virtual host which will be used exclusively for accessing the ColdFusion administrator. An alternate approach is to access the ColdFusion administrator from the builtin web server instead. Please read Section 5.1 for additional consideration.

To use SSL on apache make sure you have mod\_ssl installed by running:

yum install mod\_ssl

Next add the following to the bottom of your httpd.conf file:

```
NameVirtualHost 127.0.0.1:443
<VirtualHost 127.0.0.1:443>
    ServerName localhost
    DocumentRoot /www/administrator/wwwroot/
    SSLEngine on
    SSLCertificateFile /etc/pki/tls/certs/localhost.crt
    SSLCertificateKeyFile /etc/pki/tls/private/localhost.key
    SSLProtocol +SSLv3 +TLSv1
    SSLCipherSuite RSA:!EXP:!NULL:+HIGH:-MEDIUM:-LOW
    ErrorLog logs/cfadmin.ssl.error.log
    CustomLog logs/cfadmin.ssl.access.log common
</VirtualHost>
```
The above creates a virtual host allowing you to access the ColdFusion administrator at <https://localhost/CFIDE/administrator/>

In our example we use the self signed certificate generated during openssl installation, it is recommended that you use a certificate signed by a trusted certificate authority instead.

Next let's tell apache that SSL is required for the URI /CFIDE/administrator:

```
<LocationMatch "(?i).*/CFIDE/administrator">
    SSLRequireSSL
</LocationMatch>
```
Finally, let's require authentication for the /CFIDE/administrator URI, this will allow you to audit which administrators have made changes to the administrator settings. In this example we use Digest authentication, which requires a modern web browser (IE 6 and below may not work correctly) and mod auth digest installed on the server side. First we need to create a password file:

Adobe documentation - Confidential

# /usr/bin/htdigest -c /etc/httpd/cfadmin.digest.pwd cfadmins petefreitag

The above command will create or overwrite password file in the specified location, and create a user named petefreitag in group cfadmins. To add more users omit the -c flag.

Next let's specify permissions such that only root can write to this file, and apache can only read it:

```
# chown root:apache /etc/httpd/cfadmin.digest.pwd
# chmod 640 /etc/httpd/cfadmin.digest.pwd
```
Now add the following to the httpd.conf file:

```
<LocationMatch "(?i).*/CFIDE/administrator">
    AuthType Digest
    AuthName "cfadmins"
    AuthDigestProvider file
    AuthUserFile /etc/httpd/cfadmin.digest.pwd
    Require valid-user
</LocationMatch>
```
Restart Apache and visit <https://localhost/CFIDE/administrator/> and ensure that you are prompted with a password, and that SSL is required.

#### **Update Java Virtual Machine**

The Java Virtual Machine included with the ColdFusion installer may not contain the latest java security hotfixes. You must periodically check with Oracle for JVM security hotfixes.

Download the RPM for the latest supported JRE from [java.oracle.com.](http://java.oracle.com/) Install the rpm:

```
rpm -ivh jre-7uXX-linux-x64.rpm
```
After you run the binary the JVM is installed in /usr/java/ a symbolic link is created pointing to the latest installed version /usr/java/latest/ you point ColdFusion to this path to simplify future JVM updates.

Verify that the version of Java in /usr/java/latest/ is a version supported for ColdFusion 11. At the time of this writing Java 1.7 is the latest supported major version of Java. See this page for current information about JVM version support: [http://helpx.adobe.com/coldfusion/kb/upgrading-java](http://helpx.adobe.com/coldfusion/kb/upgrading-java-coldfusion.html)[coldfusion.html](http://helpx.adobe.com/coldfusion/kb/upgrading-java-coldfusion.html)

# /usr/java/latest/bin/java -version

Locate the jvm.config file, (by default it is located in /opt/coldfusion10/cfusion/bin/) and make a backup:

# cp jvm.config jvm.config.backup

To update using ColdFusion Administrator: click on *Server Settings > Java and JVM* and then add /usr/java/latest/ to the *Java Virtual Machine Path* text box.

To update via shell: Edit jvm.config in a text editor to locate the line beginning with java.home= for example:

```
java.home=/opt/cf11/jre
```
Change that line to:

java.home=/usr/java/latest

Restart ColdFusion for the new JVM to take effect. Visit the System Information page of ColdFusion administrator to confirm that the JVM has been updated. To revert to the default jvm replace jvm.config with jvm.config.backup and restart ColdFusion again.

### **Setup Auditing**

First ensure that auditd is installed and configured to meet your requirements in /etc/audit/auditd.conf

Use auditctl to add auditing to file system operations, for example:

auditctl -w /opt/cf11 -p wax -k cf11

The above will audit all write, attribute change and execute operations on the path /opt/cf11/ and tag all entries with the filter key cf11. Now that the filter key is setup you can query the audit log using ausearch -k cf11

Keep in mind that the above might get a bit noisy if ColdFusion is writing a lot of log files, placing the log files elsewhere will reduce this noise.

### **Add umask to startup script**

Edit the /etc/init.d/coldfusion11 startup script and add the line near the top but below the #description comment:

umask 007

Consider setting a more restrictive umask on the group permission.

# **ColdFusion Administrator Settings**

In this section several recommendations are made for ColdFusion server settings. It is important to understand that changes to some of these settings may affect how your website functions, and performs. Be sure to understand the implications of all settings before making any changes.

### **Server Settings > Settings**

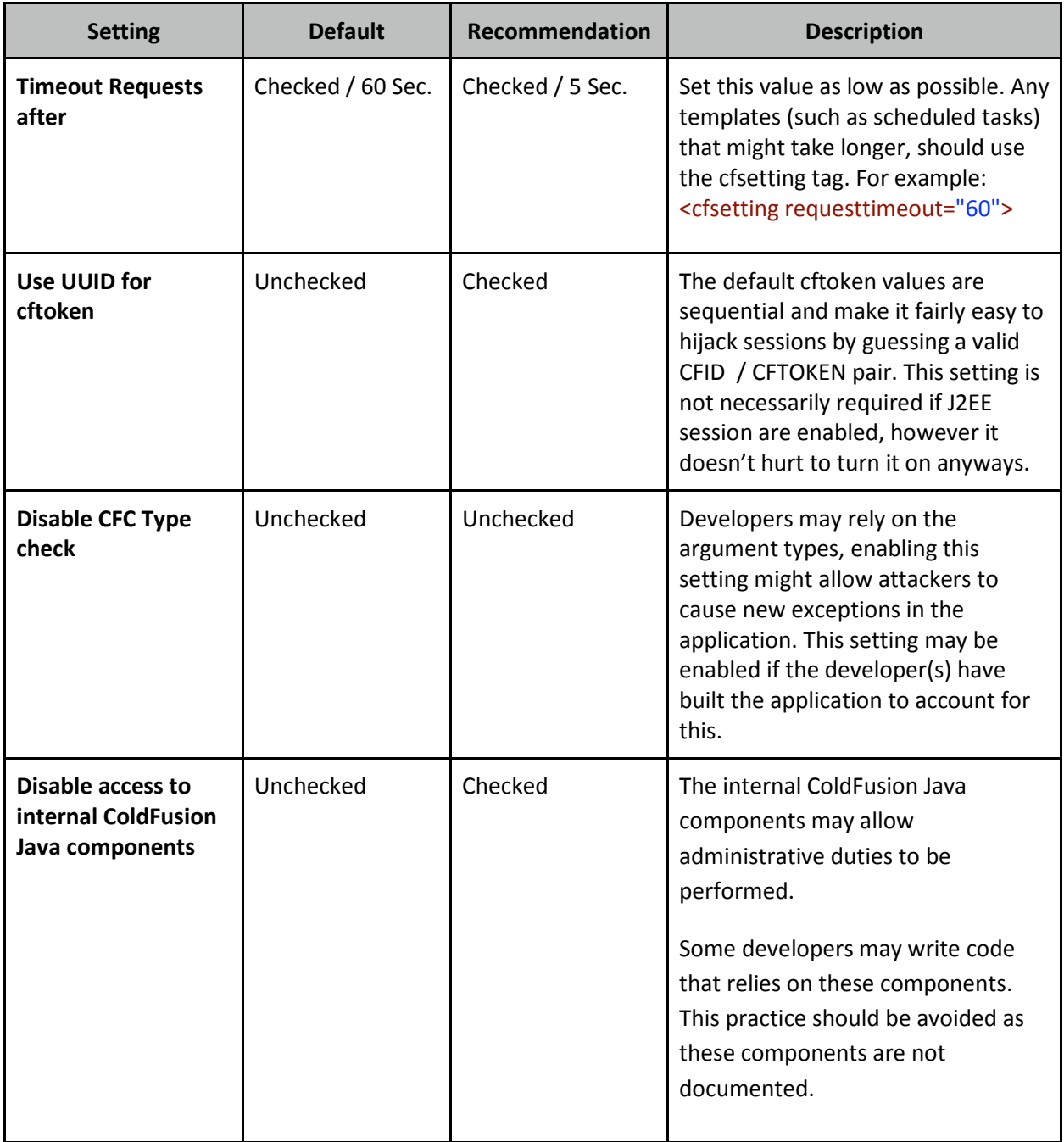

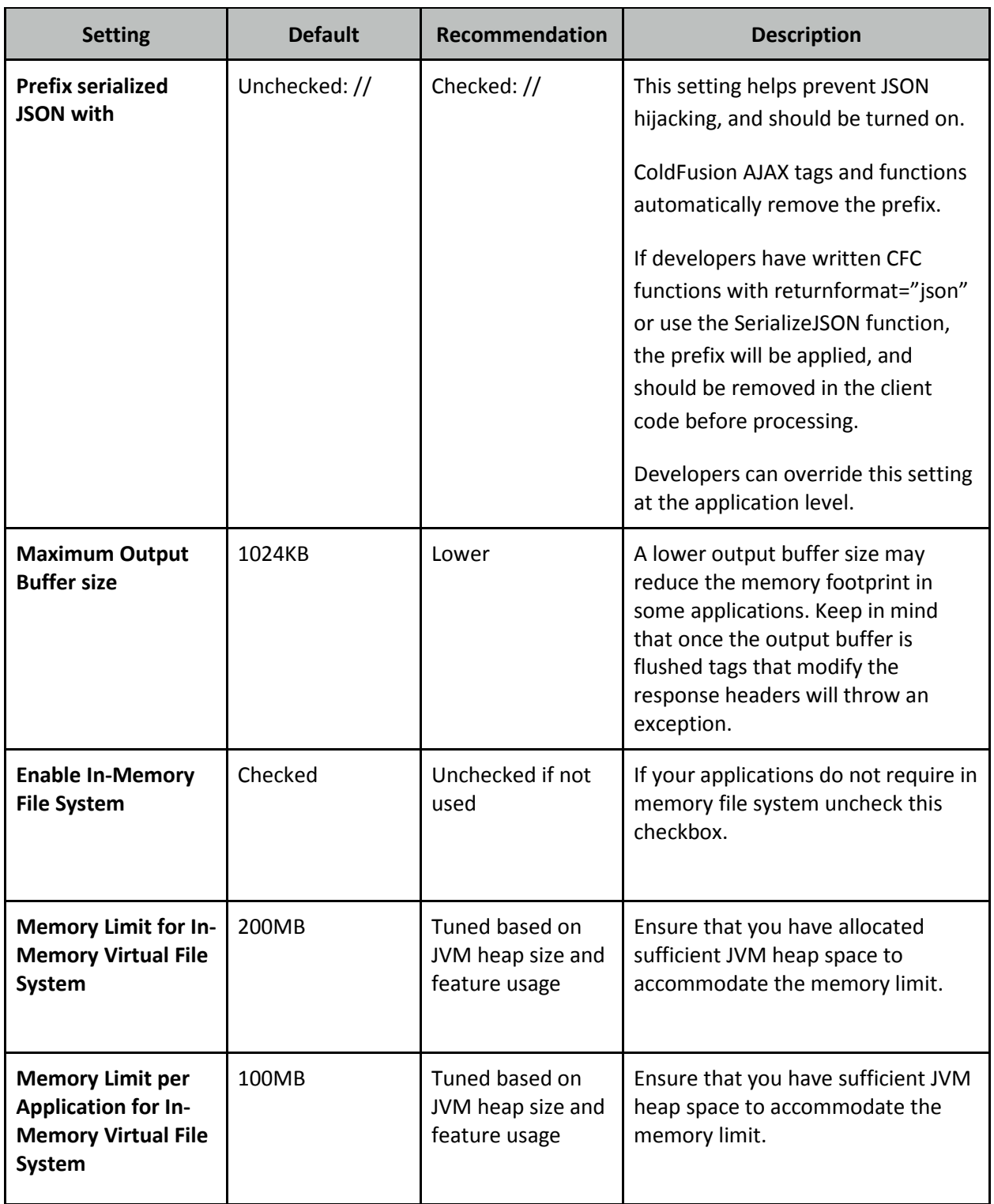

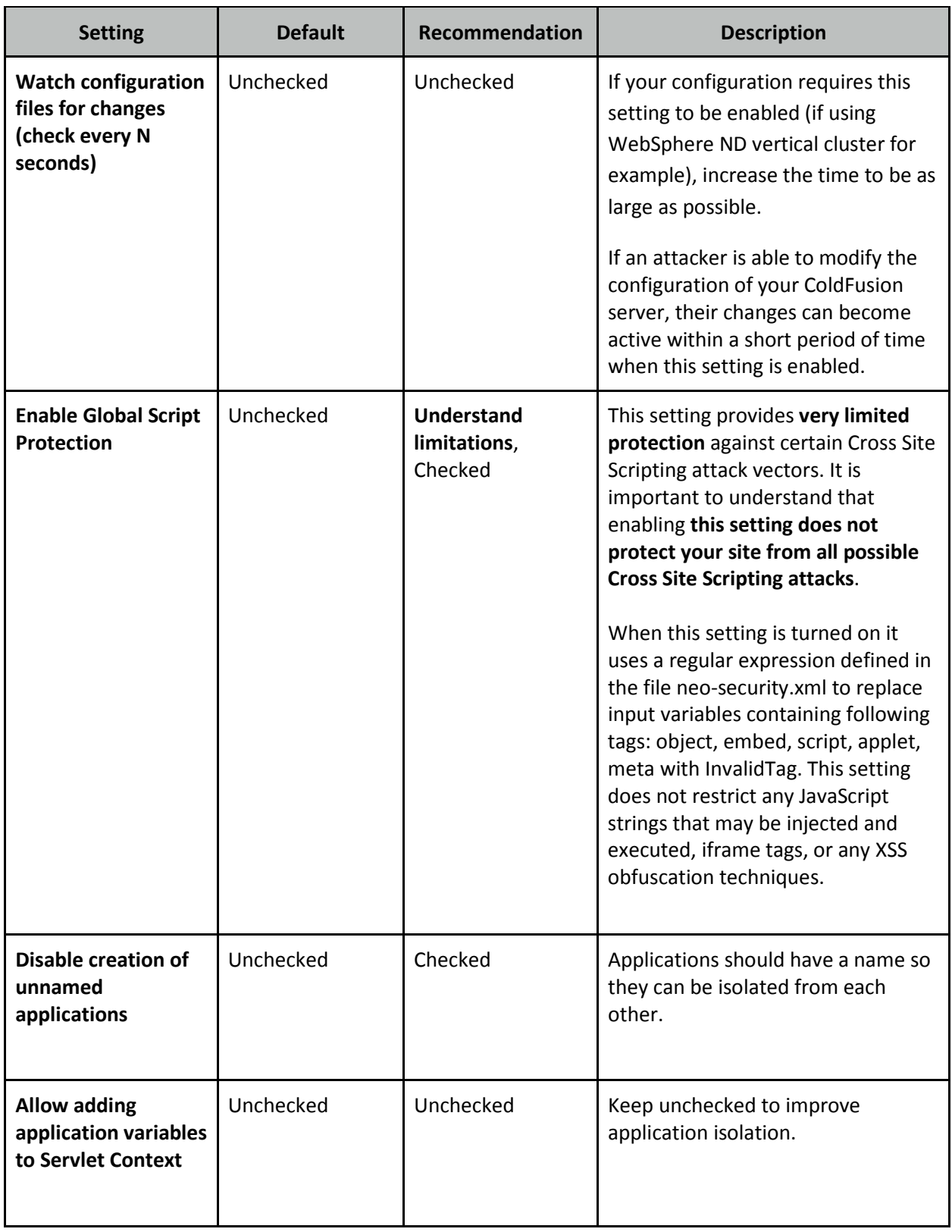

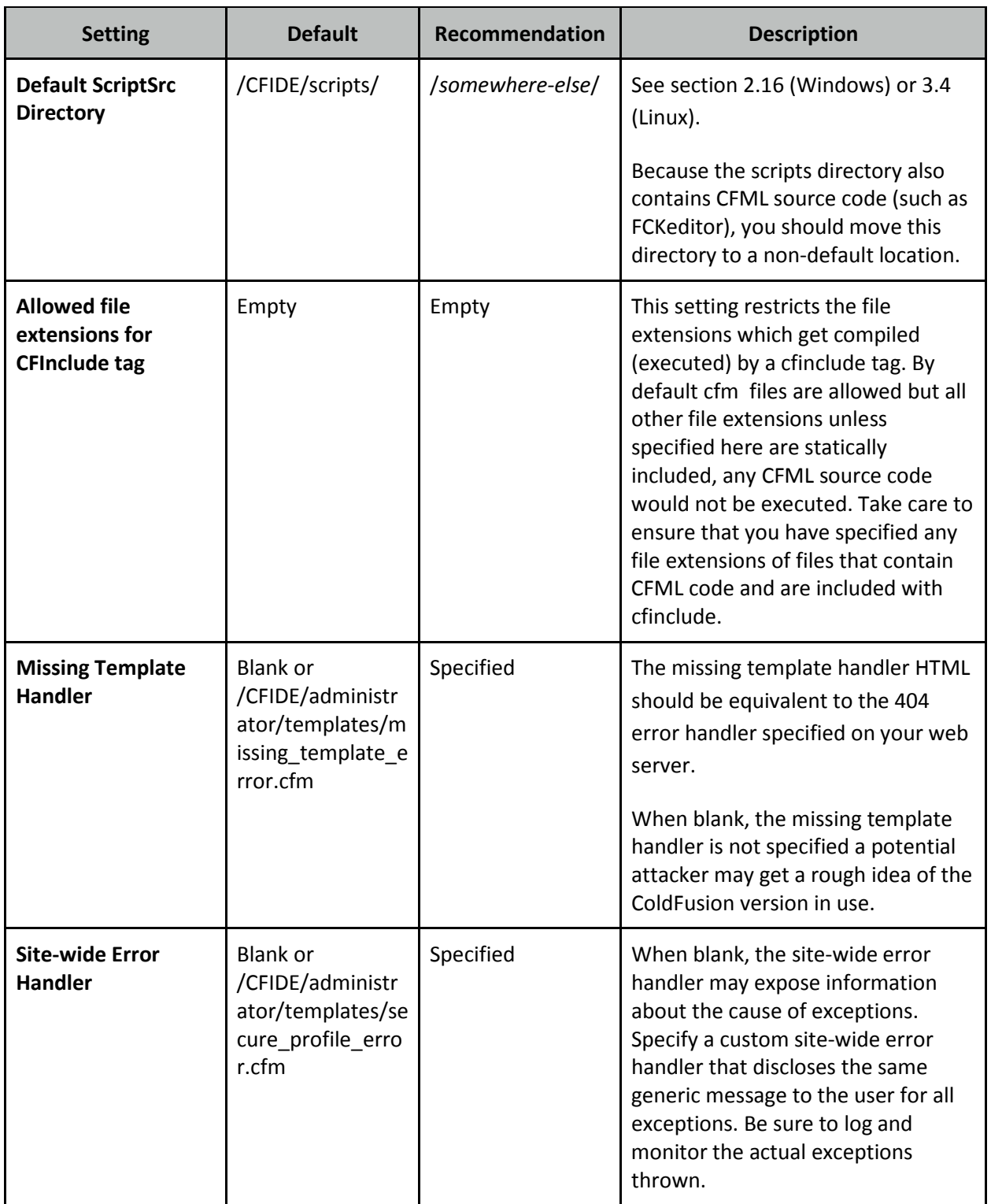

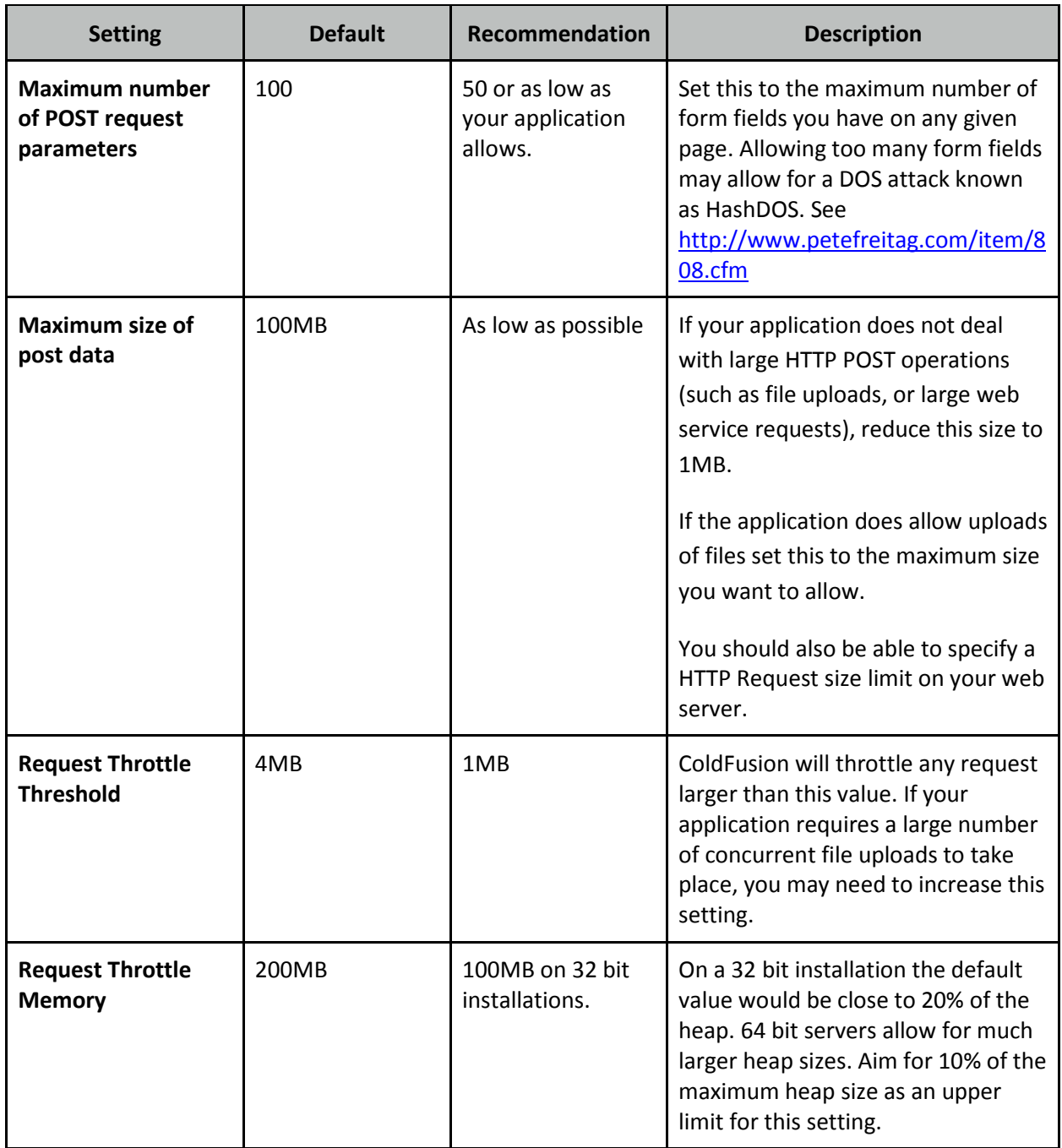

# **Server Settings > Request Tuning**

The Request Tuning settings can help mitigate the ability to perform a successful Denial of Service (DOS) attack on your server.

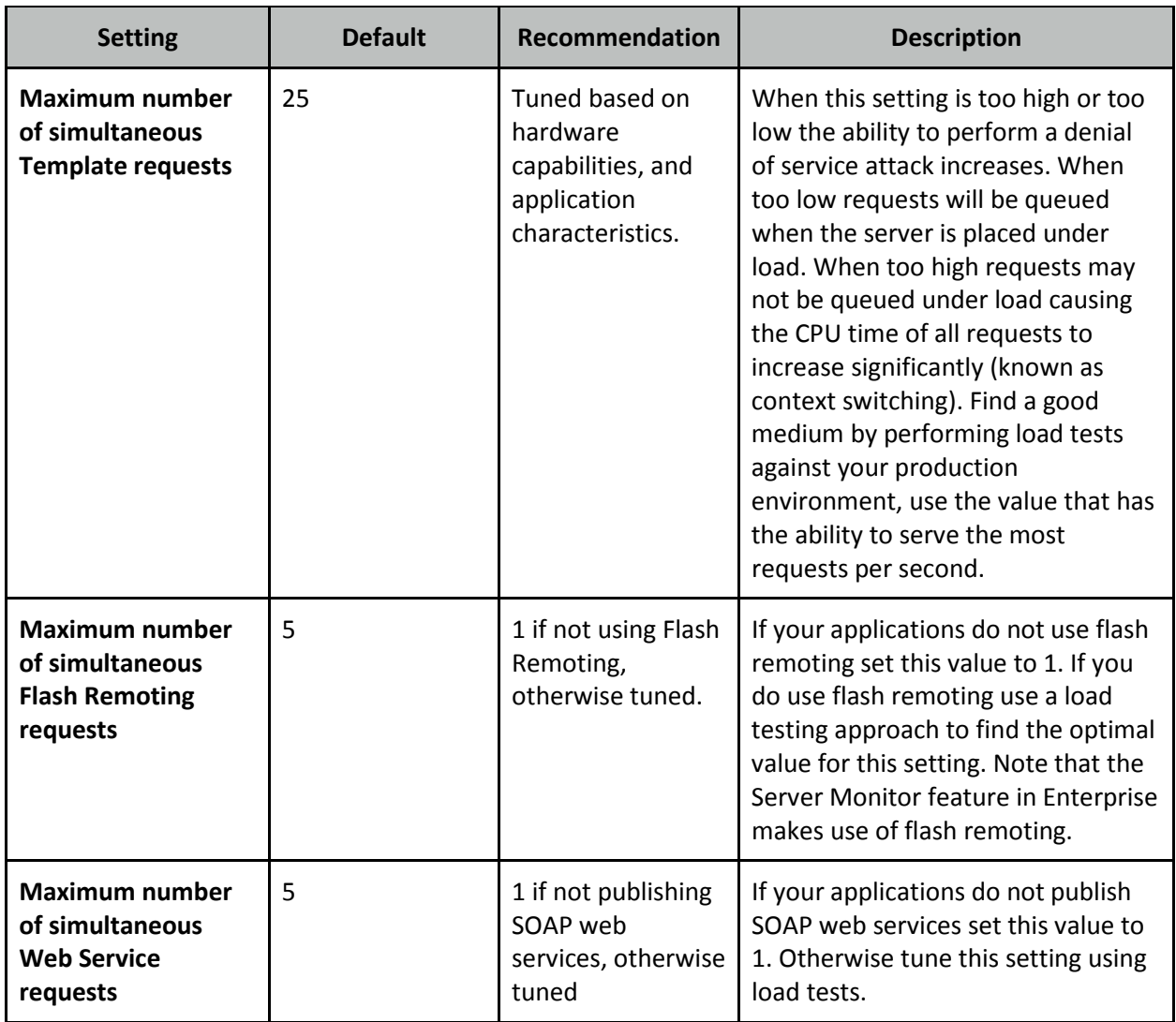

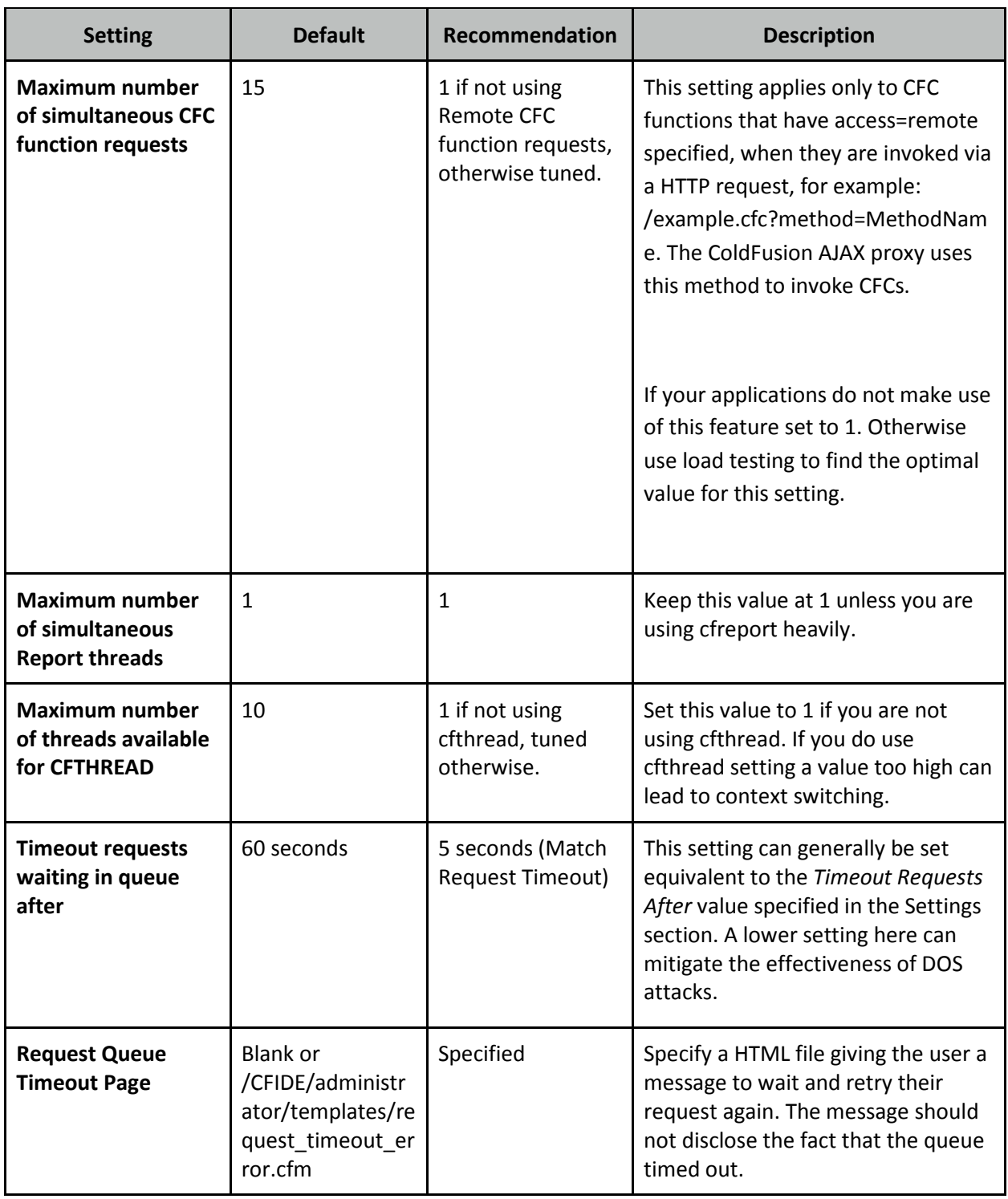

# **Server Settings > Client Variables**

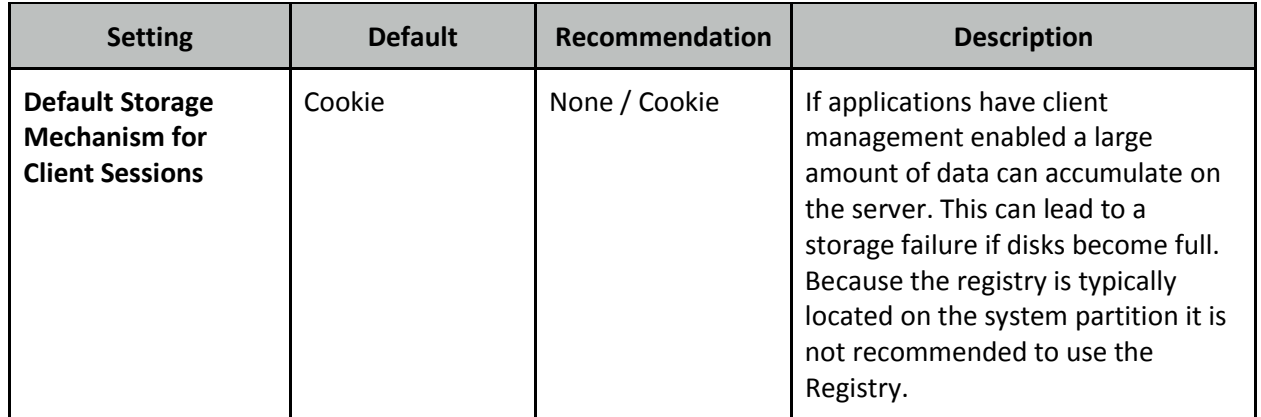

# **Server Settings > Memory Variables**

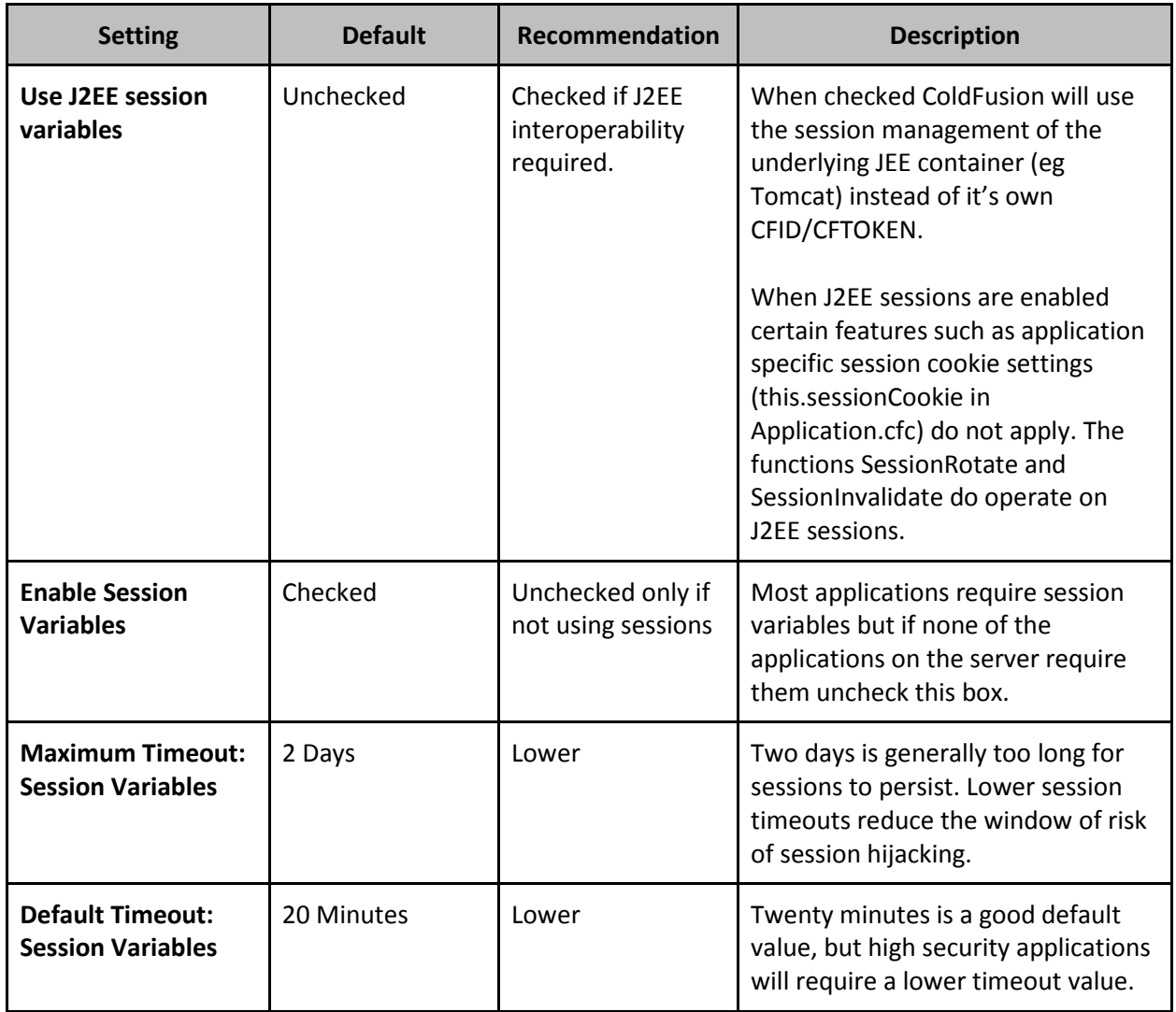

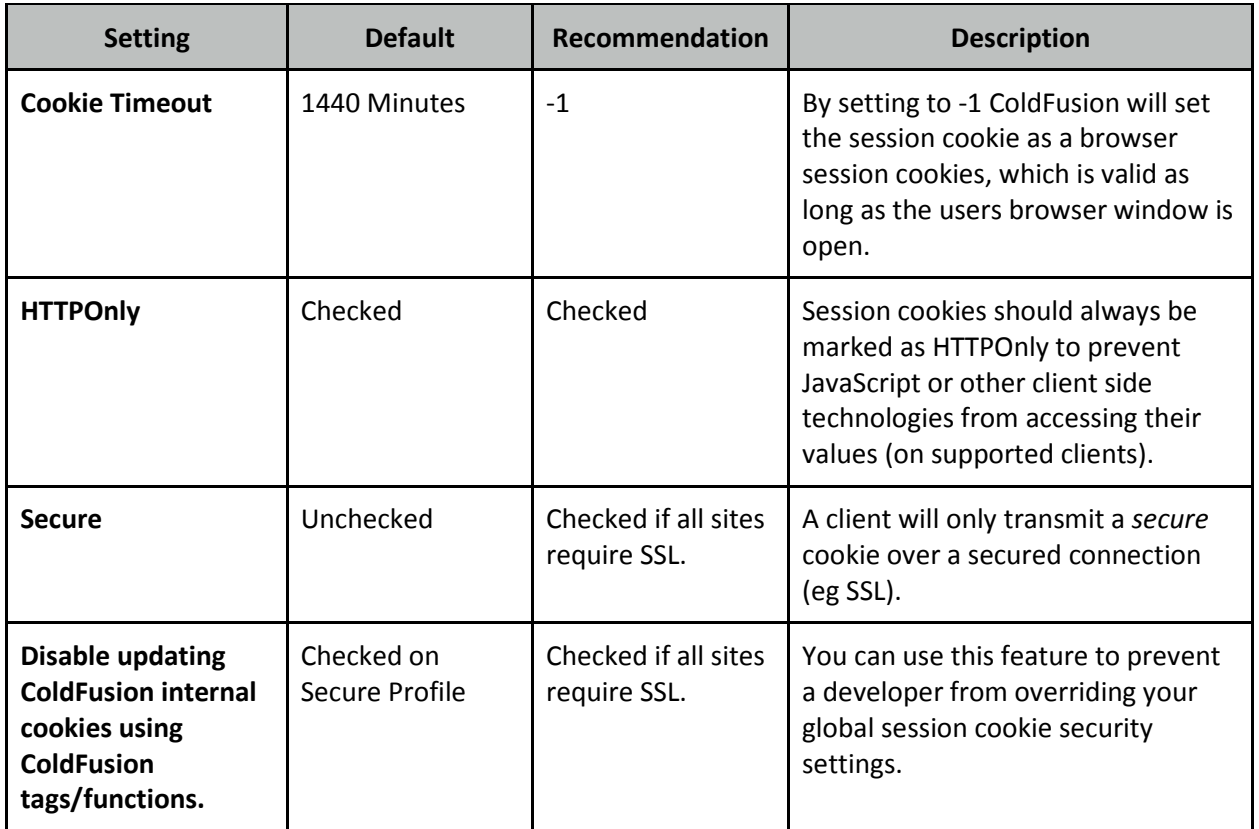

## **Server Settings > Mappings**

Remove any mappings your applications do not require, such as /gateway

### **Server Settings > Mail**

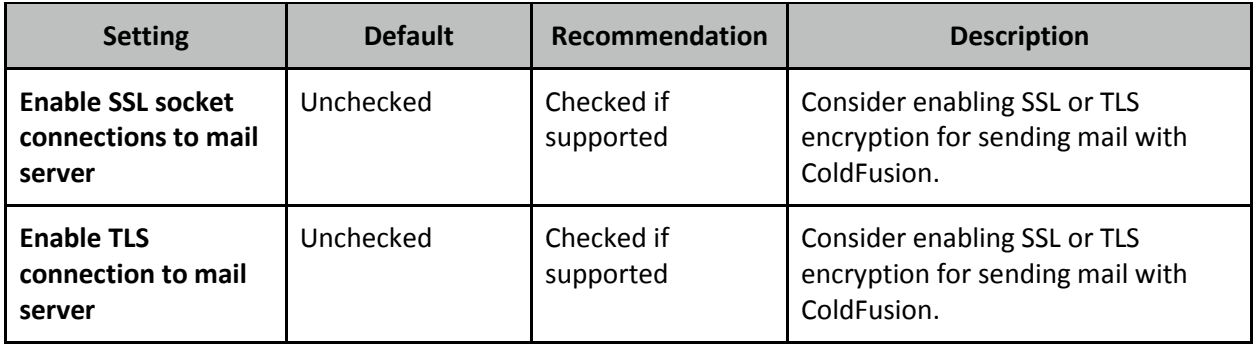

# **Server Settings > WebSocket**

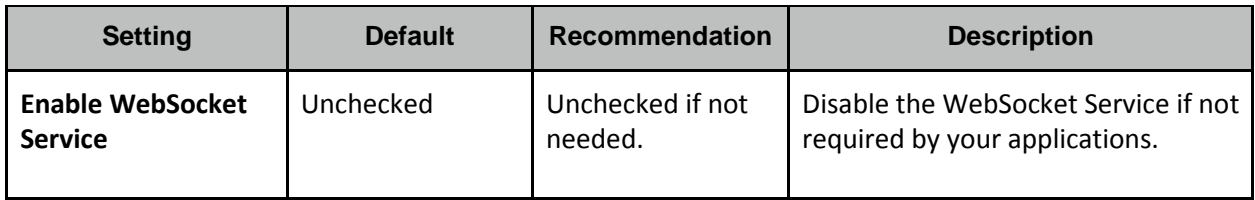

#### **Data & Services > Data Sources**

Remove the example data sources, cfartgallery, cfbookclub, cfcodeexplorer, cfdocexamples.

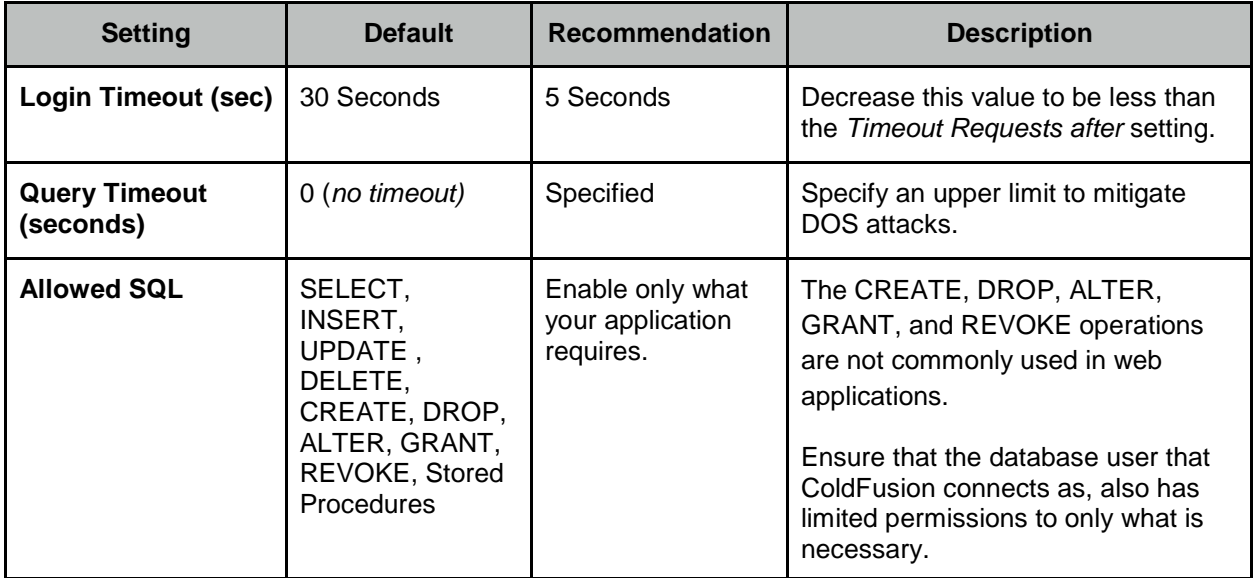

### **Data & Services > ColdFusion Collections**

Remove the example collection: bookclub.

### **Data & Services > Flex Integration**

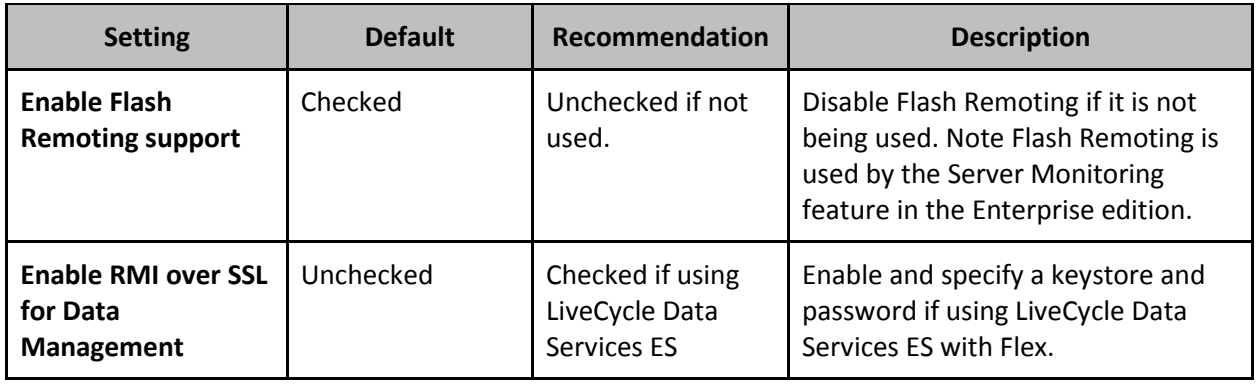

## **Data & Services > PDF Service**

If the PDF Service is used to generate PDFs containing sensitive data ensure that HTTPS is enabled.

## **Debugging & Logging > Debug Output Settings**

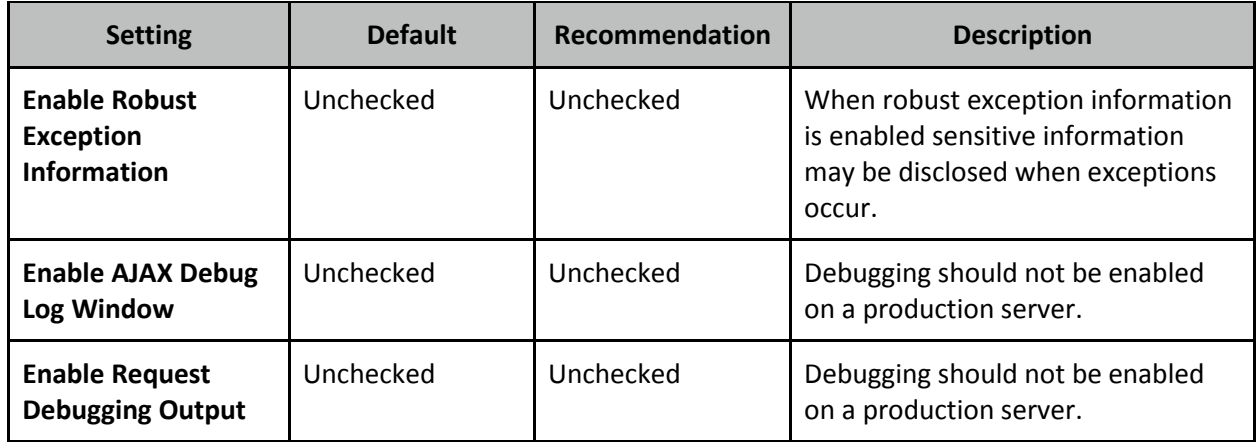

# **Debugging & Logging > Debugger Settings**

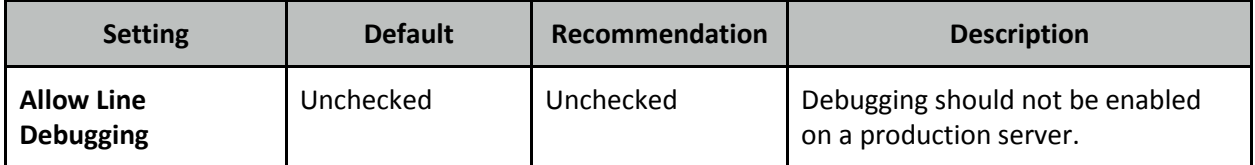

# **Debugging & Logging > Logging Settings**

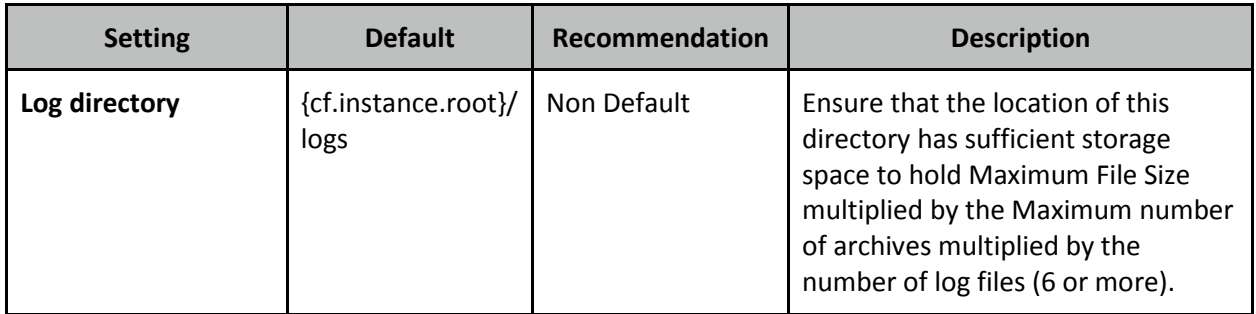

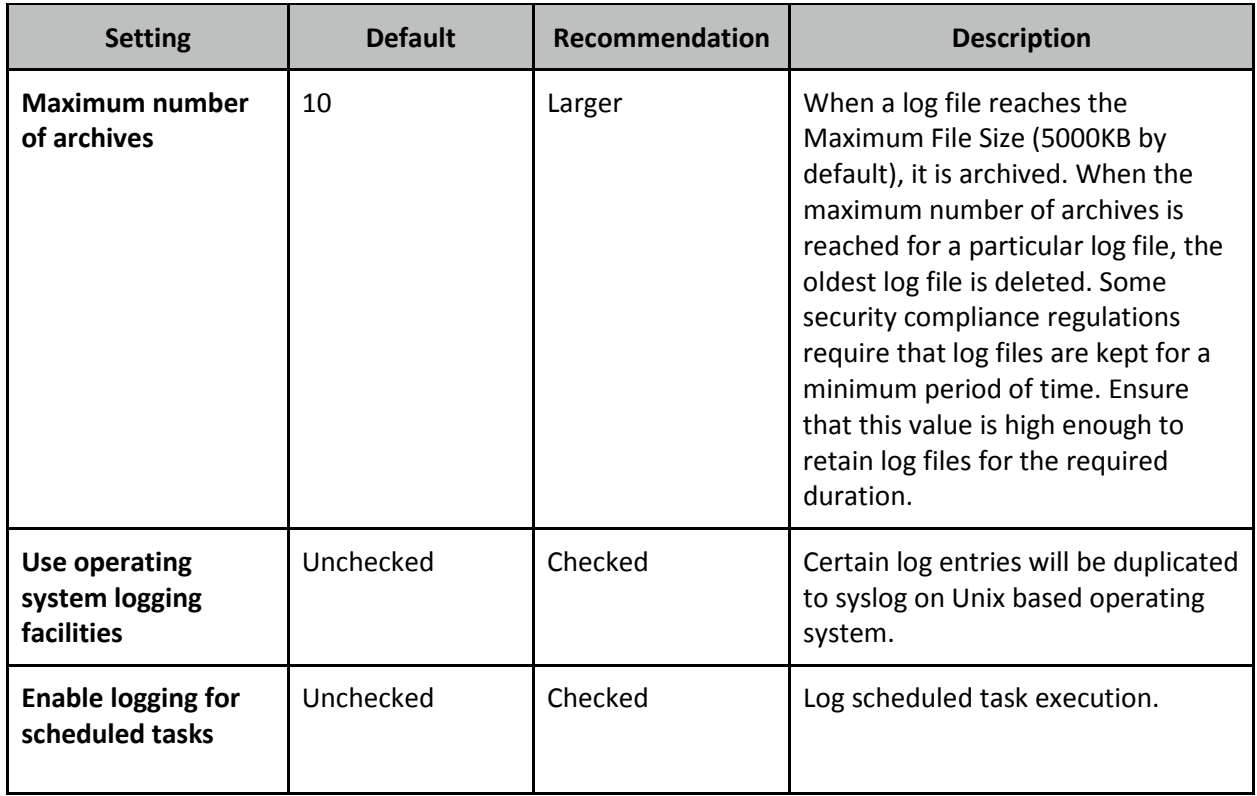

# **Debugging & Logging > Remote Inspection Settings**

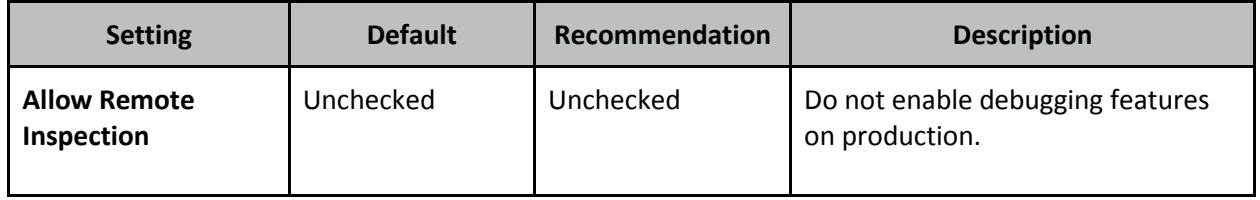

# **Event Gateways > Settings**

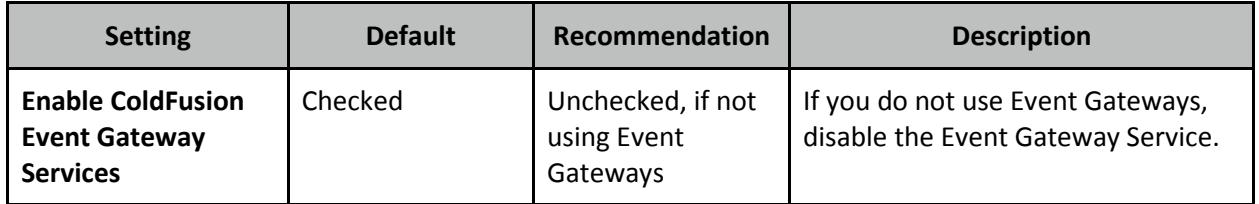

# **Event Gateways > Gateway Instances**

Delete the SMS Menu App.

# **Security > Administrator**

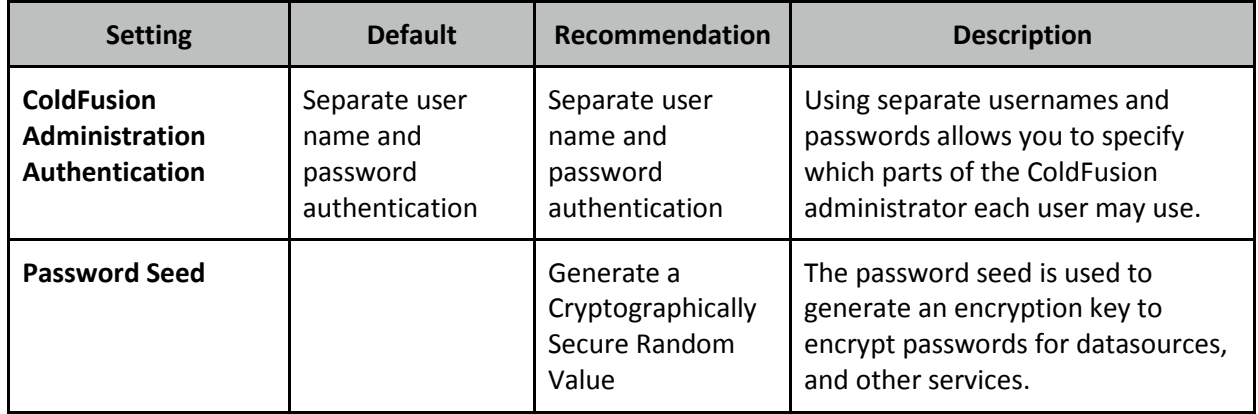

# **Security > RDS**

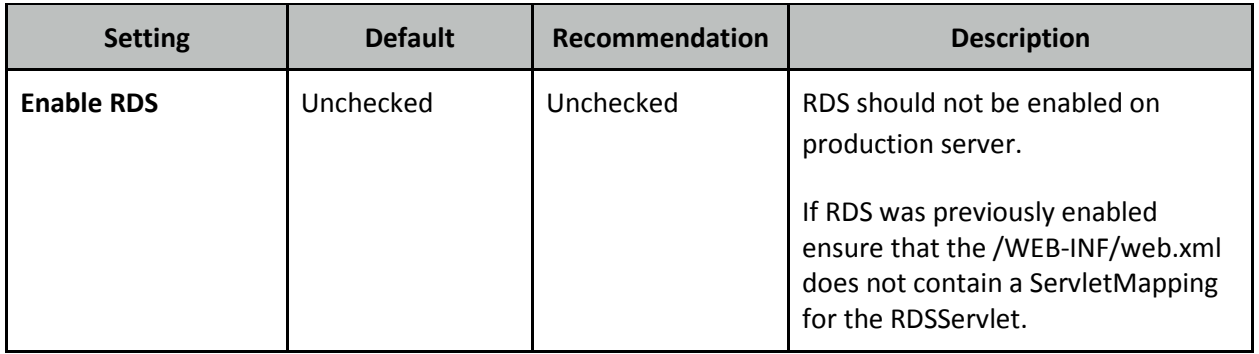

# **Security > Sandbox Security**

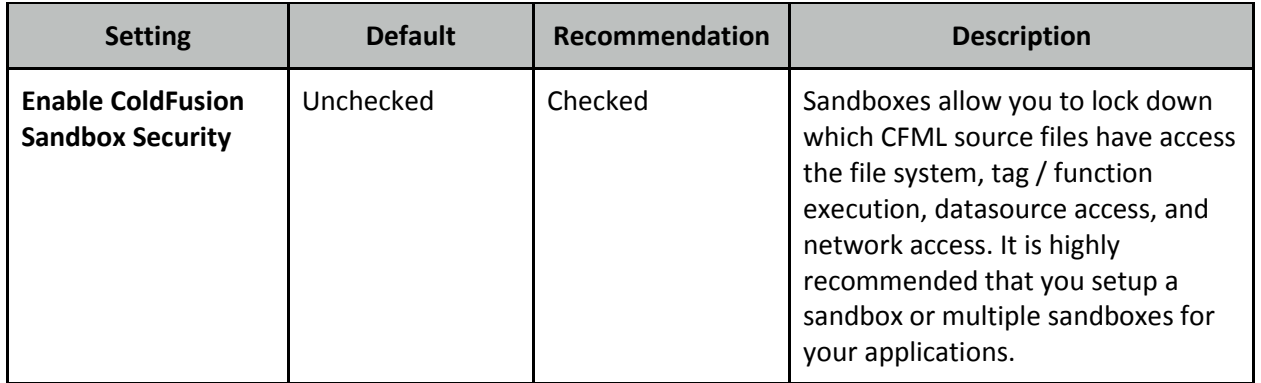

## **Security > User Manager**

Add user accounts for each administrator.

# **Security > Allowed IP Addresses**

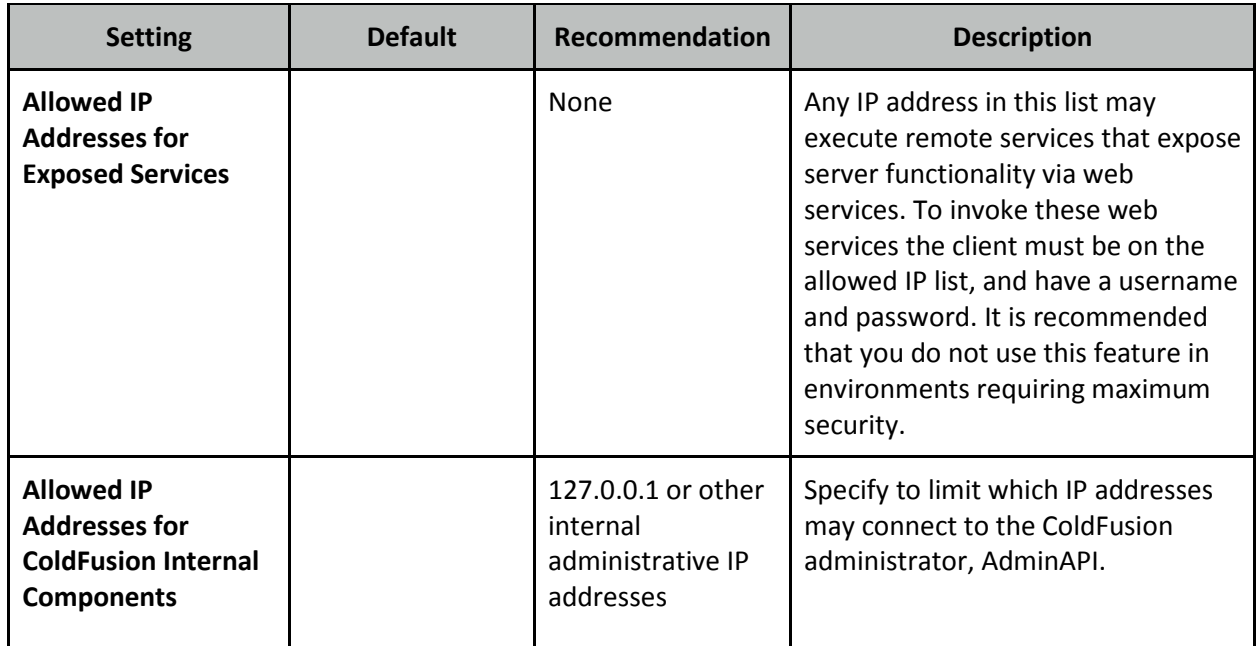

# **Security > Secure Profile**

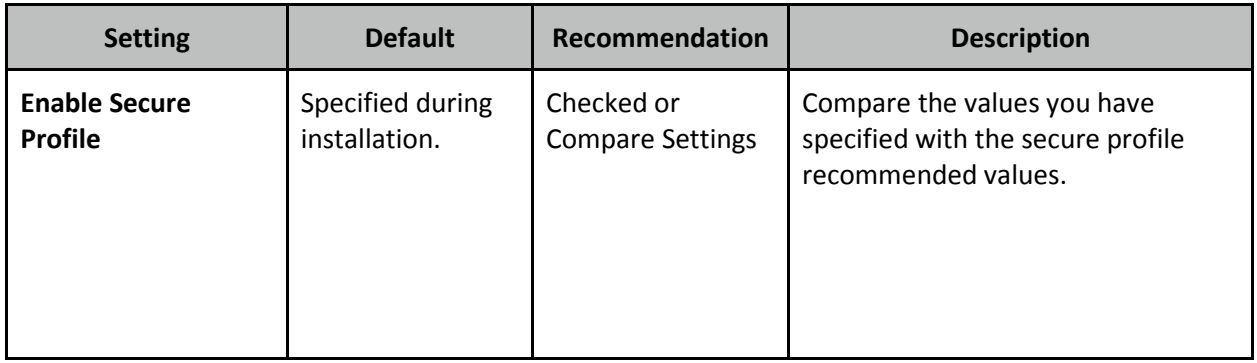

# **Server Update > Updates > Settings**

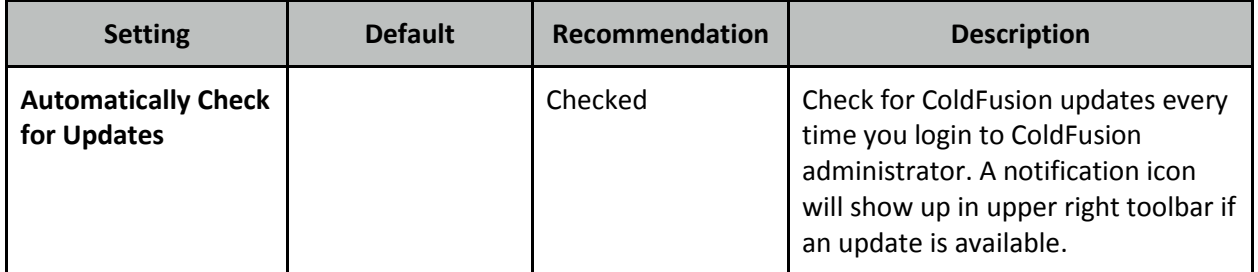

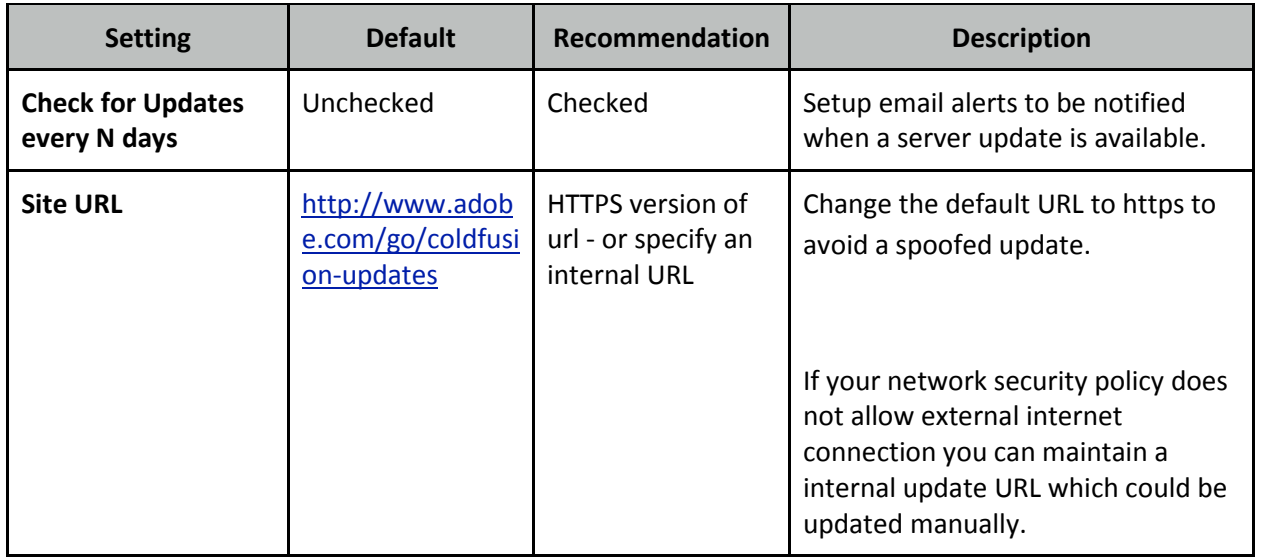

## **Additional Lockdown Measures**

The steps outlined in this section can provide additional security but may require special care or attention to configure and maintain.

### **Configure or Disable the Builtin Web Server**

When you installed ColdFusion it setup the Tomcat web server running on a port selected at installation (8500 is the default). If you have configured a dedicated website for the ColdFusion Administrator in Apache or IIS then the builtin web server is no longer needed and should be disabled. If you plan on using the builtin web server to access ColdFusion administrator you will need to create an alias for /CFIDE/scripts if you changed the *Default Script Src* setting in ColdFusion administrator.

Web servers like Apache or IIS are generally easier to configure than the builtin web server. It is more difficult, but still possible to setup features such as SSL, HTTP authentication, and auditing using the builtin web server.

#### **To Disable the Builtin Web Server**

Backup and edit the {cf.instance.root}/runtime/conf/server.xml file, and remove or comment out the Connector tag similar to the following:

```
<!--<Connector executor="tomcatThreadPool" maxThreads="50"
                port="8500"
protocol="org.apache.coyote.http11.Http11Protocol"
                connectionTimeout="20000"
                redirectPort="8445" />-->
```
This must be repeated for each ColdFusion instance created.

Restart ColdFusion and confirm that the server port is disabled.

Important: You must use XML comments with two dashes <!-- xml comment --> if you use a CFML comment (3 dashes) <!--- cfml comment ---> ColdFusion may not start.

#### **To Create a new Alias for /CFIDE/scripts in the built-in web server**

If you plan to use the built-in web server for accessing ColdFusion administrator then you must also add an alias by adding a Context tag inside the Host tag of server.xml located: /opt/cf11/cfusion/runtime/conf/server.xml

```
<Context path="/"
    docBase="/opt/cf11/cfusion/wwwroot"
    WorkDir="/opt/cf11/cfusion/runtime/conf/Catalina/localhost/tmp"
    aliases="/cfscripts=/opt/cf11/cfusion/wwwroot/CFIDE/scripts" />
```
Restart ColdFusion, then test by visiting /cfscripts/cfform.js on your builtin server.

#### **To Configure the Builtin Web Server to listen on a single IP Address**

By default the connector will listen on all IP addresses. To configure the builtin web server to only listen on a single address (for example 127.0.0.1) locate the <Connector /> in {cf.instance.root}/runtime/conf/server.xml with a port attribute matching the port your builtin web server is running on, add an address attribute. For example:

<Connector address="127.0.0.1" ...>

Restart ColdFusion and confirm that the builtin web server now only listens on the specified address. See <https://tomcat.apache.org/tomcat-7.0-doc/config/http.html> for more information.

### **Configure Sandbox Security**

Login to the ColdFusion administrator and select *Enable Sandbox Security* from the *Security* > *Sandbox Security* page.

Configure sandboxes for each site, or high risk portions of each site. Using the principal of least privilege deny access to any tags, functions, datasources, file paths, and IP / ports that do not need to be accessed by code in the particular sandbox.

The sandbox path of the requested CFM / CFC is the active sandbox for all code executed in a particular request.

### **Lockdown IIS Connector Virtual Directories**

Important: If you perform the configuration specified here you will need to repeat it anytime connectors are reinstalled, updated or added.

The ColdFusion connector for IIS will create a virtual directory /jakarta which points to {cf.root}/config/wsconfig/n/ where *n* is some integer for each connector instance. This virtual directory is used to execute the isapi\_redirect.dll file.

In IIS browse to Sites and then click on a jakarta virtual directory. Double click on *Request Filtering*, click *Allow File Name Extension* and allow the .dll file extension. Next click on Edit Feature Settings and uncheck *Allow unlisted file name extensions*. This will block all requests except those mapped to a dll file.

Next edit the iprestrictions.properties file located in each wsconfig connector directory, and specify IP addresses that are allowed to access certain URIs, for example:

- \*/CFIDE/main/ide.cfm=127.0.0.1
- \*/CFIDE/adminapi/\*=127.0.0.1
- \*/CFIDE/administrator/\*=127.0.0.1
- \*/CFIDE/componentutils/\*=127.0.0.1
- \*/CFIDE/wizards/\*=127.0.0.1
- \*/CFIDE/ServerManager/\*=127.0.0.1

Consider adding additional URIs to this file (see table 2.10.1 and 2.10.2), also consider restricting all of /CFIDE to a set of IP addresses:

\*/CFIDE/\*=127.0.0.1,::1

Repeat this section for each connector.

#### **Lockdown File Extensions**

ColdFusion provides a number of capabilities that are not used commonly which can be blocked. A good example of this is JSP file execution. Here is a list of file extensions that *usually* can be blocked (check with developers first):

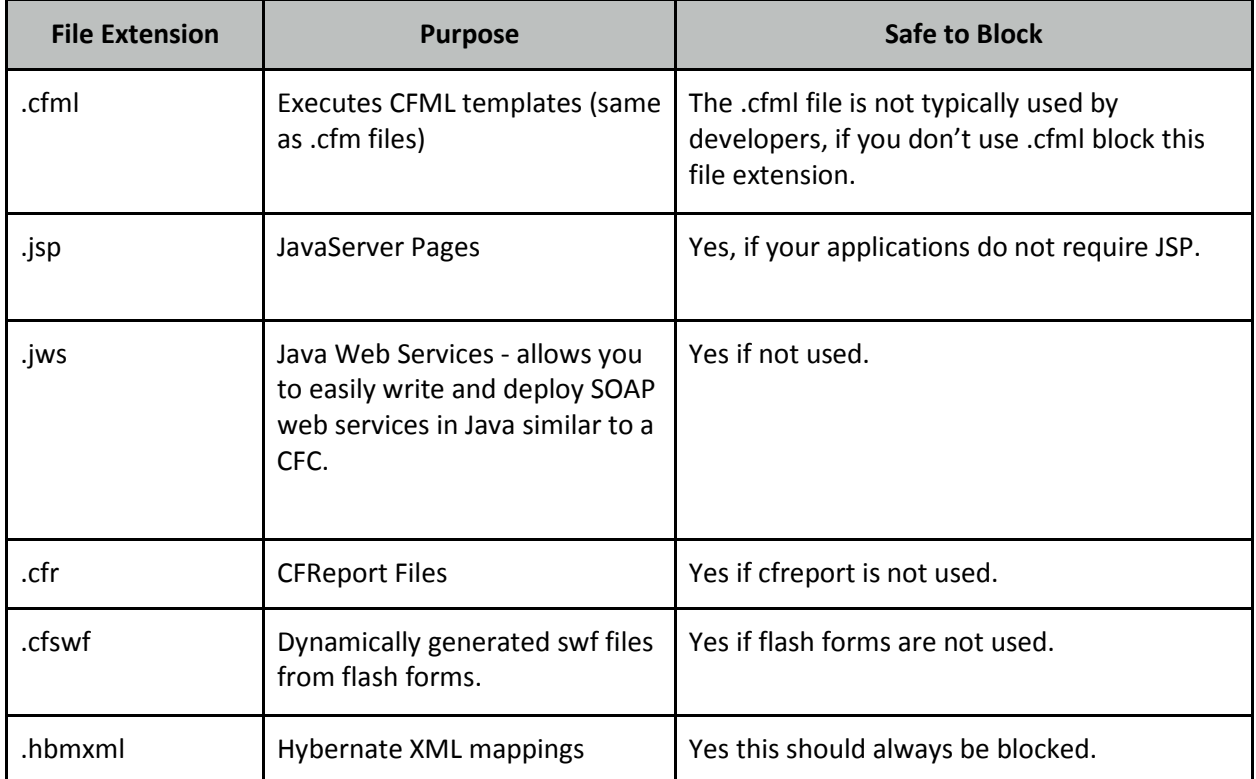

#### **Blocking by File Extension with Apache**

To block .cfml, .jsp, .jws and .hbmxml files add the following to your Apache httpd.conf file:

```
<FilesMatch "\.(cfml|jsp|jws|hbmxml)$">
  Order Deny,Allow
  Deny from all
</FilesMatch>
```
Restart apache and create a test.cfml file to confirm that the rule is working.

#### **Blocking by File Extension on IIS**

Click on the root node of IIS and then double click *Request Filtering*. Click on the *File Name Extensions* tab, and then click *Deny File Name Extension* in the *Actions* menu on the right. Add a file name extension including the dot and click ok.

#### **File Extension Whitelisting**

A more robust solution is to specify a whitelist of allowed file extensions, and block the rest. For example allow only .cfm .css .js .png and block anything else. Your application may require additional extensions.

#### **File Extension Whitelisting on IIS**

Click on the root node of IIS and then double click *Request Filtering*. Click on the *File Name Extensions* tab, and then click *Allow File Name Extension*. Allow each file extension your sites serve (for example cfm, css, js, png, html, jpg, swf, ico, etc).

You must also ensure that the .dll file extension is allowed in the /jakarta virtual directory in order for ColdFusion resources to be served.

### **Optionally Remove ASP.NET**

Once you have all websites configured in IIS, you may consider removing the IIS Role Services: ASP.NET, .NET Extensibility and CGI which are required by the connector installer, however may not be needed at runtime.

If you are running the IIS WebSocket proxy then ASP.NET support is required and should not be removed.

This approach while it may provide additional security by allowing removal of unused software, does have two drawbacks. First this is not a procedure that is officially documented or supported by Adobe, Adobe does not test without these settings enabled so you may encounter something unexpected. Second when a ColdFusion update is released for the connector or if you want to add/update/delete an IIS connector you must re-enable these role services before updating the connector.

### **Change the Tomcat Shutdown Port**

Tomcat listens on a TCP port (8007 by default, may differ if multiple instances) for a SHUTDOWN command. When the command is received on the specified port the server will shutdown.

Edit the file  $\{cf.instance.home\}/runtime/conf/server.xml$  and locate the line similar to:

<Server port="8007" shutdown="SHUTDOWN">

Change 8007 to -1 to disable this feature, or to random port number. Tomcat should only listen on 127.0.0.1 for this port, however you should also ensure that your firewall does not allow external connections to this port.

Also consider changing the shutdown command, that is the value of the shutdown attribute of the Server tag. This string is essentially a password used to shut down the server locally when the port is enabled.

Next look in:  $\{cf.instance.home\}/bin/print.properties and edit the following line to$ match server.xml port value:

```
SHUTDOWN=8007
```
Ensure that global read permission is denied for both these files.

Please note: Changing the port setting may cause the shutdown of the ColdFusion Service on Windows to fail, you may need to kill the process manually to stop ColdFusion. The Linux shutdown script should still work properly when the port is changed.

#### **Add a connector shared secret**

Specify a shared secret for the AJP connector by editing {cf.instance.home}/runtime/conf/server.xml

Look for a line similar to:

```
<Connector port="8012" protocol="AJP/1.3" redirectPort="8445"
tomcatAuthentication="false" />
```
Add a requiredSecret attribute with a random strong password:

```
<Connector port="8012" protocol="AJP/1.3" redirectPort="8445"
tomcatAuthentication="false" requiredSecret="yourSecret" />
```
Next edit the corresponding workers.properties file, {cf.home}/config/wsconfig/1/workers.properties and add a line:

worker.cfusion.secret=yourSecret

Please note: If you add, update or reinstall your web server connector you will need to update the workers.properties file with the shared secret again.

#### **Disable Unused Servlet Mappings**

All JEE web applications have a file in the  $WEB-INF$  directory called web.  $xml$  this file defines the servlets and servlet mappings for the JEE web application. A servlet mapping defines a URI pattern that a particular servlet responds to. For example the servlet that handles requests for .cfm files is called the CfmServlet the servlet mapping for that looks like this:

```
<servlet-mapping id="coldfusion_mapping_3">
    <servlet-name>CfmServlet</servlet-name>
    <url-pattern>*.cfm</url-pattern>
</servlet-mapping>
```
The servlets are also defined in the web.xml file. The CfmServlet is also defined in web.xml as follows:

```
<servlet id="coldfusion_servlet_3">
   <servlet-name>CfmServlet</servlet-name>
   <display-name>CFML Template Processor</display-name>
   <description>Compiles and executes CFML pages and tags</description>
   <servlet-class>coldfusion.bootstrap.BootstrapServlet</servlet-class>
   <init-param id="InitParam_1034013110656ert">
      <param-name>servlet.class</param-name>
      <param-value>coldfusion.CfmServlet</param-value>
   </init-param>
   <load-on-startup>4</load-on-startup>
</servlet>
```
We can remove servlet mappings in the web.xml to reduce the surface of attack. You don't typically want to remove the CfmServlet or the \*.cfm servlet mapping, but there are other servlets and mappings that may be removed.

In addition some servlets may depend on each other, so it may be better to just remove the servletmapping instead.

Be sure to backup web.xml before making changes, as incorrect changes may prevent the server from starting.

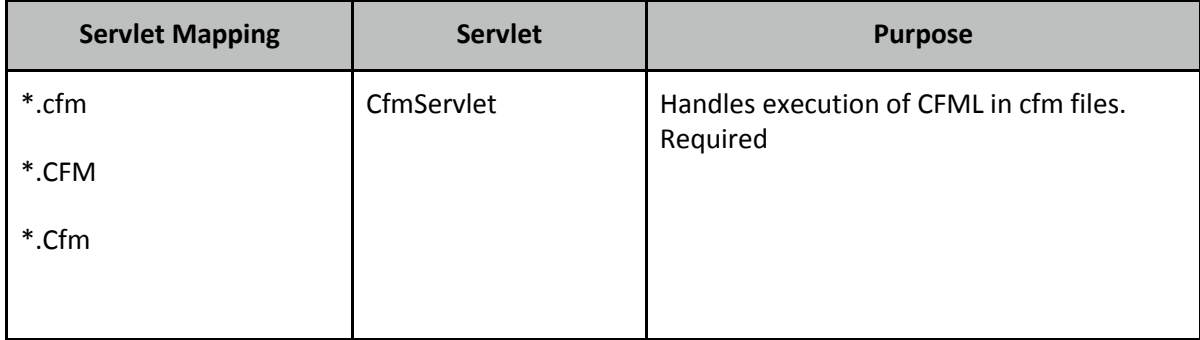

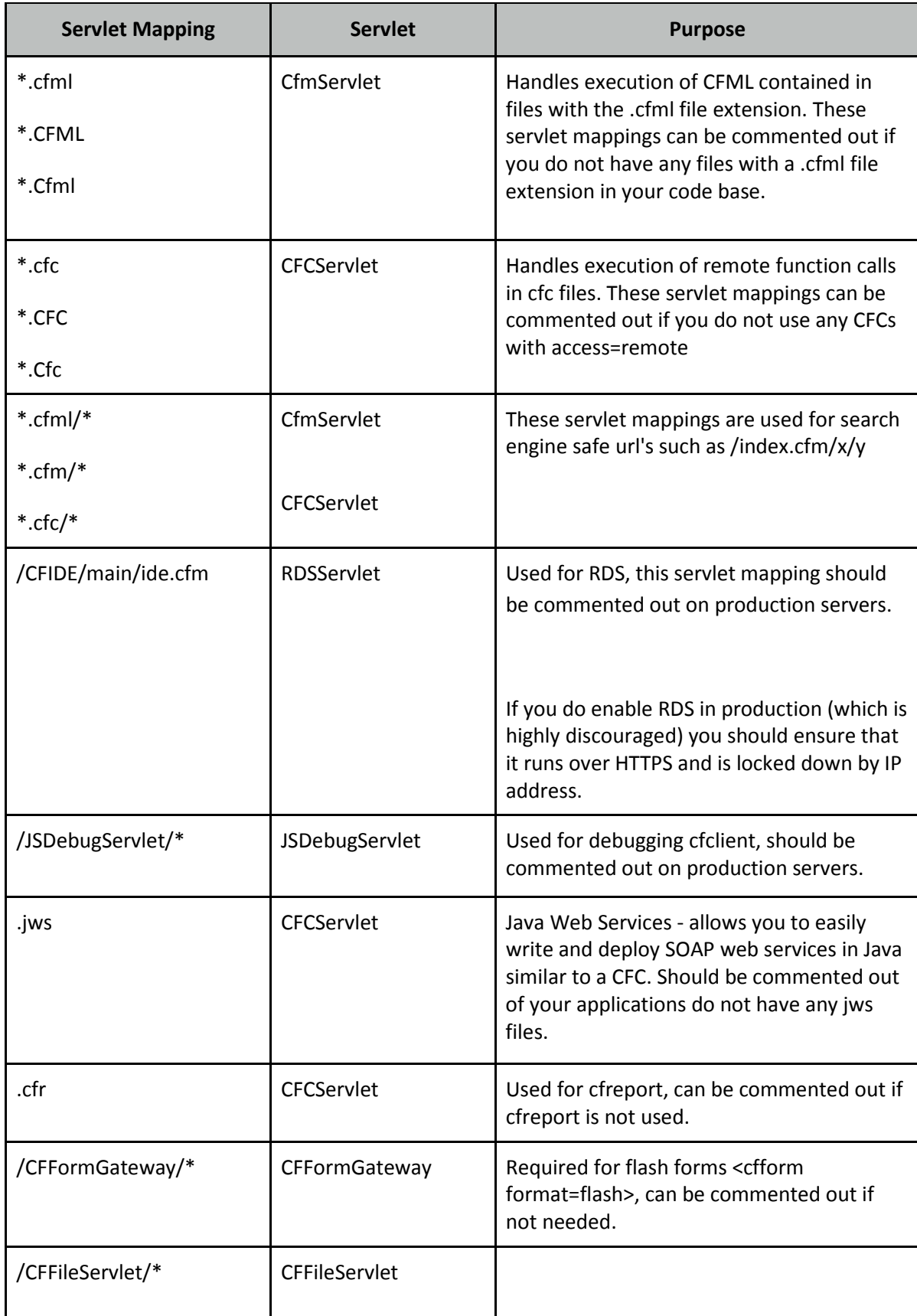

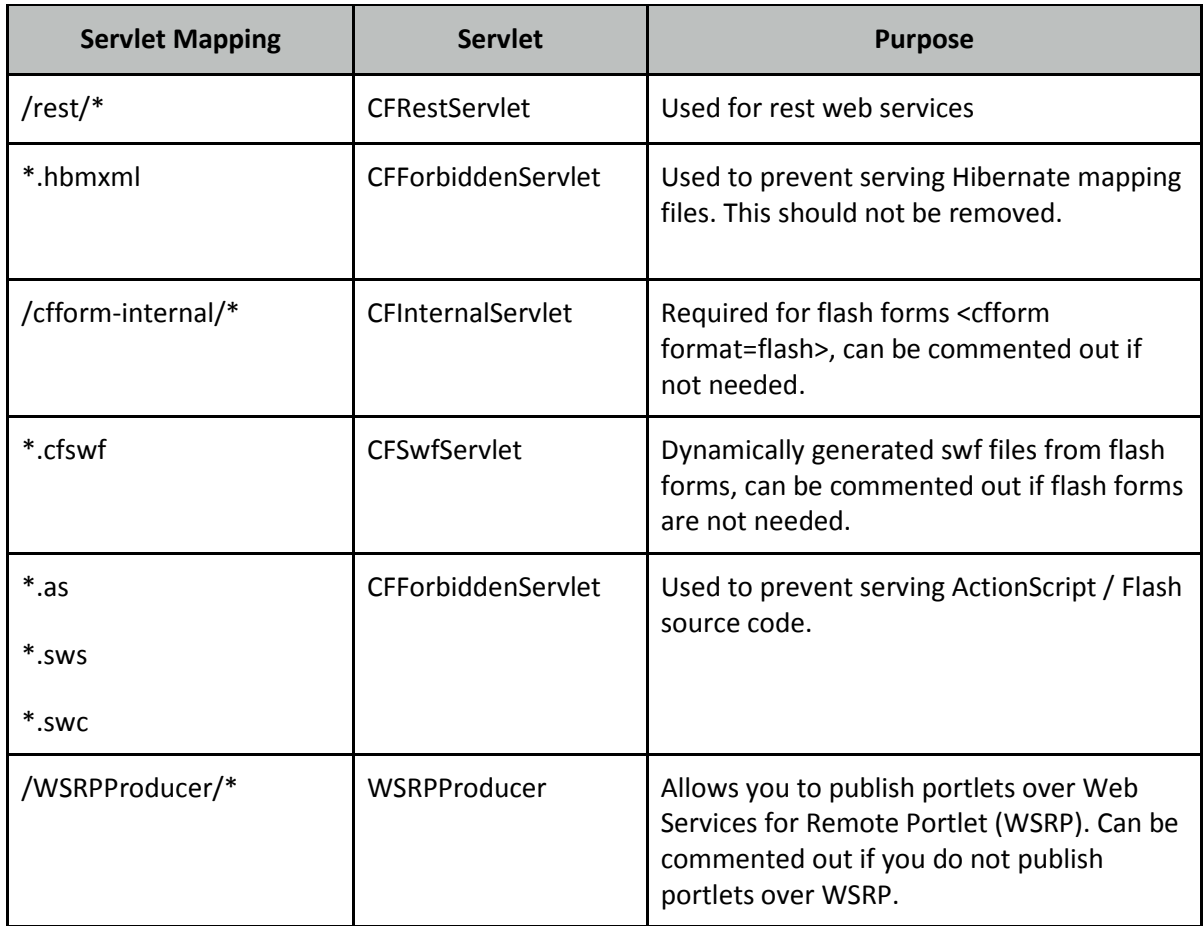

To remove a servlet mapping, you can comment it out using an XML comment <!-- xml comment --> for example to disable the RDS servlet mapping:

```
<!--
<servlet-mapping id="coldfusion_mapping_9">
         <servlet-name>RDSServlet</servlet-name>
         <url-pattern>/CFIDE/main/ide.cfm</url-pattern>
</servlet-mapping>
-->
```
Restart ColdFusion and test your application after commenting out servlet mappings.

### **Additional Tomcat Security Considerations**

Consult the Tomcat 7 Security Considerations document [\(http://tomcat.apache.org/tomcat-7.0](http://tomcat.apache.org/tomcat-7.0-doc/security-howto.html) [doc/security-howto.html\)](http://tomcat.apache.org/tomcat-7.0-doc/security-howto.html) for additional tomcat specific security settings.

### **Additional File Security Considerations**

Pay careful attention to the file permissions of sensitive configuration files located in {cf.instance.home}/lib/ such as password.properties, seed.properties and all neo-\*.xml files. In addition
the files located in {cf.instance.home}/runtime/conf/ contain important configuration files utilized by the Tomcat container.

## **Adding ClickJacking Protection**

ColdFusion 10 introduced two Servlet Filters CFClickJackFilterDeny and CFClickJackFilterSameOrigin. When a URL is mapped to one of these servlets the X-Frame-Options HTTP header will be returned with a value of DENY or SAMEORGIN. You can add a filter-mapping in web.xml to enable these filters for a given URI, this functionality could also be accomplished at the web server level.

## **Restricting HTTP Verbs**

Most web applications only need to function on GET, HEAD and POST. Applications that make use of Cross Origin Resource Sharing (CORS) will also require the OPTIONS header. Servers that host REST web services may require additional HTTP methods.

### **Whitelisting HTTP Verbs in Apache**

The Limit and LimitExcept directives can be used to apply configuration based on the HTTP method. For example to deny all requests except GET, HEAD and POST you can add the following to your httpd.conf:

```
<Location />
    <LimitExcept GET HEAD POST>
         Order Deny,Allow
         Deny from all
    </LimitExcept>
</Location>
TraceEnable off
```
Note that LimitExcept does not apply to the HTTP TRACE method. The TRACE method can be disabled using the Apache directive TraceEnable. Restart Apache.

#### **Whitelisting HTTP Verbs in IIS**

Click on the root node in IIS and double click *Request Filtering* and select the HTTP Verbs tab. Click *Allow verb* and each HTTP verb you want to allow.

Now to disallow any verb that has not been explicitly allowed, click *Edit Feature Settings* and Uncheck *Allow unlisted verbs*.

## **Security Constraints in web.xml**

The servlet container (Tomcat) can enforce certain security constraints to ensure that a given URI is secured, or to limit certain URIs to HTTP POST over a secure (SSL) connection:

```
<security-constraint>
         <display-name>POST SSL</display-name>
         <web-resource-collection>
```

```
 <web-resource-name>POST ONLY SSL</web-resource-name>
               <url-pattern>/post/*</url-pattern>
               <http-method>POST</http-method>
       </web-resource-collection>
       <user-data-constraint>
               <transport-guarantee>CONFIDENTIAL</transport-guarantee>
       </user-data-constraint>
  </security-constraint>
  <security-constraint>
       <display-name>POST ONLY</display-name>
       <web-resource-collection>
               <web-resource-name>BLOCK NOT POST</web-resource-name>
               <url-pattern>/post/*</url-pattern>
               <http-method>GET</http-method>
               <http-method>HEAD</http-method>
               <http-method>PUT</http-method>
               <http-method>DELETE</http-method>
               <http-method>TRACE</http-method>
       </web-resource-collection>
       <auth-constraint />
 </security-constraint>
```
## **Limit Request Size**

Limiting the size of various elements of the HTTP request can help mitigate denial of service attacks and other risks.

Consider specifying smaller request size limits by default, and then use larger sizes on URIs where files are uploaded or very large form submissions occur.

#### **Limit Request Size in IIS**

In IIS you can use the Edit Feature Settings dialog in Request Filtering to control the Maximum Allowed Content Length, Maximum URL Length and Maximum Query String Length.

### **Limit Request Size in Apache**

Apache has several directives that can be used to control the allowed size of the request. Here are a few directives you should consider setting: LimitRequestBody, LimitXMLRequestBody, LimitRequestLine, LimitRequestFieldSize, LimitRequestFields.

# **Patch Management Procedures**

Staying up to date with patches is essential to maintaining security on the server. The system administrator should monitor the vendors security pages for all software in use. Most vendors have a security mailing list that will notify you by email when vulnerabilities are discovered.

Signup for the Adobe Security Notification Service: <http://www.adobe.com/cfusion/entitlement/index.cfm?e=szalert>

Check the following websites frequently:

Adobe Security Bulletins:<http://www.adobe.com/support/security/>

Microsoft Security Tech Center[: http://technet.microsoft.com/en-us/security/default.aspx](http://technet.microsoft.com/en-us/security/default.aspx)

RedHat Security:<http://www.redhat.com/security/updates/>

Listing of security vulnerabilities in Apache web server: [http://httpd.apache.org/security\\_report.html](http://httpd.apache.org/security_report.html)

Listing of security vulnerabilities in Tomcat[: http://tomcat.apache.org/security-7.html](http://tomcat.apache.org/security-7.html)

To keep updated with ColdFusion 11 updates you can use the server update feature in ColdFusion administrator. Consider setting up an instance to email you when new updates are released. You should also consider following<http://blogs.coldfusion.com/> which is published by the ColdFusion engineering team, Shilpi Khariwal's blog (the Security Czar on the ColdFusion engineering team) [http://www.shilpikhariwal.com](http://www.shilpikhariwal.com/) and finally third a third party commercial service<http://hackmycf.com/>

# **Appendix A: Sources of Information**

A.1 - Microsoft Security Compliance Management Toolkit: [http://www.microsoft.com/downloads/details.aspx?FamilyID=5534bee1-3cad-4bf0-b92b](http://www.microsoft.com/downloads/details.aspx?FamilyID=5534bee1-3cad-4bf0-b92b-a8e545573a3e)[a8e545573a3e](http://www.microsoft.com/downloads/details.aspx?FamilyID=5534bee1-3cad-4bf0-b92b-a8e545573a3e)

A.2 - NSA Operating System Security Guides: [http://www.nsa.gov/ia/mitigation\\_guidance/security\\_configuration\\_guides/operating\\_systems.shtml](http://www.nsa.gov/ia/mitigation_guidance/security_configuration_guides/operating_systems.shtml)

A.3 - NSA Guide to Secure Configuration of Red Hat Enterprise Linux 5: [http://www.nsa.gov/ia/\\_files/os/redhat/rhel5-guide-i731.pdf](http://www.nsa.gov/ia/_files/os/redhat/rhel5-guide-i731.pdf)

A.4 - ColdFusion and SELinux: [http://www.talkingtree.com/blog/index.cfm?mode=entry&entry=28ED0616-50DA-0559-](http://www.talkingtree.com/blog/index.cfm?mode=entry&entry=28ED0616-50DA-0559-A0DD2E158FF884F3) [A0DD2E158FF884F3](http://www.talkingtree.com/blog/index.cfm?mode=entry&entry=28ED0616-50DA-0559-A0DD2E158FF884F3)

A.5 - ColdFusion MX with SELinux Enforcing: [http://www.ghidinelli.com/2007/12/06/coldfusion-mx](http://www.ghidinelli.com/2007/12/06/coldfusion-mx-with-selinux-enforcing)[with-selinux-enforcing](http://www.ghidinelli.com/2007/12/06/coldfusion-mx-with-selinux-enforcing)

A.6 - Tips for Securing Apache[: http://www.petefreitag.com/item/505.cfm](http://www.petefreitag.com/item/505.cfm)

A.7 - Apache Security by Ivan Ristic, 2005 O'Reilly ISBN: 0-596-00724-8

A.8 - Tips for Secure File Uploads with ColdFusion:<http://www.petefreitag.com/item/701.cfm>

A.9 - HackMyCF.com Remote ColdFusion vulnerability scanner[: http://hackmycf.com/](http://hackmycf.com/)

A.10 - Fixing Apache (13) Permission Denied 403 Forbidden Errors: <http://www.petefreitag.com/item/793.cfm>

A.11 - Apache Tomcat 7 Security Considerations: [http://tomcat.apache.org/tomcat-7.0-doc/security](http://tomcat.apache.org/tomcat-7.0-doc/security-howto.html)[howto.html](http://tomcat.apache.org/tomcat-7.0-doc/security-howto.html)

A.12 - Getting started with AppCmd.exe[: http://www.iis.net/learn/get-started/getting-started-with](http://www.iis.net/learn/get-started/getting-started-with-iis/getting-started-with-appcmdexe)[iis/getting-started-with-appcmdexe](http://www.iis.net/learn/get-started/getting-started-with-iis/getting-started-with-appcmdexe)

A.13 - Thanks to Charlie Arehart for providing a vast amount of feedback, much of which was used to improve this guide.

© 2014 Adobe Systems Incorporated. All rights reserved.

Adobe documentation.

This guide is licensed for use under the Creative Commons Attribution Non-Commercial 3.0 License. This License allows users to copy, distribute, and transmit the guide for noncommercial purposes only so long as (1) proper attribution to Adobe is given as the owner of the guide; and (2) any reuse or distribution of the guide contains a notice that use of the guide is governed by these terms. The best way to provide notice is to include the following link. To view a copy of this license, visit [http://creativecommons.org/licenses/by-nc/3.0/us/.](http://creativecommons.org/licenses/by-nc/3.0/us/)

Adobe and the Adobe logo are either registered trademarks or trademarks of Adobe Systems Incorporated in the United States and/or other countries.

Windows is either a registered trademark or a trademark of Microsoft Corporation in the United States and/or other countries. Linux is the registered trademark of Linus Torvalds in the U.S. and other countries. Red Hat is a trademark or registered trademark of Red Hat, Inc. in the United States and other countries. All other trademarks are the property of their respective owners.

Adobe Systems Incorporated, 345 Park Avenue, San Jose, California 95110, USA.